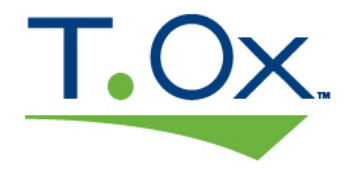

# Tissue Oximeter

# Operator's Manual

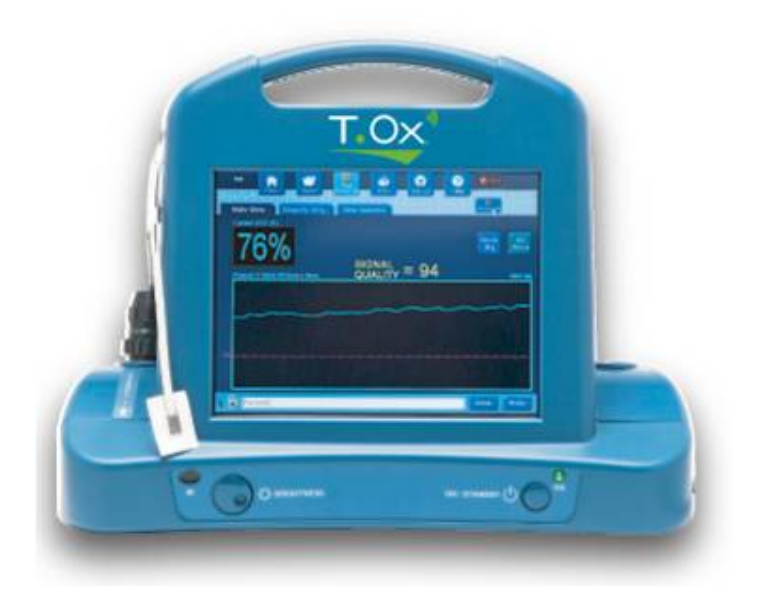

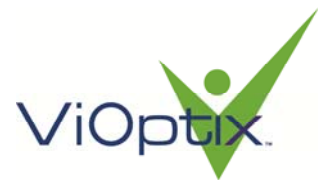

ViOptix, Incorporated 39655 Eureka Drive Newark, CA 94560 Phone: 510-226-5860 Fax: 510-226-5864 Website: www.vioptix.com

## **About This Manual**

## *Trademarks*

**T.Ox™ Tissue Oximeter** is a registered trademark of ViOptix, Inc.

### *References*

References to "ViOptix" in this manual shall imply ViOptix, Inc.

The information in this manual has been carefully checked and is believed to be accurate. In the interest of continued product development, ViOptix reserves the right to make changes and improvements to this manual and the products it describes at any time, without notice or obligation.

Caution: Federal law (US) restricts this device to sale by or on the order of a physician.

Caution: Use of controls or adjustments or performance of procedures other than those specified herein may result in hazardous radiation exposure

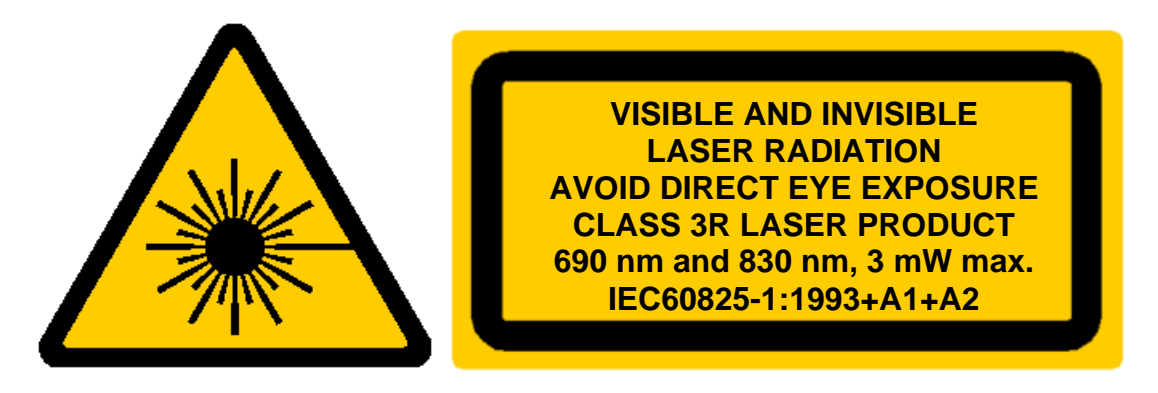

## *Copyright 2003-2016*

Covered by one or more of the following US Patents and foreign equivalents: www.vioptix.com/patents

## **ViOptix, Incorporated**

39655 Eureka Drive Newark, CA 94560 Tel: 510-226-5860 Fax: 510-226-5864

ViOptix part number for this Operator's Manual: OXY-2-USM-1

## **Table of Contents**

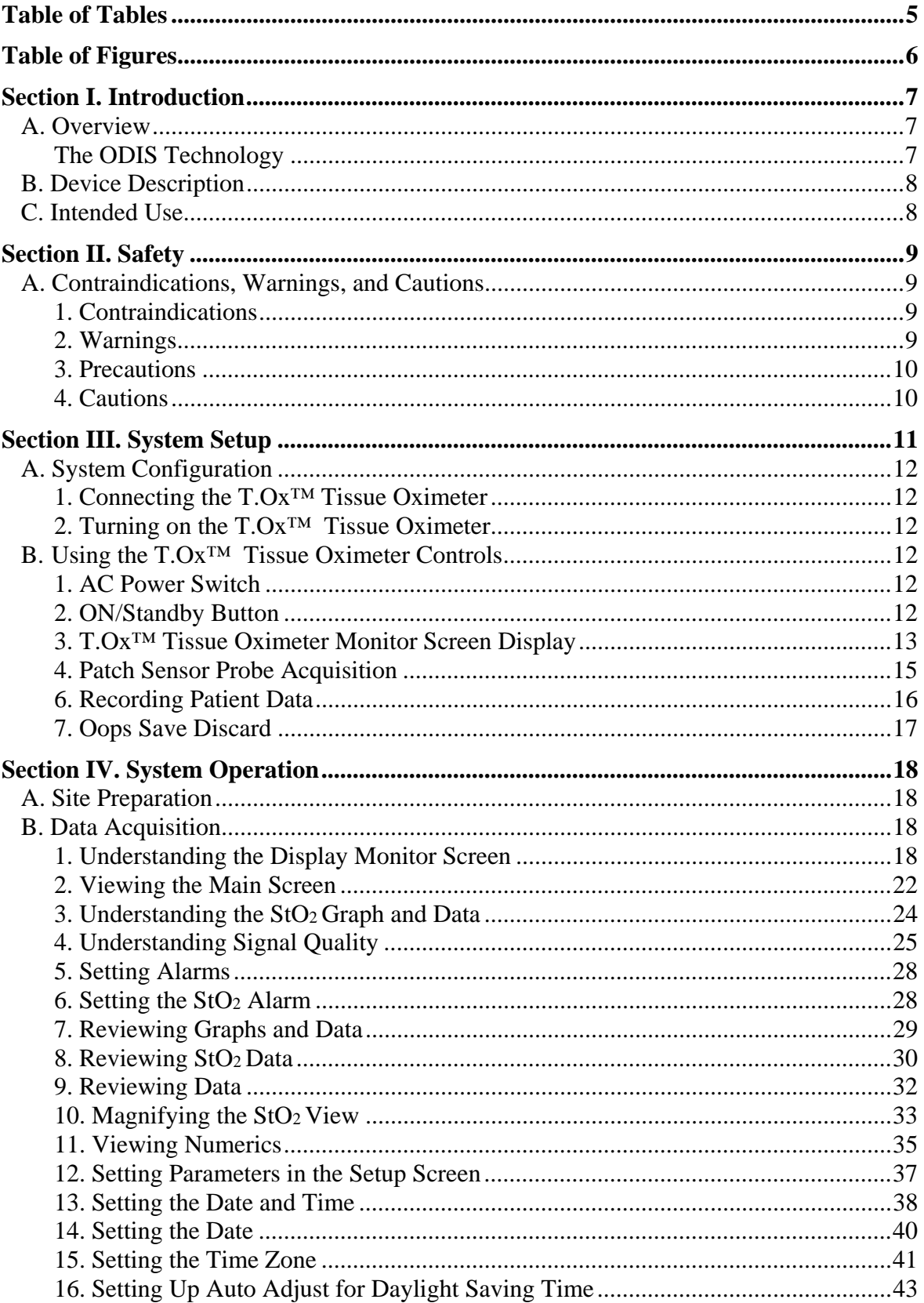

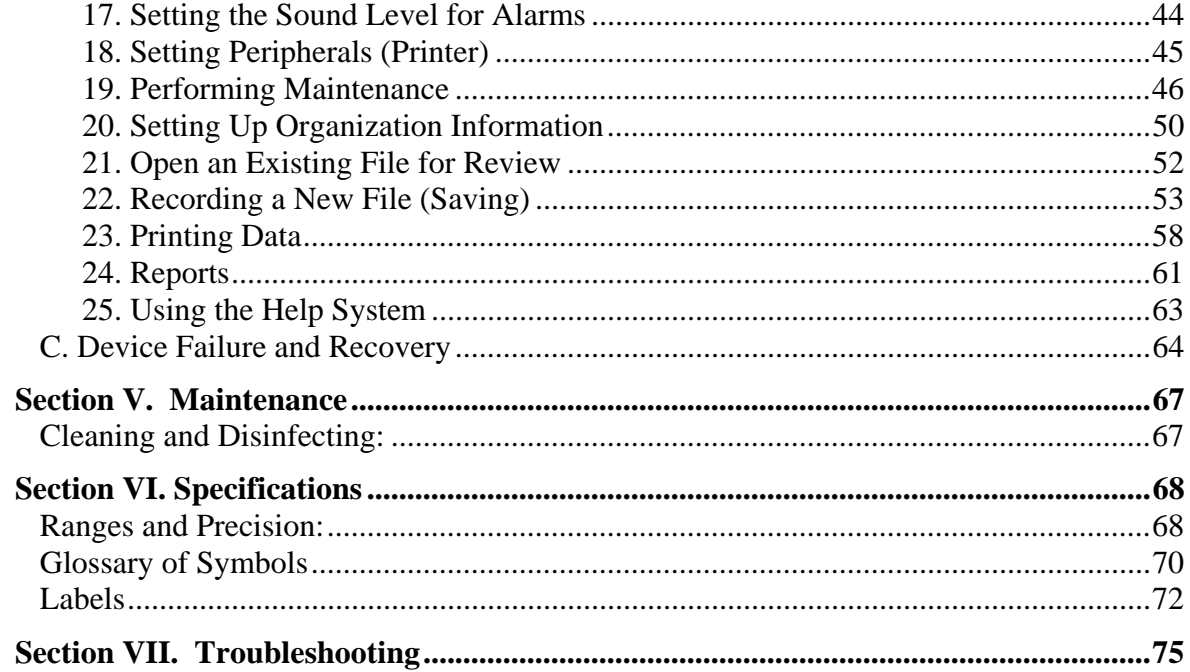

## **Table of Tables**

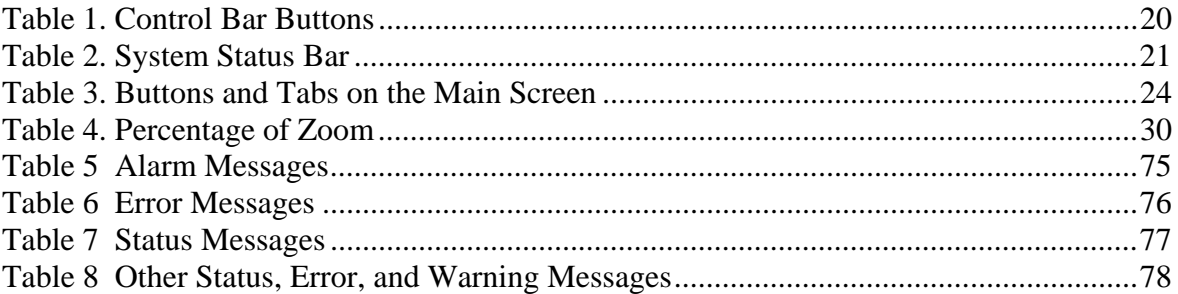

## **Table of Figures**

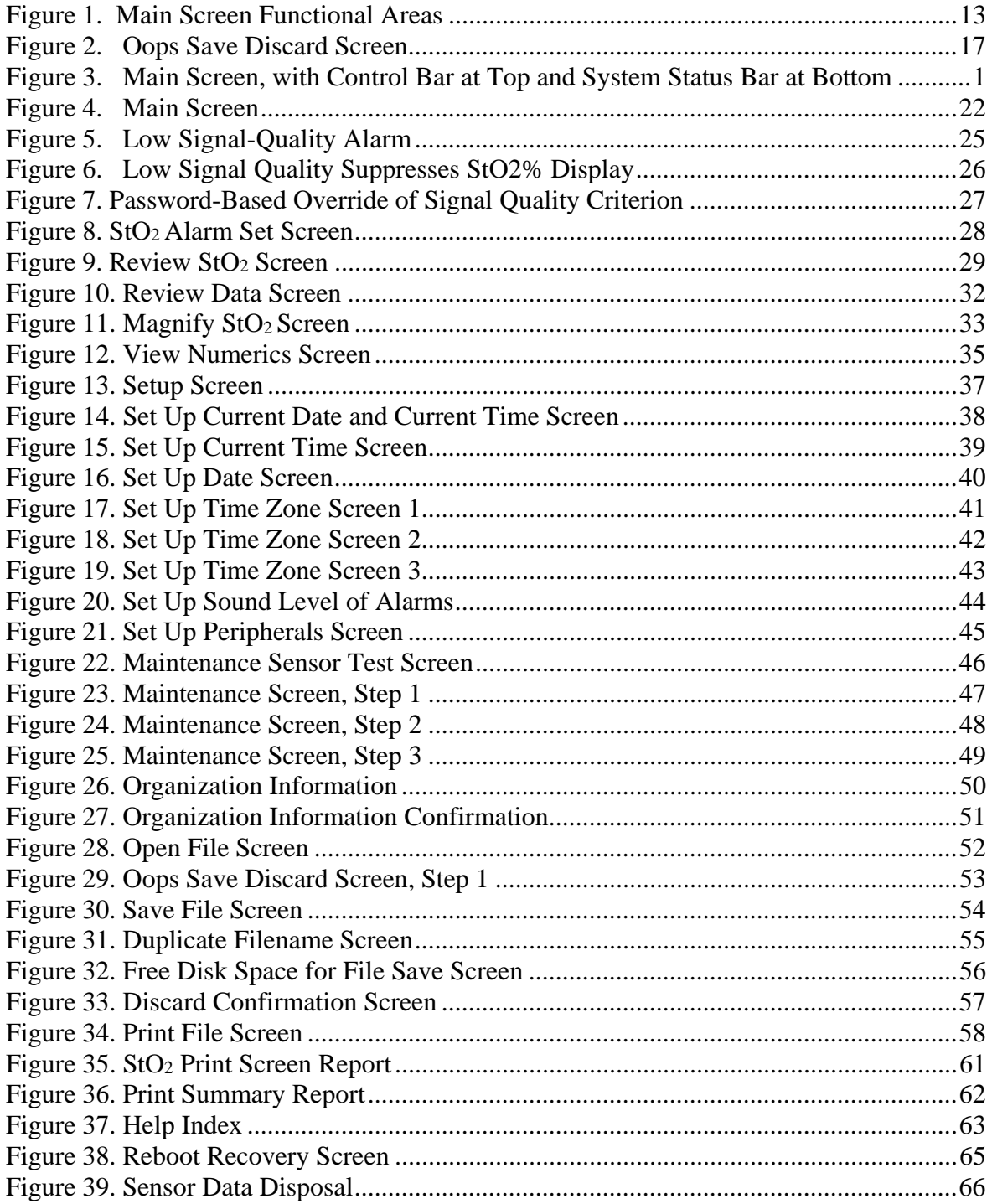

## **Section I. Introduction**

#### *A. Overview*

The  $T.\Omega x^{TM}$  Tissue Oximeter is an optically based device that non-invasively estimates the percent oxygen saturation  $(StO<sub>2</sub>%)$  in a volume of tissue underneath the sensor. T.Ox™ Tissue Oximeter measurements are based on its proprietary technology called ODIS. (See "The ODIS Technology" section, below.) The  $T. Ox^{TM}$  Tissue Oximeter works by emitting two different wavelengths of near-infrared (NIR) light into tissue at depths of 0–10 mm. The light is transmitted to the tissue by two light sources, and collected by four photo detectors in each sensor.

As the light is collected and measured, the absorption and scattering coefficients of the tissue are calculated. Each tissue component has a unique absorption spectrum or light "signature". The  $T. Ox^{TM}$  Tissue Oximeter uses two wavelengths (690 and 830 nm) of near-infrared light specific to oxyhemoglobin (HbO2) and deoxyhemoglobin (Hb) for the noninvasive real-time measurements of StO2.

#### The ODIS Technology

Optical Diffusion Imaging Spectroscopy (ODIS) is a non-invasive tissue characterization method based on measurement of reflectance or transmittance of near-infrared light shed onto tissue surface.

In biological tissue, near-infrared light is highly scattered and moderately absorbed. This allows photons to travel up to one meter in tissue, in a random walk fashion, before being absorbed. Diffuse optical imaging is achieved by sending various optical signals to various locations of tissue and measuring the corresponding diffuse reflectance or transmittance on tissue surface. ViOptix has developed special source-detector patterns and algorithms, which make the measurements accurate, real-time and insensitive to external factors. The system's self-calibrating approach makes it possible to perform imaging and spectroscopy without a baseline data set. This is particularly important in saving exam time.

### *B. Device Description*

The  $T.\Omega x^{TM}$  Tissue Oximeter is a lightweight and portable, AC power–operated, unit with a 30-minute, lithium-ion battery backup. The console has a color LCD display monitor, a standard one sampling channel (with a two-channel option), and up to two fiber optic sensors. It has adjustable audible and visual alarms for:

- $\bullet$  StO<sub>2</sub> low and high alarm limits
- Low battery

The T.Ox<sup>™</sup> Tissue Oximeter has visual alarms for:

- Audio muted
- Sensor laser ON
- AC power OFF
- Low Battery

The  $T. Ox^{TM}$  Tissue Oximeter consists of three parts:

- Small computer console display module
- AC power cord
- $\bullet$  Fiber optic sensor(s)

The standard console configuration is one channel; there is also a two-channel option. If the console has two channels, both channels can be used at the same time. Each channel samples and displays data independently of the other channel. Each channel can accommodate one sensor.

Sensors are available in the following styles:

Disposable sterile patches for continuous monitoring applications

There is an infrared (IR) port available for printing or off-loading saved patient data

#### *C. Intended Use*

The T.Ox  $TM$  Tissue Oximeter is intended to non-invasively estimate the percent oxygen saturation  $(StO<sub>2</sub>)$  in a volume of tissue. This is performed in medical environments including physician offices, hospitals, ambulatory care and Emergency Medical Services.

The  $T. Ox^{TM}$  Tissue Oximeter is indicated for use in monitoring patients during circulatory or perfusion examinations of skeletal muscle or when there is a suspicion of compromised circulation.

The value of these measurements in disease states has not been demonstrated.

## **Section II. Safety**

#### *A. Contraindications, Warnings, and Cautions*

#### 1. Contraindications

There are no known contraindications for the use of the  $T. Ox^{TM}$  Tissue Oximeter.

#### 2. Warnings

Warnings are identified by a label or symbol. Refer to the Glossary of Symbols at the end of this document. Warnings alert the operator to potential serious outcomes to the patient or operator.

- Inspect the sensors before each use for visible damage. **Make sure the lasers are off when inspecting, in order to avoid damage to the eyes.** Do not use the sensor if it has visible damage.
- Avoid direct exposure to the laser light beam in the sensor. Looking at it directly could cause permanent damage to the eyes.
- To prevent damage, do not bend or apply torque on the fiber optic cables.
- Use only ViOptix manufactured sensors. These sensors are manufactured to meet the calibration requirements for the  $T. Ox^{TM}$  Tissue Oximeter. Use of other manufacturers' sensors may cause improper performance.
- Hard knocks, particularly at the distal end of the sensor, may result in damage to the delicate fiber-optic cables, which could affect instrument performance. Do not use if there is visible damage to the cables. **When inspecting, make sure that the lasers are off, to avoid damage to the eyes.**
- Do not allow any liquid to pass into any electrical connections. **Allow wet surfaces to thoroughly dry before plugging in the system.**
- Do not immerse or soak sensors in liquid solutions.
- Avoid extreme changes in temperature and/or humidity.
- Do not set the alarm volume too low to be heard. Doing so could compromise patient safety.
- Ground reliability can only be achieved when the equipment is connected to "Hospital Only" or "Hospital Grade" receptacle (i.e., approved for use in an operating room environment). Routinely inspect electrical plug and cord. Do not use if inspection reveals damage.
- To reduce the risk of electrical shock, do not open the equipment's inner housing. Refer servicing to qualified personnel only. Removal of panels by unauthorized personnel will void the unit's warranty.
- This device is not to be used in the presence of combustible or flammable gases, anesthetics, or cleaners/disinfectants.
- Disconnect power to the system before conducting any regular maintenance. Read relevant sections of manual before conducting any of the above operations.
- Chemicals from a broken LCD display monitor are toxic when ingested. Use caution when handling a  $T. Ox^{TM}$  Tissue Oximeter with a broken display monitor.
- Dispose of a T.Ox<sup>™</sup> Tissue Oximeter battery in accordance with local requirements and regulations.
- Do not use the sensor rest assembly or sensor cable wrap assembly as a handle
- Only connect the sensor cable plugs to the console channel connectors
- Device contains metal. **Do not use in a MR environment.**

#### 3. Precautions

- Select alarm settings carefully, using accepted clinical standards.
- The audible alarm of the  $T. Ox^{TM}$  Tissue Oximeter is for the convenience of the attendant near the patient. It is not intended to call an attendant from another room or from a distance. The user must determine the audible distance based on the operating environment.
- Check the sensor application site frequently to assess positioning, circulation, and skin sensitivity of the patient. If required, reposition the sensor to a new site at least every 4 hours, or if redness or skin irritation is noted. If irritation continues, discontinue use.
- Limited clinical experience is available for use of the sensor on open wounds.
- Avoid placement directly over bony prominences or dark birthmarks, as it could provide improper reading.

#### 4. Cautions

Cautions alert the operator to conditions that could interfere with the proper functioning of the instrument.

- Carefully read this manual before using the T.Ox™ Tissue Oximeter.
- The  $T. Ox^{TM}$  Tissue Oximeter is intended as an adjunct to patient assessment. It must be used in conjunction with clinical assessment of signs and symptoms.
- Do not block air vents of the unit. Adequate cooling is required for proper operation of the unit.
- Inaccurate readings may result if the sensor is not in proper contact with the skin or there is a leakage of light.

## **Section III. System Setup**

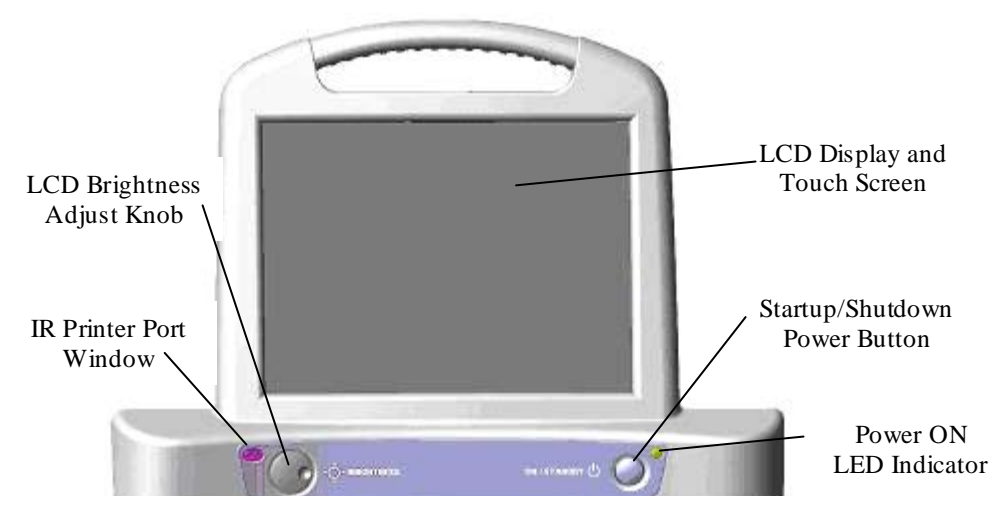

**Figure 1: Front Panel of T.OxTM Tissue Oximeter Console** 

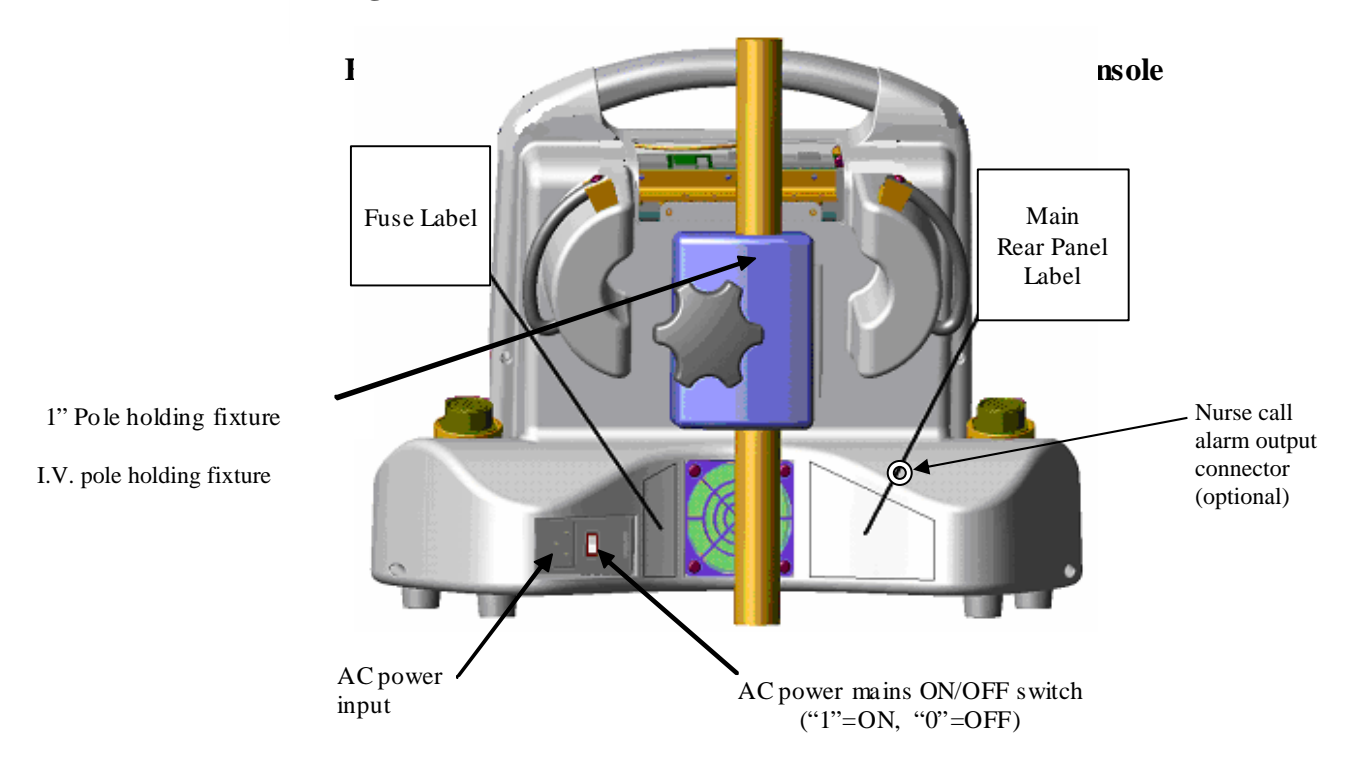

**Figure 2: Rear of ViOptix™Tissue Oximeter Console** 

## *A. System Configuration*

1. Connecting the T.Ox™ Tissue Oximeter

- a. Plug the AC (alternating current) power cord into the back of the  $T. Ox^{TM}$  Tissue Oximeter computer console module (see Figure 2).
- b. Plug the AC power cord into a power source.
- c. Place the back panel AC Power Switch to the **ON** (**1**) position
- d. Attach sensor(s) to one or two channels' connector(s).
- e. Attach optional 10 foot nurse call alarm output cable from the nurse call output connector (refer to Figure 2) and an available bedside nurse call system jack. To attach the cable, press the cable's circular connector onto the rear panel connector and rotate until it clicks and locks. To detach cable, pull back on the cable connector's metal sleeve.

#### 2. Turning on the T.Ox<sup>™</sup> Tissue Oximeter

Turn on the  $T. Ox^{TM}$  Tissue Oximeter by depressing the soft ON/Standby power button on the right front of the console. (Refer to Figure 1) The main screen is displayed after console initialization and self-tests have been performed.

The power ON LED will flash slowly while the system is starting up.

Quick flashing of the power ON LED indicates the battery is being used during startup. Connect AC power to the console; otherwise the battery will eventually be depleted.

#### 3. Battery Operation

The console is not intended to be operated continuously under battery power. The battery will provide up to 30 minutes of normal operation and is rechargeable but continuous use of the battery under low voltage conditions might damage the battery. If AC is removed then use the battery to save logged data and power down the unit.

## *B. Using the T.Ox™ Tissue Oximeter Controls*

#### 1. AC Power Switch

The AC Power switch is on the back of the console. This switch routes AC power to the console's power supply.

#### 2. ON/Standby Button

Depressing the ON/Standby power button on the right front of the console applies power to, or removes power from, the console electronics. (See Figure 1.)

To turn the unit off, hold the ON/Standby button in, then release it after 3 seconds. The console will perform a shutdown sequence and then power off.

**Note:** If patient data was recorded but not saved before shutdown, the **Oops Save Discard** screen (Figure 3) will be displayed. This screen requires the operator to take action (cancel shutdown, save, or discard the data) before the console powers off.

## 3. T.Ox™ Tissue Oximeter Monitor Screen Display

The main screen will appear after boot-up, as shown in Figure 1. This illustration represents one-sensor/single-channel operation. The main T.Ox™ Tissue Oximeter monitor screen includes these functional areas:

- Control bar
- Sensor verification
- Numerical Data display
- $\bullet$  Tissue StO<sub>2</sub> trend graphs
- Status & Alarms area (System Status)

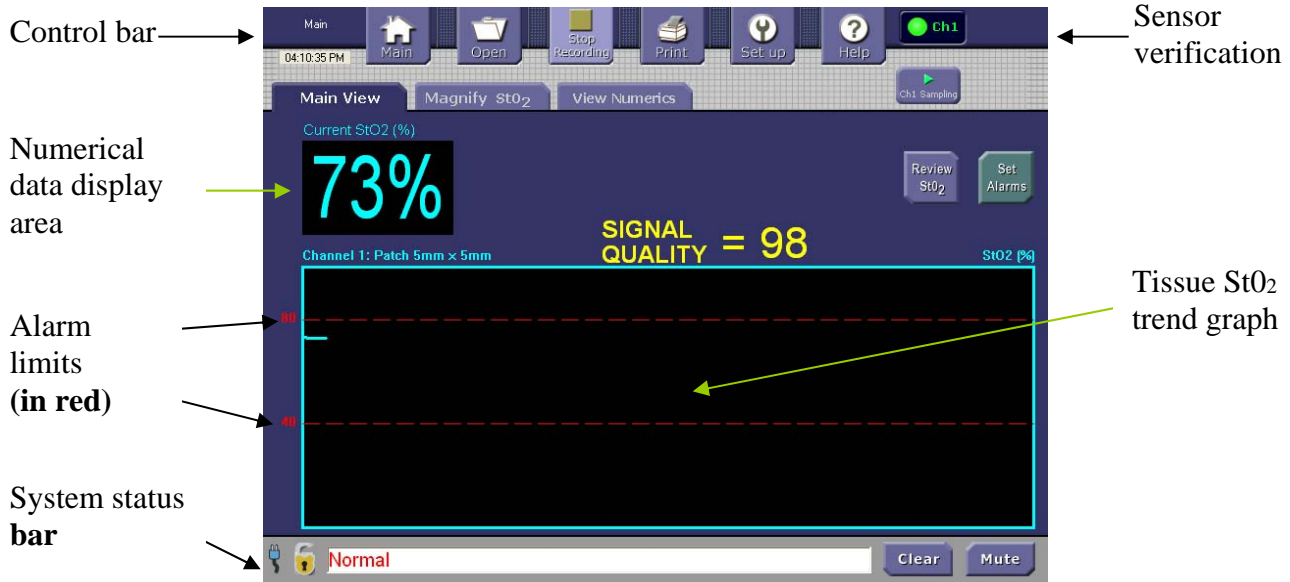

**Figure 1. Main Screen Functional Areas (Single Mode)** 

In two-sensor/dual-channel operation, the main screen provides separate sensorverification indicators, Numerical Data displays, and Tissue StO<sub>2</sub> trend graphs for each channel, as shown in Figure 2.

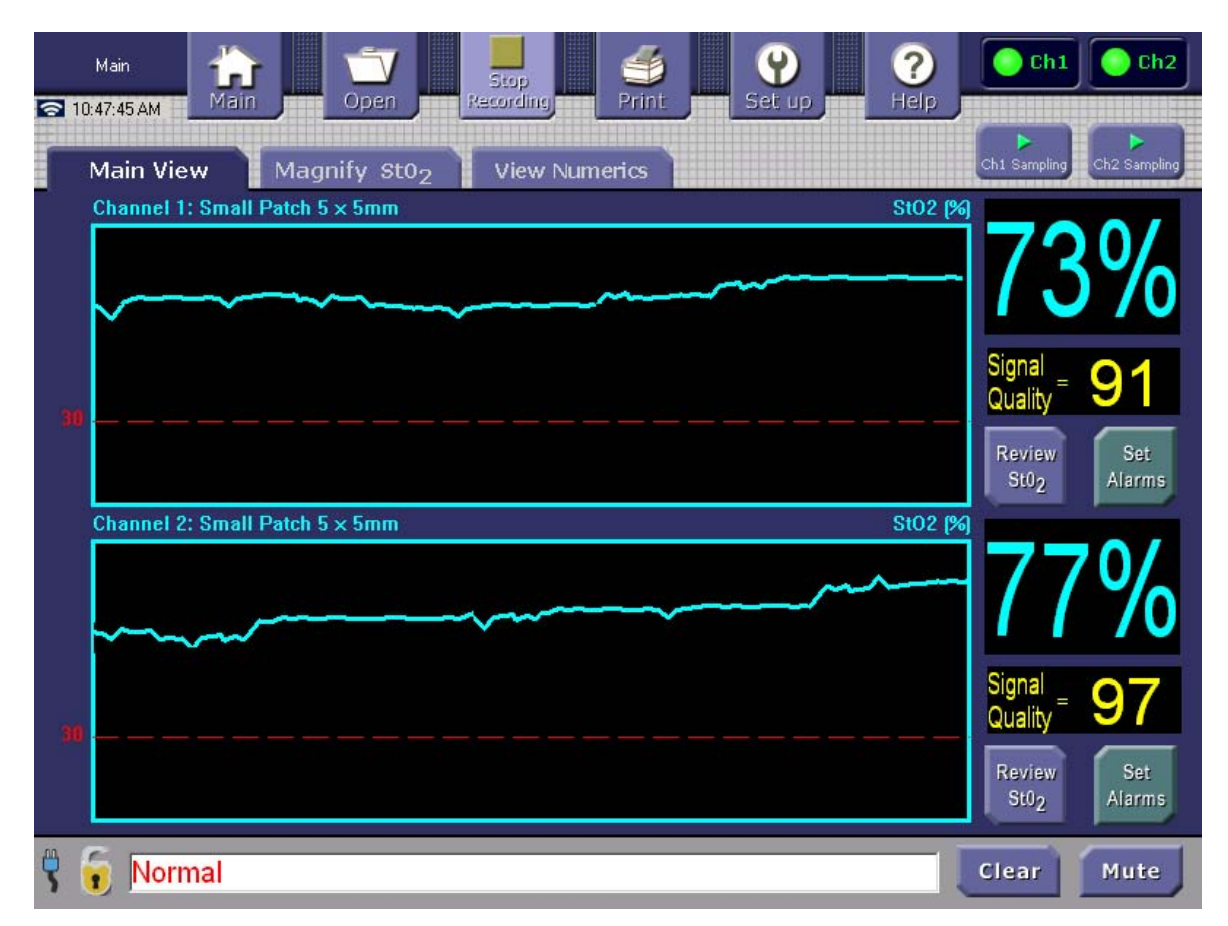

**Figure 2. Main Screen Functional Areas (Dual Mode)** 

## 4. Patch Sensor Probe Acquisition

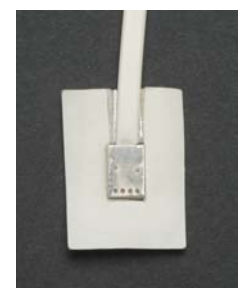

#### **Small Patch Sensor**

**Note:** During sampling, laser light will be emitted from two of the apertures in the sensor head. **Avoid direct eye exposure.**

Patch probe acquisition starts when the Main Screen's channel **Paused/Sampling** button is activated to the Sampling position.

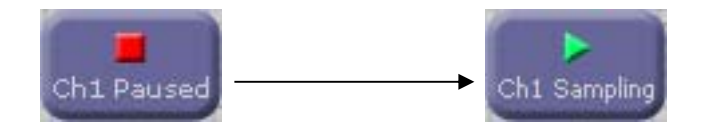

#### 6. Recording Patient Data

When the Recording button is lighted (**Stop Recording** text displayed), the function is active and will log and save data while any sampling is being performed. This is the default operating condition.

During channel data acquisition (sampling), the console logs the data in channel-specific temporary files. You can convert these files to permanently-saved data files by tapping the Control Bar's **Stop Recording** button and selecting **Save** in the **Oops Save Discard** screen.

Tapping the **Stop Recording** button will display the **Oops Save Discard** screen if any patient data has been acquired. This screen gives the operator the option **(Oops)** to return to the previous screen, the option to discard the data or the option to save the data. Once the data is saved or discarded the temporary data file is closed. When the operator saves the data in an operator-specified file, that data file will be permanently saved in the console and available for review and off-loading using the Control Bar's Open and Setup/Send files buttons.

If the **Stop Recording** button is tapped and no patient data has been acquired, the console performs no operation and retains the current screen.

You can review the current session's StO2 data from the Main Screen by tapping the appropriate channel's **Review StO**<sub>2</sub> soft button.

Recording is used primarily for long-term monitoring; short-term monitoring may not require the recording of data. There are 200 Megabytes (MB) of disk storage area for logged data. The equivalent of three months of continuously recorded, two-channel data can be stored and reviewed. Reference Recording a New File (Saving) for a description of file/data storage use and limitations.

The Main Screen Review StO<sub>2</sub> buttons become available only after data has been acquired. The console displays only the selected  $StO<sub>2</sub>$  data logged at the time the Review  $StO<sub>2</sub>$  button is tapped. The console continues to log data while displaying the Review  $StO<sub>2</sub>$  screen. To review the latest data the operator must return to the Main Screen and tap the Review  $StO<sub>2</sub>$ button again.

#### 7. Oops Save Discard

After pressing the **Stop Recording** button, choose to save, discard, or continue recording. These options are shown in Figure 3.

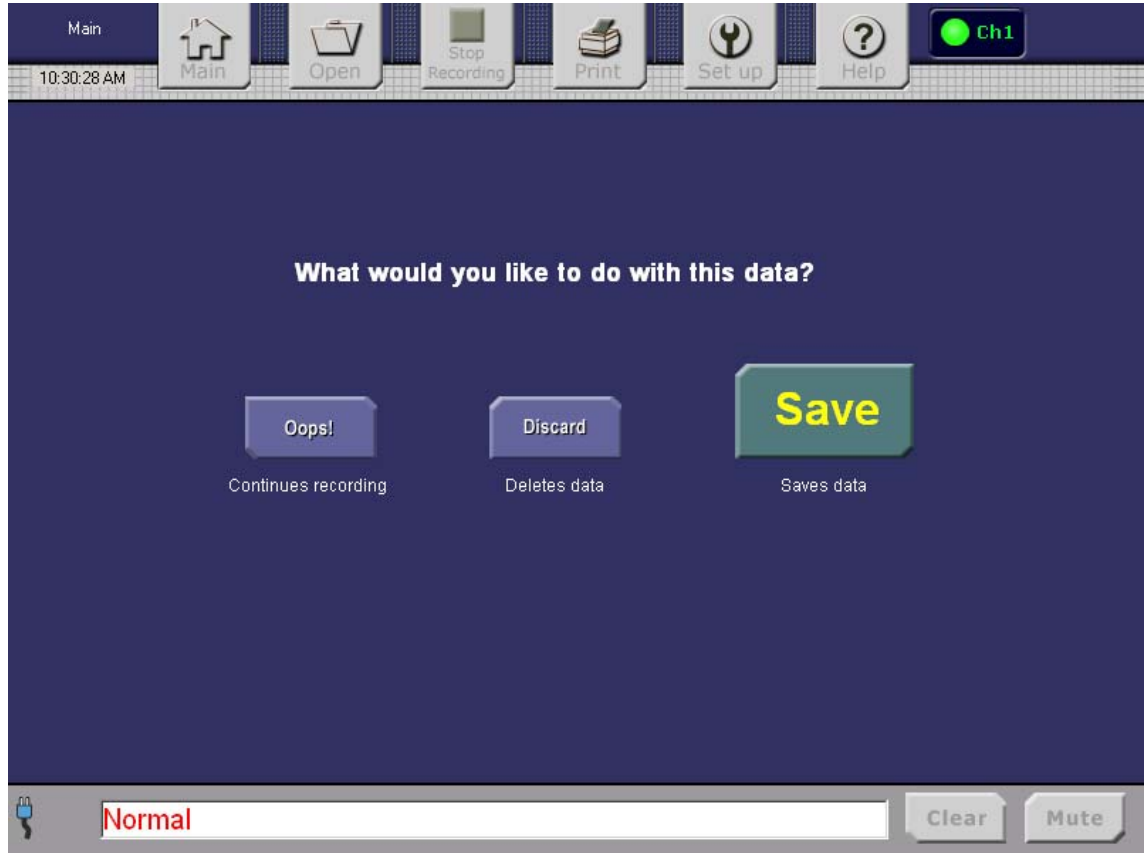

**Figure 3. Oops Save Discard Screen** 

## **Section IV. System Operation**

#### *A. Site Preparation*

- 1. Make sure that the tissue site to be measured is clean and unobstructed to ensure good skin contact. Avoid placement of sensors over large vessels or bony prominences, as readings may be affected.
- 2. Apply light pressure over the muscle tissue, somewhat greater pressure over adipose tissue.
- 3. Check for good skin contact and no light leakage around the sensor contact point.
- 4. Pause data collection when moving the sensor from one tissue site to another. When using a patch sensor, toggle the channel Sampling/Paused button on the display monitor screen to pause data collection.

### *B. Data Acquisition*

#### 1. Understanding the Display Monitor Screen

This section describes the elements on the Display Monitor screens that remain visible on all console screens. Refer to Figure 4.

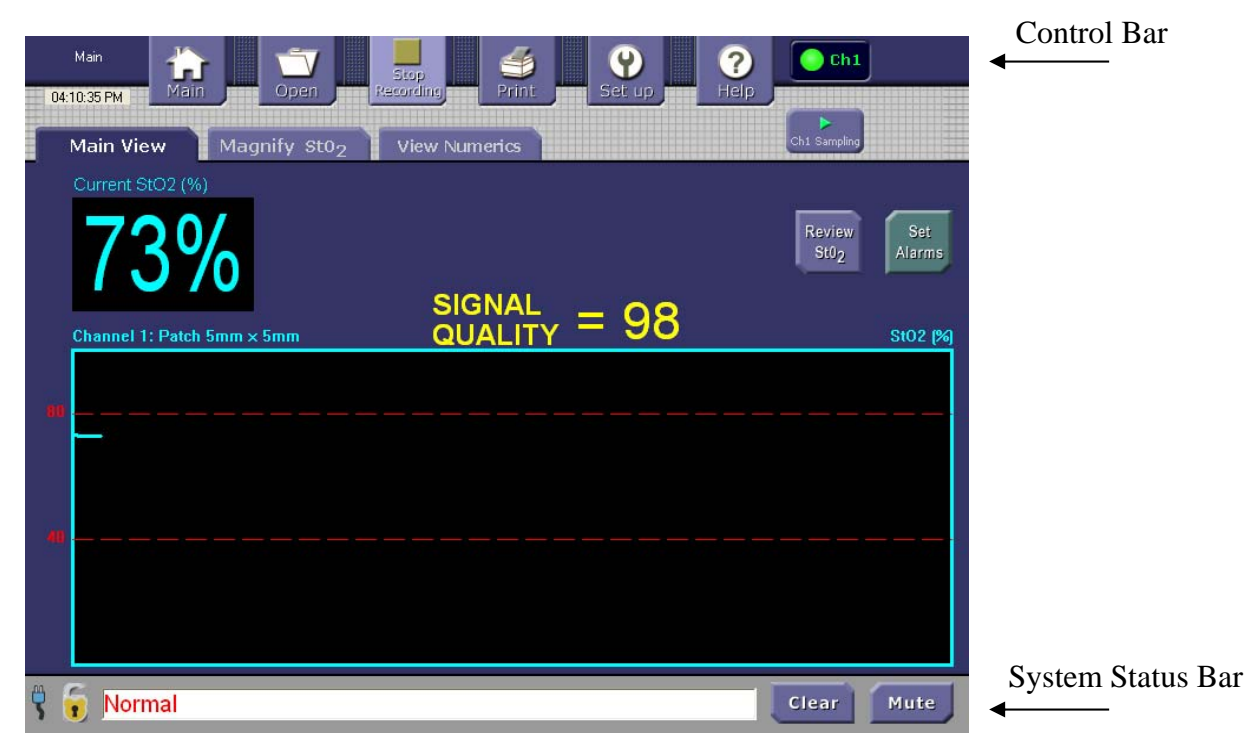

#### **Figure 4. Main Screen, with Control Bar at Top and System Status Bar at Bottom**

The Control Bar along the top of the screen displays six buttons that can be used to move from screen to screen as needed. Refer to Table 1. The Screen Name is shown at the top left of the screen. The current time is displayed below the Screen Name. How the time is displayed can be set up in the Time Setup screen.

The display in the upper right corner of the screen indicates the channel(s) that are being used. Figure 4 shows one channel in use. Channel lights will display in green if the corresponding channel is being used to take readings.

#### **Small-Patch Sampling**

When using patch sensors, Sampling/Paused soft buttons with lights are displayed to indicate whether readings are actively being taken (Sampling) or if the system is in Paused mode:

When using the patch sensors, press the on-screen **Ch1 Paused** button in the upper right corner to start data sampling.

The **Ch1 Paused** button will change to **Ch1 Sampling**.

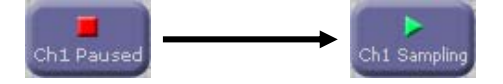

When data sampling and collection is in progress, the channel activity indicator changes color from red (Ch1) to green (**Ch1**).

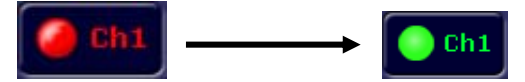

#### **Spot-Check Sampling**

Depressing the start/stop button on the spot-check sensor begins signal acquisition and data collection. The channel activity indicator changes color from red  $(Ch1)$  to blinking green while power is being set.

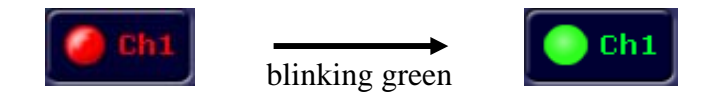

After the StO<sub>2</sub> results become steady, the channel activity indicator changes to a solid green.

The following table describes the Control Bar buttons and what the buttons do:

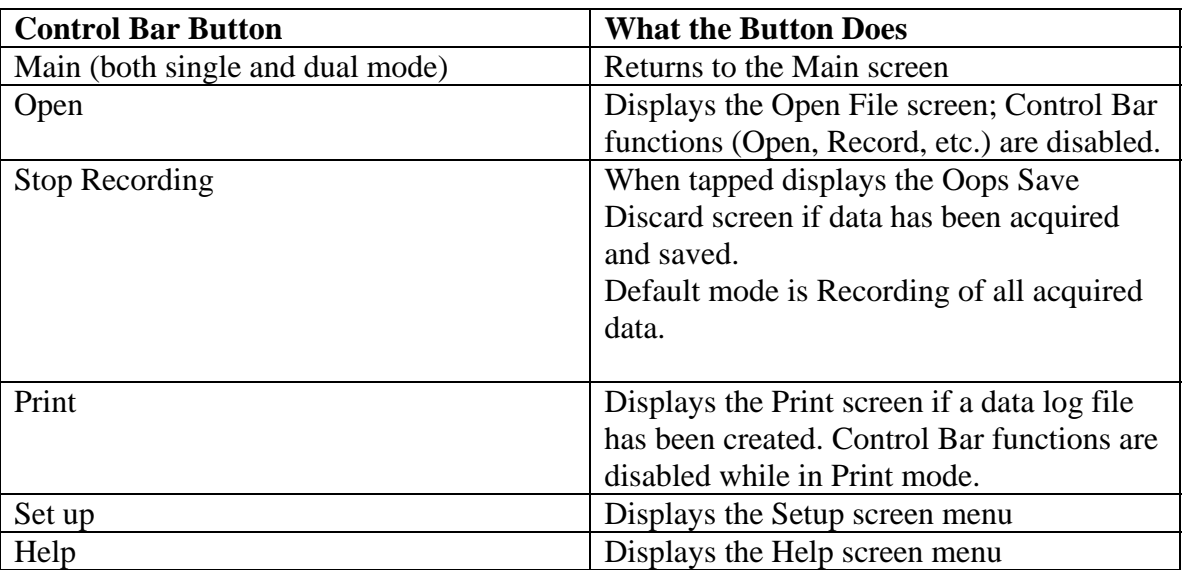

## **Table 1. Control Bar Buttons**

The System Status Bar below the Main Display area shows all information relating to Messages and Alarms, power status, and alarm-sound status. Table 2 below describes each item in the System Status Bar area:

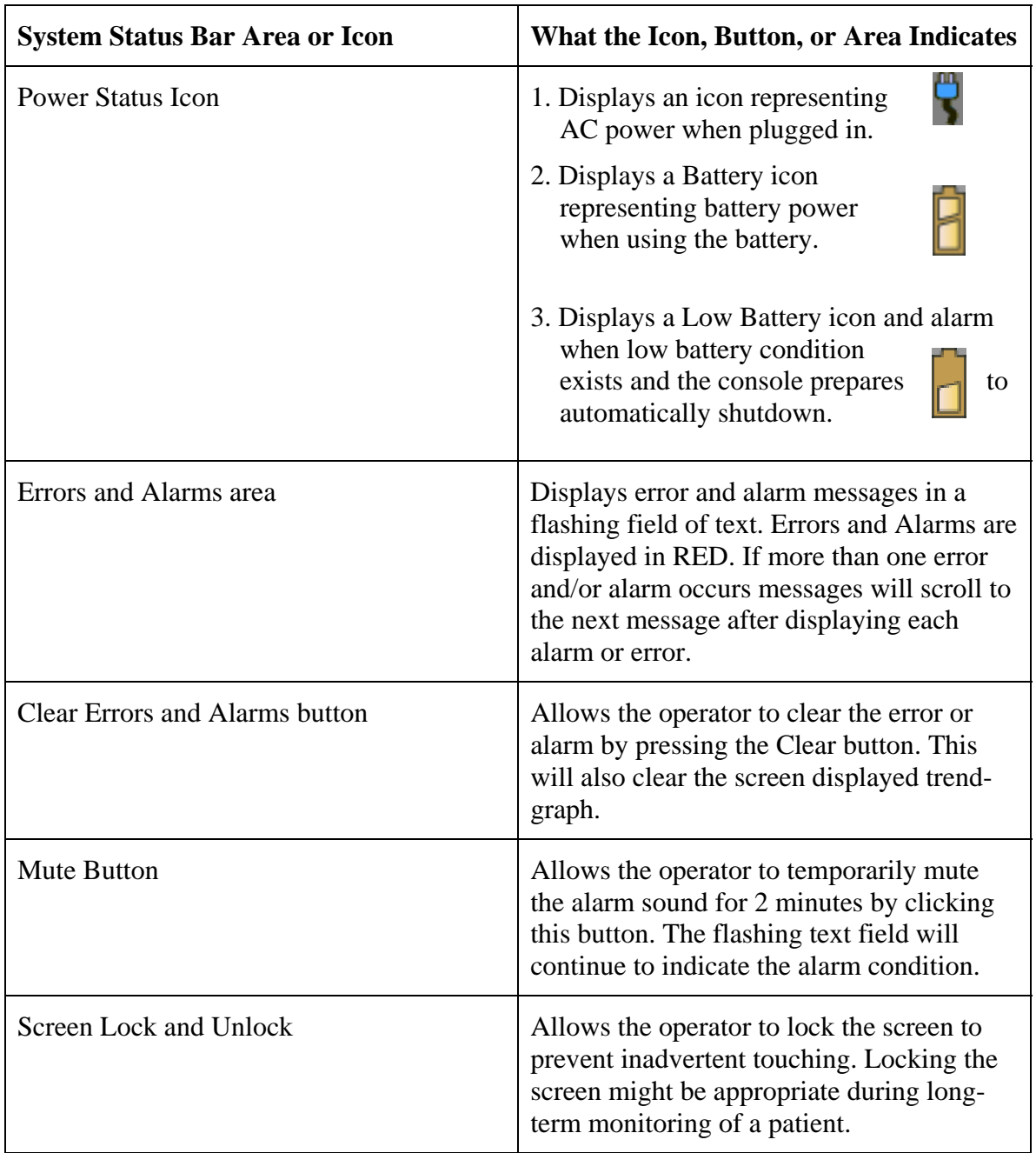

### **Table 2. System Status Bar**

#### 2. Viewing the Main Screen

The T.Ox<sup>™</sup> Tissue Oximeter auto-detects the type of sensor(s) connected to the Oximeter.

The Main View screen is the first screen that is displayed when the system is turned on. Its *single mode* automatically displays one channel if only one sensor is connected; refer to Figure 5.

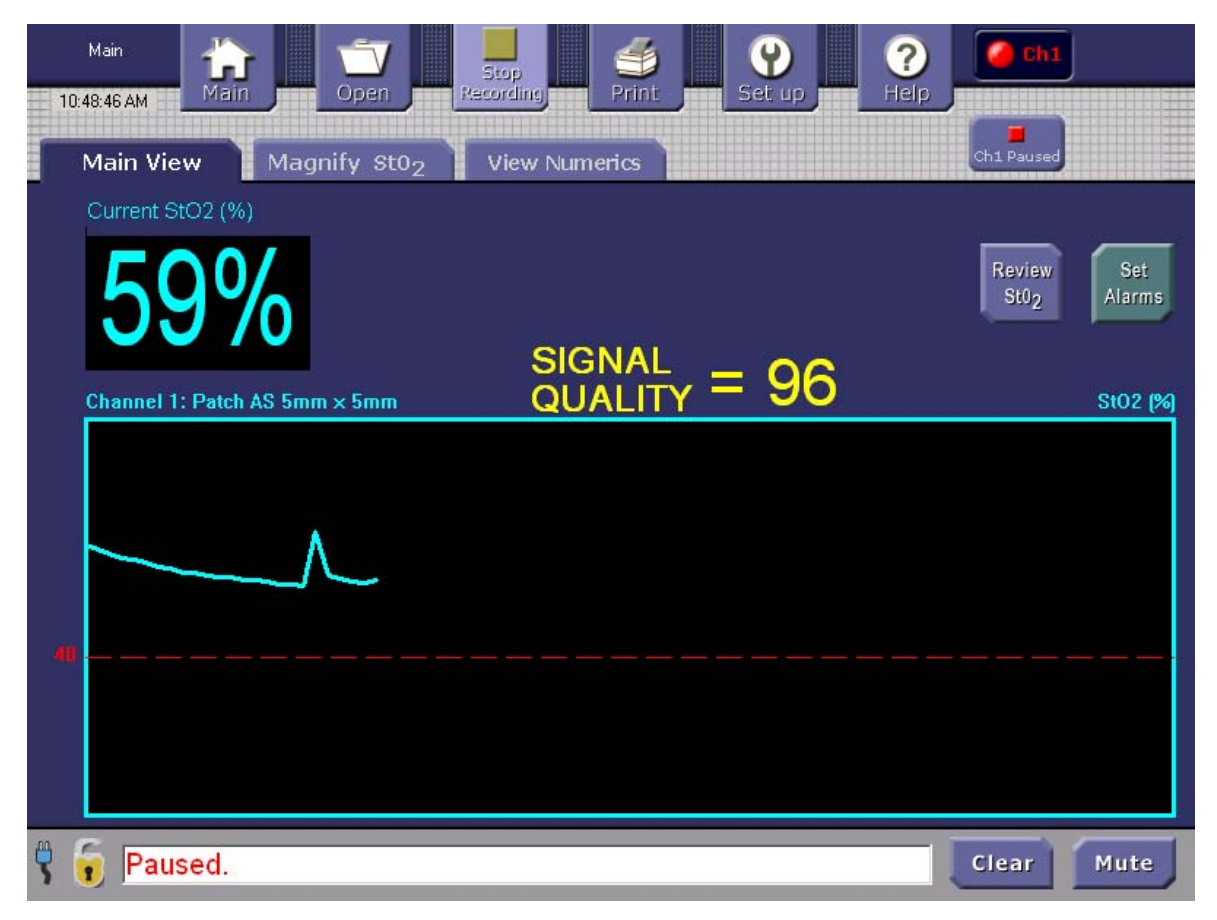

**Figure 5. Main Screen (Single Mode)** 

The Main View screen (dual mode) is displayed when two sensors are attached; refer to Figure 6.

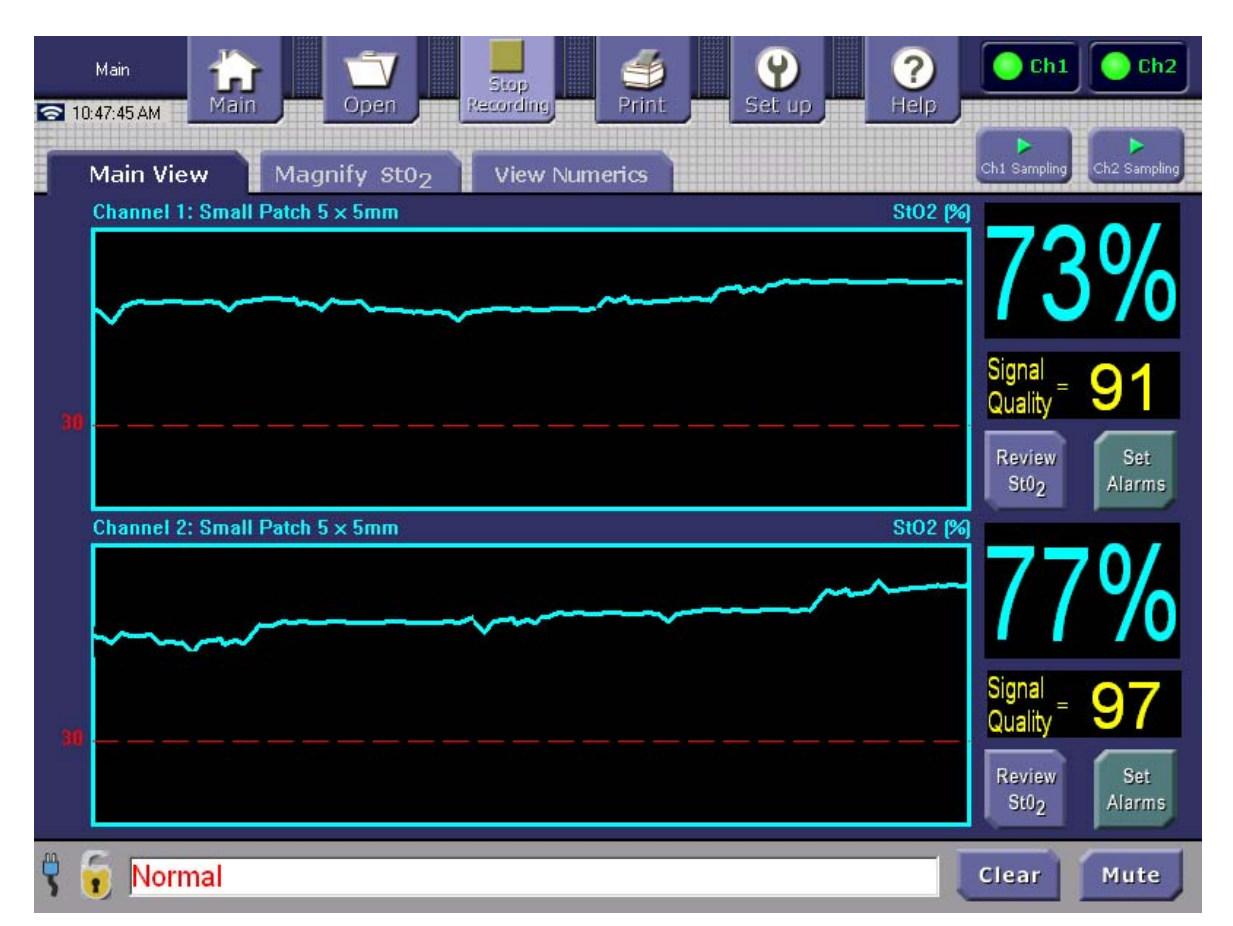

#### **Figure 6. Main Screen (Dual Mode)**

The Main screen, whether single or dual mode, provides current numerical readings for StO2. This data is also displayed in trend-graph format, which indicates where the readings fall with regard to upper and lower alarm settings.

From the Main screen, you can press the buttons listed in Table 3 to view data in enlarged or numerical format. Each of these screens is described in a separate section of this manual.

| <b>Button or Tab Name</b>                              | <b>What the Button or Tab Does</b>            |
|--------------------------------------------------------|-----------------------------------------------|
| Main View                                              | Displays the Main screen                      |
| Magnify $StO2$ tab                                     | Displays an enlarged view of the $StO2$       |
|                                                        | graphical data.                               |
| View Numerics tab                                      | Displays the data in numeric form rather      |
|                                                        | than graphical form                           |
| Review StO <sub>2</sub> ; this is displayed only after | Displays data so you can scroll through the   |
| data has been acquired.                                | data you have collected during sampling.      |
| Set Alarms (to the right of the $StO2$ graph)          | Displays the screen to set alarm settings for |
|                                                        | $StO2$ .                                      |

**Table 3. Buttons and Tabs on the Main Screen** 

#### 3. Understanding the StO<sub>2</sub> Graph and Data

This area displays a line graph of the real-time data being gathered using the sensor. (Refer to Figure 5.) During long-term monitoring, the graph "advances" to the left so that the current data is always being presented on the right side.

The y-axis of the graph displays the percentage of  $StO<sub>2</sub>$  (range 0–100%) in the tissue being measured. The x-axis displays a time scale and the data points as they are gathered in real time.

Alarm settings are displayed as red dotted lines on the graph, showing the upper and lower alarm set levels. There are numbers to the left of the y-axis that indicate the number of the upper and lower alarm set levels. To set the alarm levels, you must press the Set Alarms button.

The current real-time reading of  $StO<sub>2</sub>$  is displayed in large numbers in the upper left corner of the screen. If this number violates an alarm setting the number will turn red and the audible alarm will sound. The number will remain red until the calculated reading returns to passing levels or the operator presses the Clear button.

## 4. Understanding Signal Quality

Use the Oximeter's **Signal Quality** indicator to guide you in positioning the sensor for reliable StO<sub>2</sub> readings. Signal quality measures the consistency of the readings among the sensor's four detectors. The higher the consistency, the more reliable the reading. Specifically:

- Signal quality of 100% is ideal. However, this maximum value is rarely obtained in practice.
- Signal quality of 80%–100% is normally considered "good" or "satisfactory." This is the Oximeter's operating range.
- Signal quality below 80% is normally considered "low." Readings in this range may be unreliable. Therefore, when the signal quality falls below this criterion, the Oximeter suppresses  $StO<sub>2</sub>$  values in its display and logging.
- Although StO<sub>2</sub> and signal quality are both measured as percentages, keep in mind that they are distinct quantities. The signal quality is a guide to the reliability of the  $StO<sub>2</sub>$ reading. The Oximeter's display reinforces this distinction by presenting the two percentages in different sizes and colors.

All other considerations being equal, select a sensor location that gives the highest signal quality. This will typically be a location relatively far from blood vessels, moles, and bones – all of which can interfere with the light wavelength recorded by one or more detectors. Figure 7 shows a low signal-quality message displayed in the **Setup** screen's **Messages and Alarms** area.

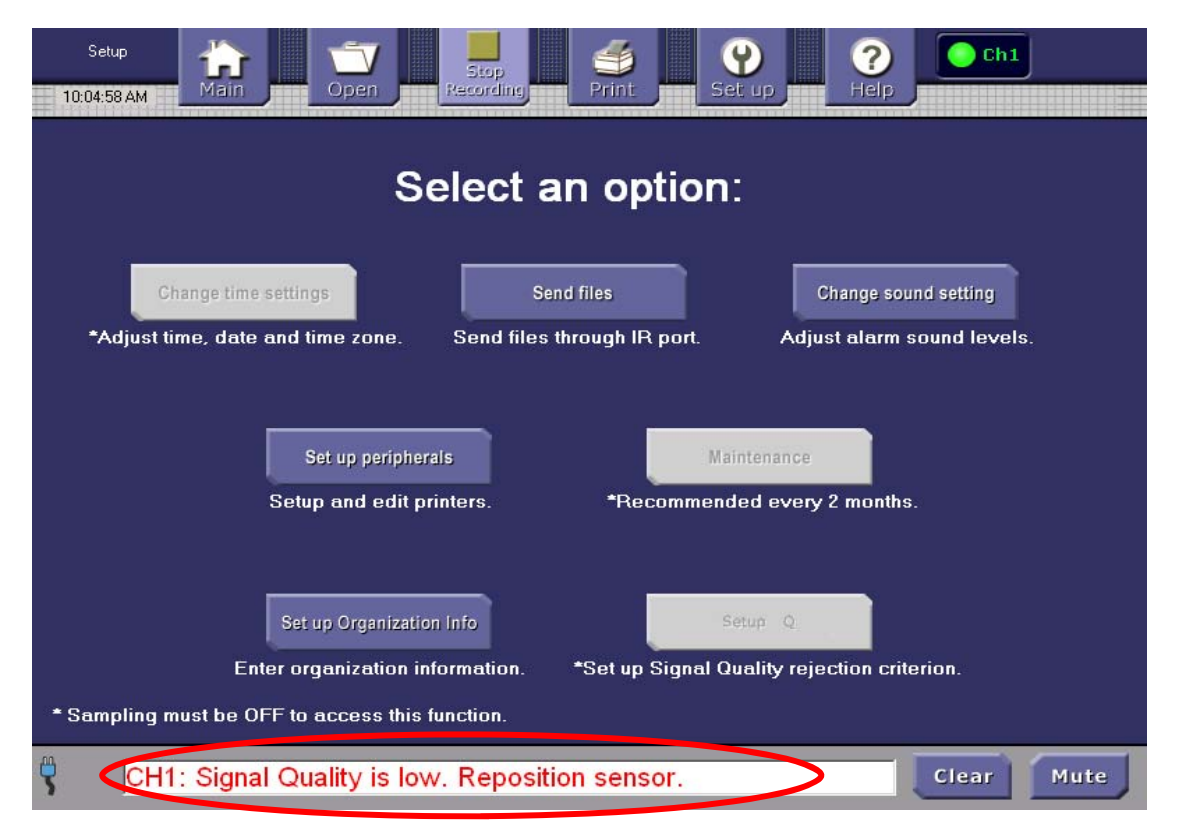

**Figure 7. Low Signal-Quality Alarm** 

Figure 8 shows the StO2% display under low signal-quality conditions. Because such readings could be unreliable, the Oximeter suppresses their value, and instead displays two dashes.

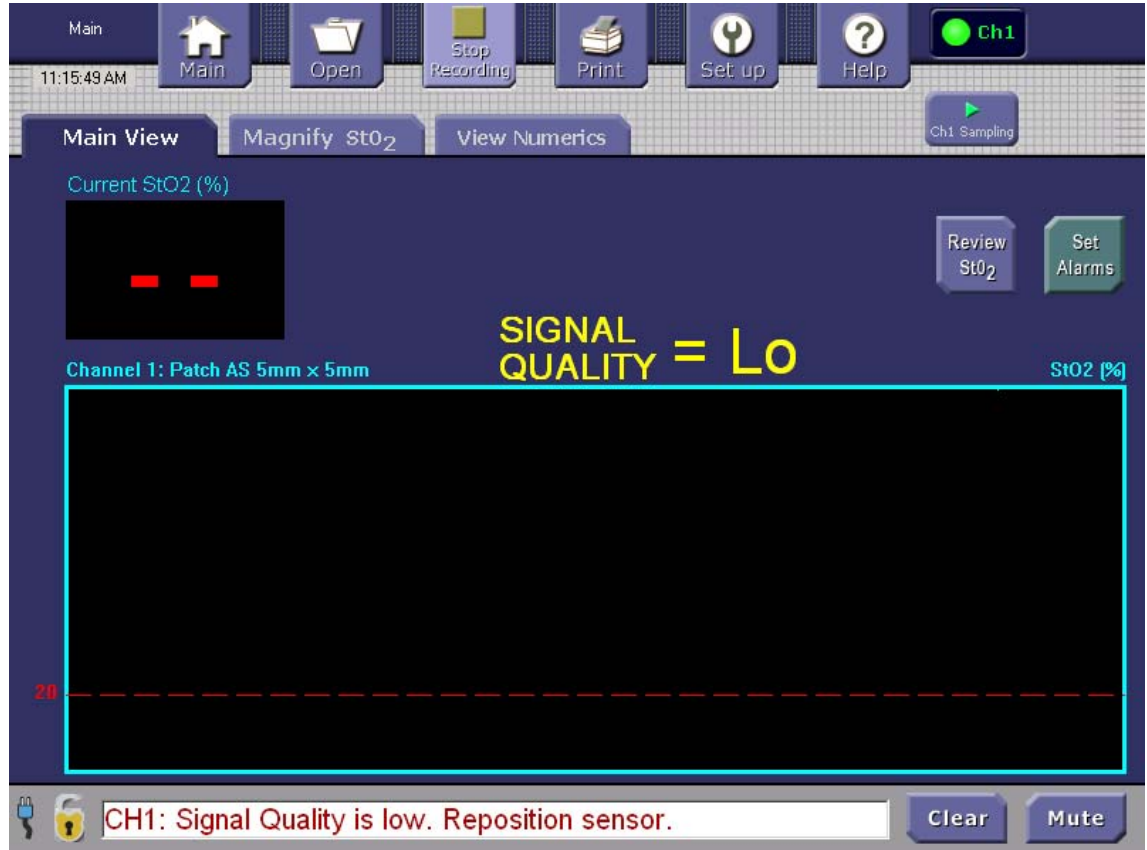

**Figure 8. Low Signal Quality Suppresses StO2% Display** 

The signal-quality criterion for rejecting StO<sub>2</sub> readings is normally locked at 80%. This criterion helps ensure reliable readings in clinical use.

However, if you are using the Oximeter for research purposes, you can capture a wider range of readings by lowering this 80% criterion, or by defeating it entirely. You access these options by entering a password in the Signal Quality Setup screen, shown in Figure 9.

If you are a researcher who needs to alter the signal quality criterion, contact ViOptix to obtain a valid password for this screen.

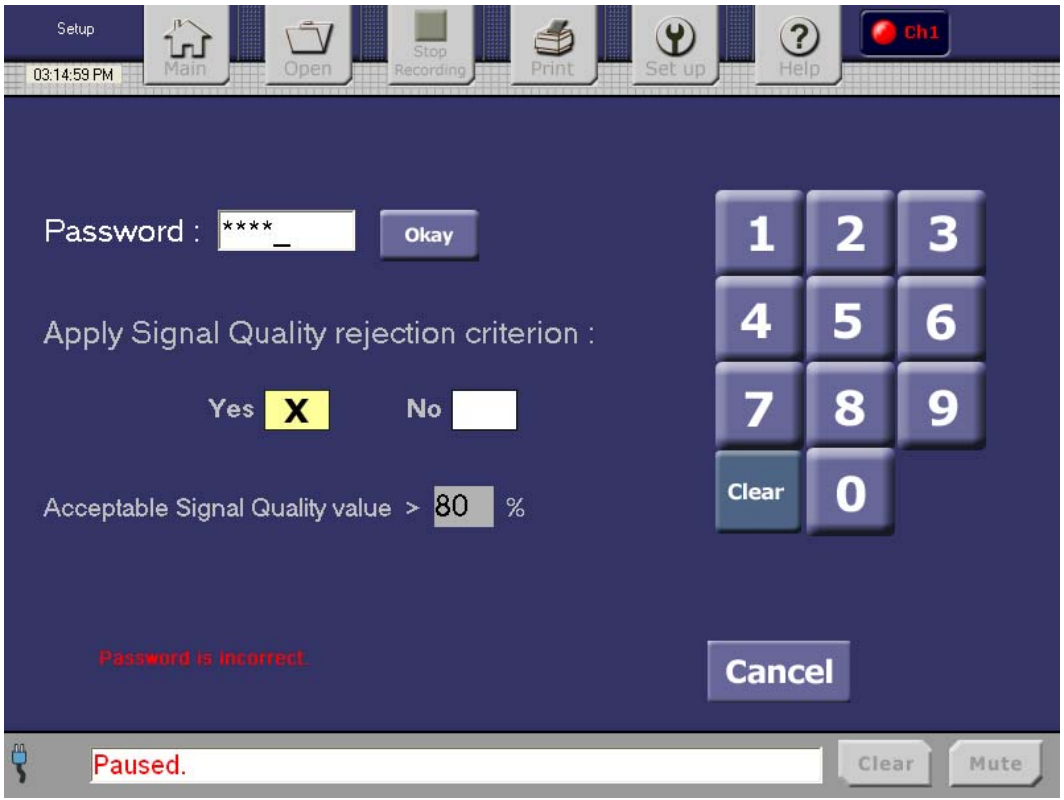

**Figure 9. Password-Based Override of Signal-Quality Criterion** 

## 5. Setting Alarms

Before starting to sample, set the  $StO<sub>2</sub>$  alarm levels. When a reading exceeds a set alarm level, an alarm warning will sound and an alarm message is displayed in the Messages and Alarms area at the bottom of the screen. Also, the current numeric reading is displayed as a large red number.

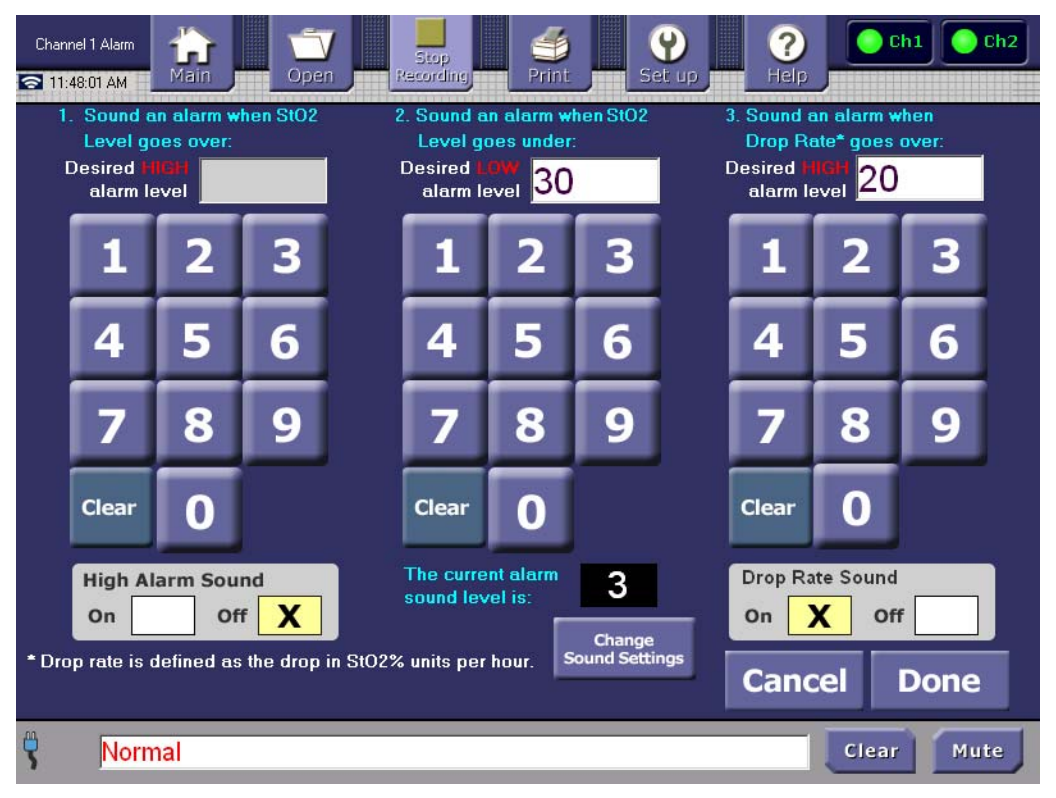

## **Figure 10. StO2 Alarm Set Screen**

#### 6. Setting the  $StO<sub>2</sub>$  Alarm

To set the StO<sub>2</sub> alarm:

- a. On the Main screen, press the **Set Alarms** button to the right of the  $StO<sub>2</sub>$  graph. **Note:** In dual-mode operation, the Main screen provides a separate **Set Alarms** button for each channel. This allows you to set alarm levels separately for each channel. The StO2 Alarm Set screen for the selected channel appears. (Refer to Figure 10.)
- b. If no high alarm level is desired, select the **High Alarm Sound: Off box**
- c. To set a high alarm level, tap the **High Alarm Sound: On box** to check it on, then tap the **Clear** button until the entry field is clear of numbers. Select (tap) the desired numeric buttons on the screen to set the high alarm level. The high alarm level can be set from 00.0 to 99.9.
- d. Use the **Clear** button to clear the low alarm level then select (tap) the numeric buttons on the screen to set the low alarm level. The selected alarm levels are displayed in the fields at the top of the numeric keypads.
- e. If the drop rate alarm is desired, select the **Drop Rate Sound: On box**
- f. Use the **Clear** button to clear the drop rate high alarm level then select (tap) the numeric buttons on the screen to set the drop rate alarm level. The drop rate is defined

as the drop in tissue oxygen saturation in St02 % units per hour. If the drop rate alarm level is exceeded for more than 30 minutes, the alarm will sound.

- g. To change the sound level of the alarm, press **Change Sound Settings** to go to that screen.
- h. When finished, press **Done** to save the selections and return to the previous screen. (Press **Cancel** to discard the selections and return to the previous screen).
- 7. Reviewing Graphs and Data

The channel-specific  $StO<sub>2</sub>$  data can be reviewed in greater detail by opening a logged file or tapping the **Main Screen Review StO**<sub>2</sub> soft button. The selected channel's  $StO<sub>2</sub>$  data is displayed in a new review screen. This is a display of the logged data at the time the **Review StO2** button is selected. Using the **Navigate Graph** buttons locate the time period for review.

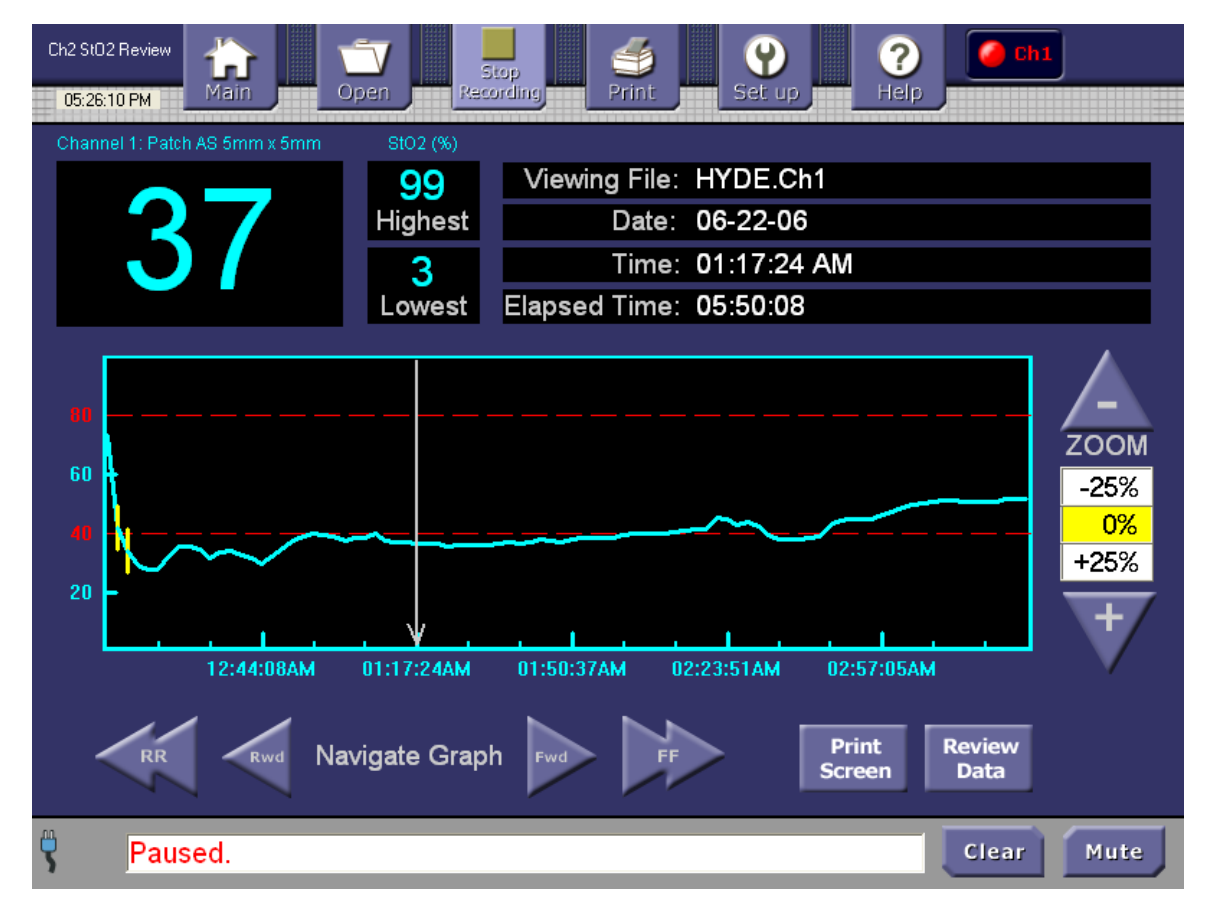

**Figure 11. Review StO2 Screen** 

## 8. Reviewing StO2 Data

To review data, there must already be a file started by patient sampling. Tap the **Review**   $StO<sub>2</sub>$  button to the right of the desired channel's  $StO<sub>2</sub>$  graph. The **Review**  $StO<sub>2</sub>$  screen is displayed. Refer to Figure 11.

A graph is displayed for the amount of time elapsed from the moment sampling was started to the moment the **Review StO2** button was pressed. Move through the graph by using the arrows. Pressing the double arrows moves through the graph page by page (a page is the total number of data points (90) that can be shown on one page of the graphic area). Pressing the single arrows moves through the graph in smaller sections of data; the vertical cursor can also be positioned by tapping the screen.

The y-axis displays the percentage of  $StO<sub>2</sub>$  in the tissue being measured. The y-axis does not auto-adjust. The x-axis displays the data points as they are gathered and represents the time scale. The red dotted line(s) across the graph indicates the alarm level(s) and indicates where the data points fall with regard to the alarm level(s). The set alarm level is presented numerically to the left of the graph.

Use the **Zoom +/-** buttons to display the data in different time increments. Press the up or down arrows to select the desired time increment. For example, pressing 50% means that the data on one page represents averaged data points in 5-minute increments; refer to Table 4.

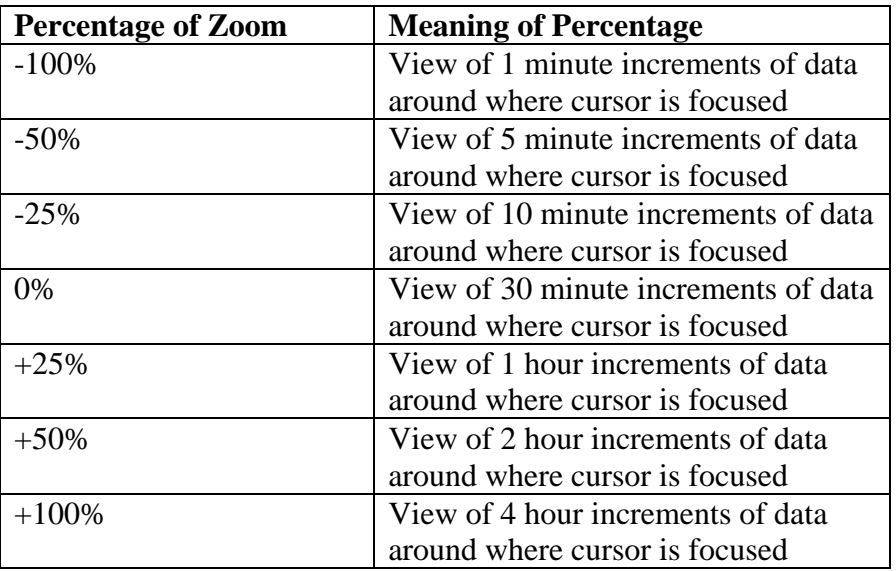

#### **Table 4. Percentage of Zoom**

The large number in the upper left corner is the reading for the moment in time represented by where the cursor is on the graph. The highest and lowest numbers displayed indicate the highest and lowest readings for StO<sub>2</sub> during the total elapsed time of the reading.

Also displayed on the Review screen are the following:

- Viewing File: field shows the name of the file
- Date: field shows the date of the data where the cursor is positioned
- Time: field shows the time of the data where the cursor is positioned. Time is displayed in the current 24-hour or AM/PM format selected from the Setup/Change time settings menus.
- Elapsed Time: field shows in hours/minutes/seconds format how much time has elapsed from the start of the recording of the data to the present cursor position..

To print a Summary Report of the data, press the top Control Bar's **Print** button. Refer to the Printing Data section. The Summary Report will print the entire collection of  $StO<sub>2</sub>$  data values in numerical table format.

To print a Snapshot Report (Print Screen) of the data, press the **Print Screen** button. The Snapshot Report will only print the segment of data presented on the current Review StO<sub>2</sub> screen.

The **Review Data** button will display the current graphed data in numerical table format. Refer to the "Reviewing StO<sub>2</sub> Data" section on page 30.

If two sensors are being used, the system is in dual mode. Each channel has a **Review StO2** button to display the  $StO<sub>2</sub>$  results for that channel.

## 9. Reviewing Data

Press the **Review Data** button on the **StO<sub>2</sub> Review** screen to view the data without the graphical representation.

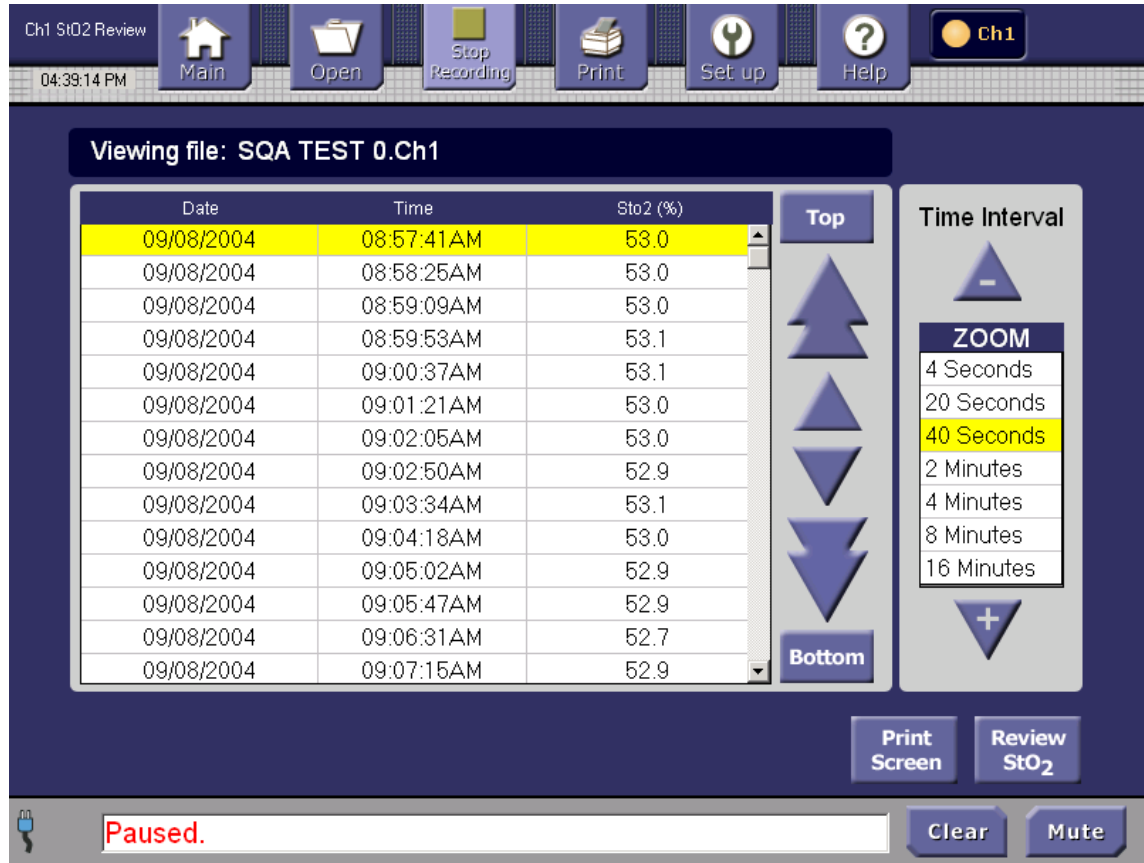

#### **Figure 12. Review Data Screen**

The Review Data screen provides the ability to scroll through all the data in a chronological format table. Use the arrows to move up and down through the table. The single arrows move from line to line. The double arrows move through a page of lines at once. Click the **Top** button to go to the most recent data gathered. Click the **Bottom** button to go to the oldest data gathered.

Switch from the Review Data screen to the graphed StO2 data by pressing the **Review StO2** button.

Use the Time Interval Zoom +/- buttons to select a time interval to view. As an example, selecting "2 Minutes" will display incremented 2-minute averaged  $StO<sub>2</sub>$  data.

## 10. Magnifying the StO2 View

Pressing the **Magnify StO**<sub>2</sub> tab, when using one sensor, displays the screen in single mode; refer to Figure 13.

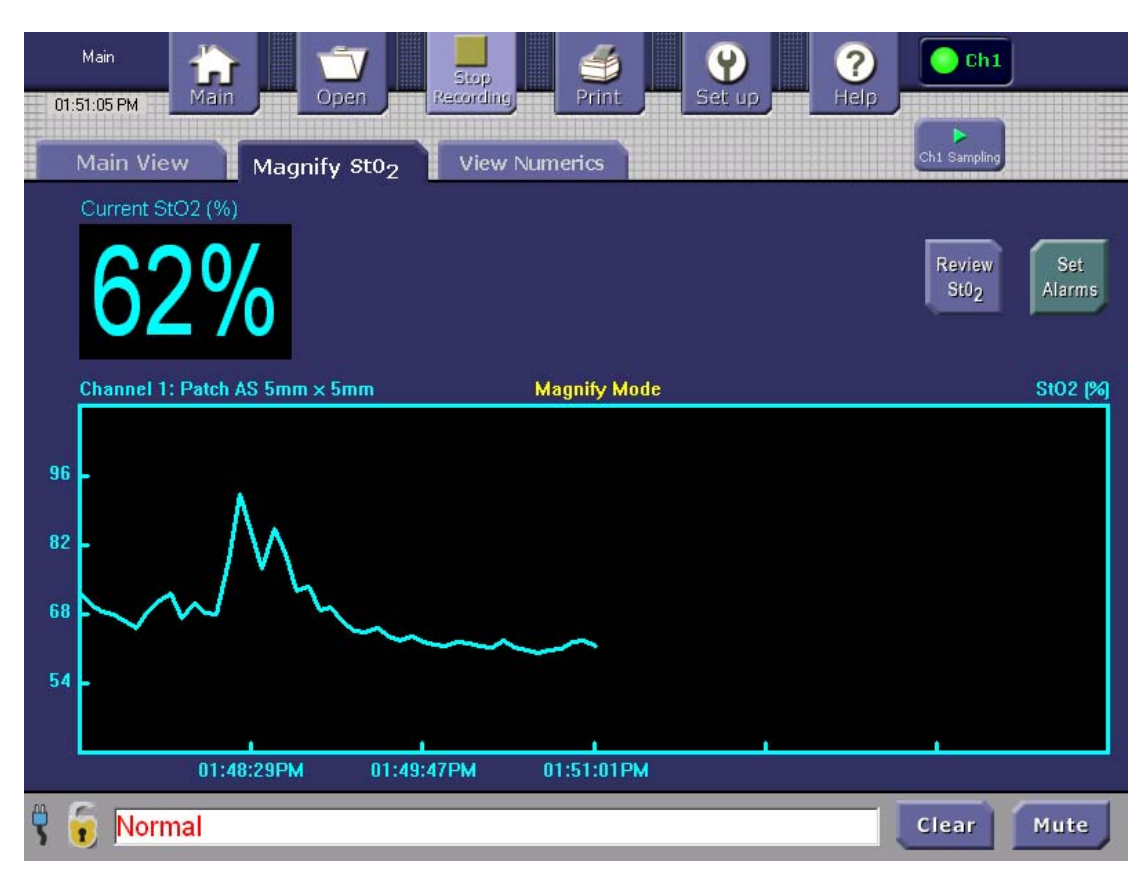

**Figure 13. Magnify StO2 Screen (Single Mode)** 

Pressing the Magnify StO<sub>2</sub> tab, when using two sensors, displays the screen in dual mode; refer to Figure 14.

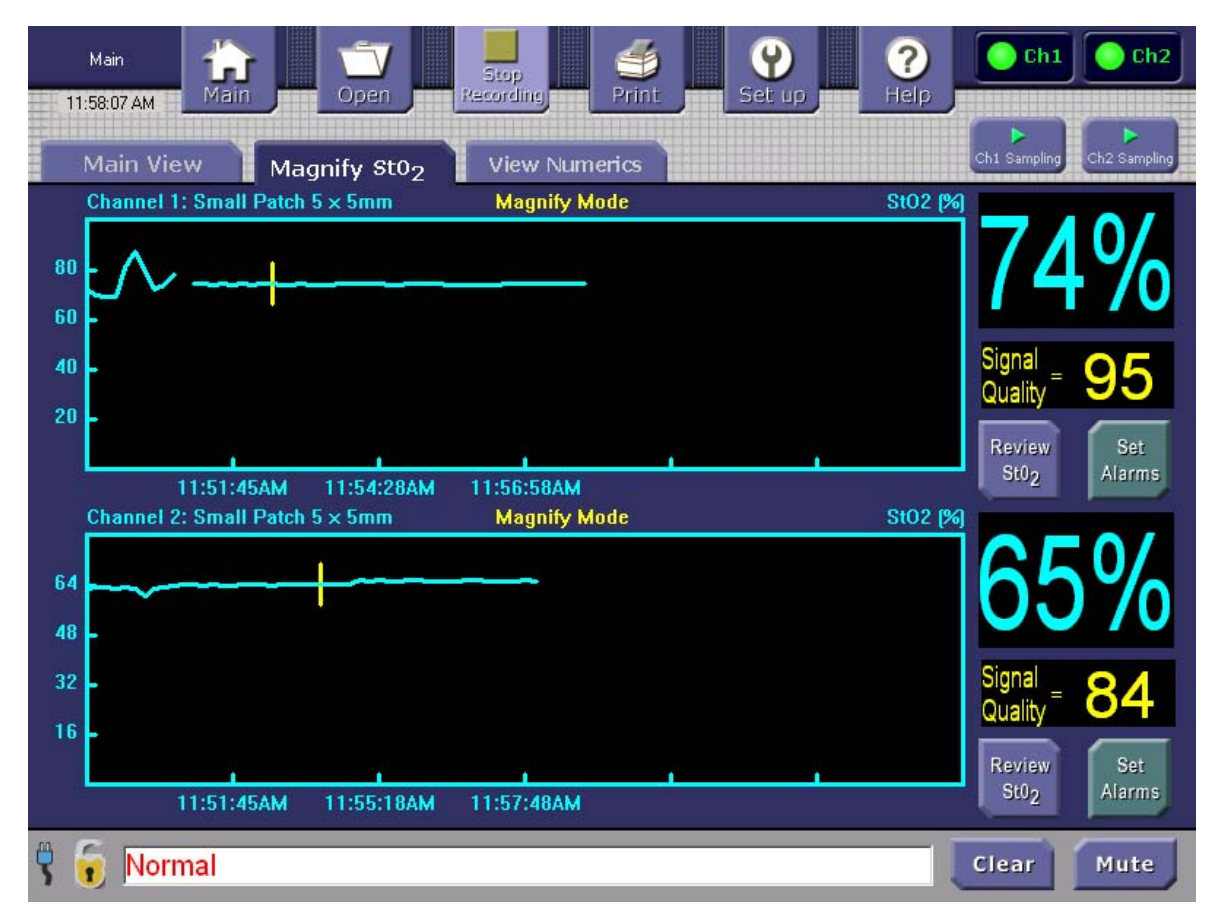

**Figure 14. Magnify StO2 Screen (Dual Mode)** 

Whether in single or dual mode, the **Magnify** screen displays a line graph of the real-time data as it is being gathered. During long-term monitoring, the graph will slide to the left so that the real-time data is always being presented on the right side.

The y-axis displays the percentage of  $StO<sub>2</sub>$  in the tissue being measured. The y-axis automatically adjusts to the waveform. The x-axis displays the data points as they are gathered, displays a time scale with time periods displayed in 24-hour or AM/PM format.

Because the Magnify screens are auto-scaled the alarm levels are not displayed. However, if the readings are out-of-bounds an audible alarm will sound and a warning will be displayed in the Status and Alarms area.

From the Magnify StO<sub>2</sub> screen, press the **Review StO<sub>2</sub>** button to view a graph of the StO<sub>2</sub> data collected from the time data was acquired to the time the **Review StO**<sub>2</sub> button was selected.

#### 11. Viewing Numerics

On the Main screen, press the **View Numerics** tab to see the data in numerical format without a graphical representation.

When in single mode, the following numerics are displayed:

- The current  $StO<sub>2</sub>$  reading
- The highest  $StO<sub>2</sub>$  reading during the sampling period
- The lowest  $StO<sub>2</sub>$  reading during the sampling period

**View Numerics** will display the single-mode or dual-mode results, depending on the number of sensors attached to channels. The Highest and Lowest are the highest and lowest StO<sub>2</sub> readings from the current sampling period.

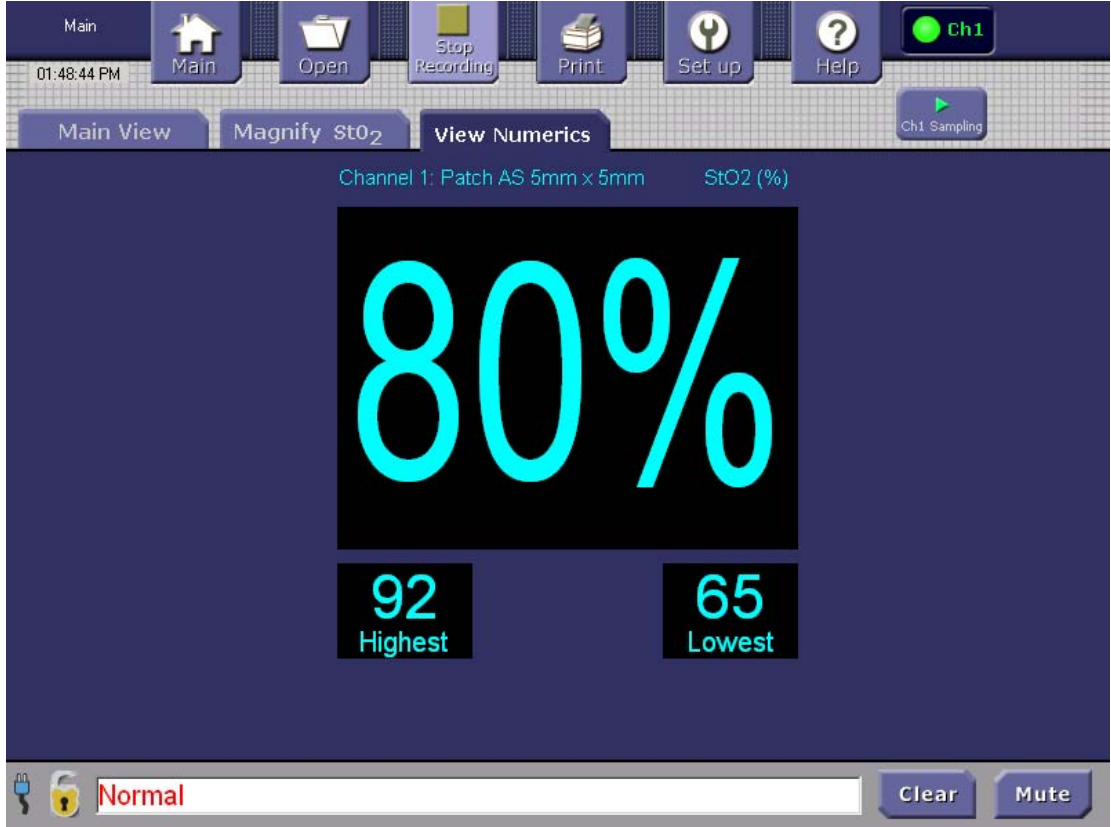

**Figure 15. View Numerics Screen (Single Mode)** 

When in dual mode, the same numerics as described for single mode are displayed for the two sensors that are collecting data; refer to Figure 16.

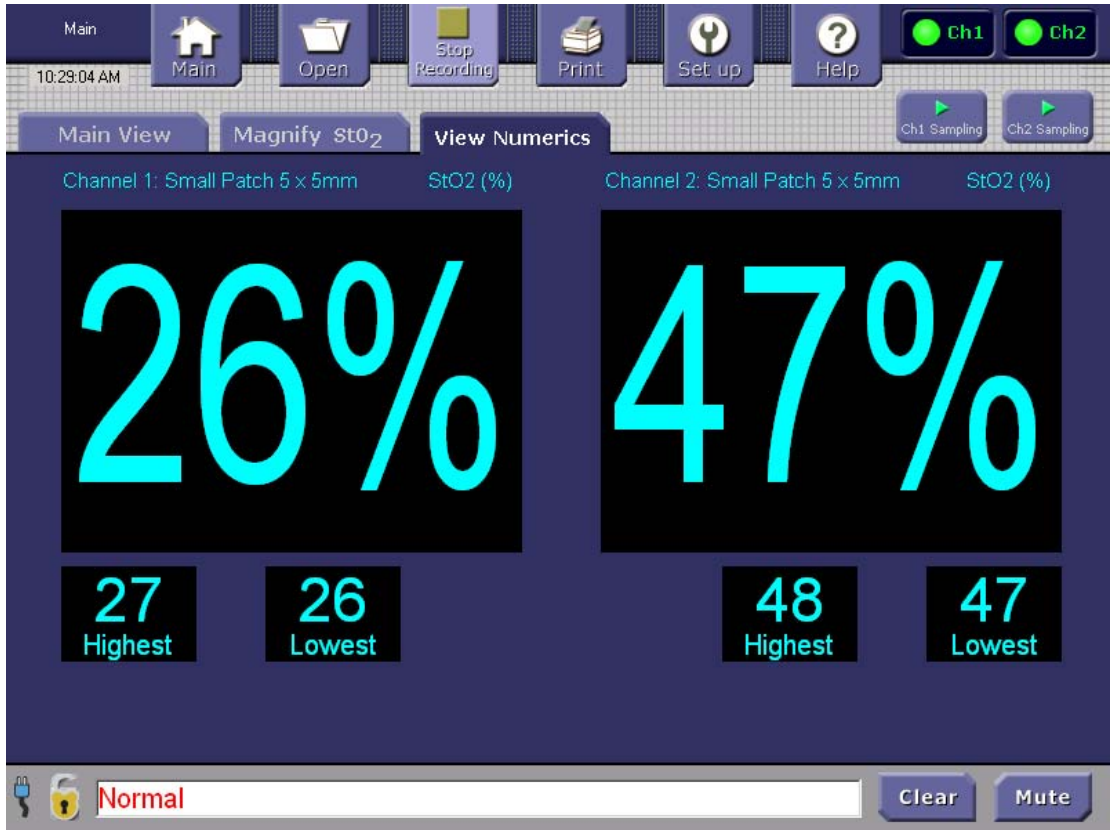

**Figure 16. View Numerics Screen (Dual Mode)**
### 12. Setting Parameters in the Setup Screen

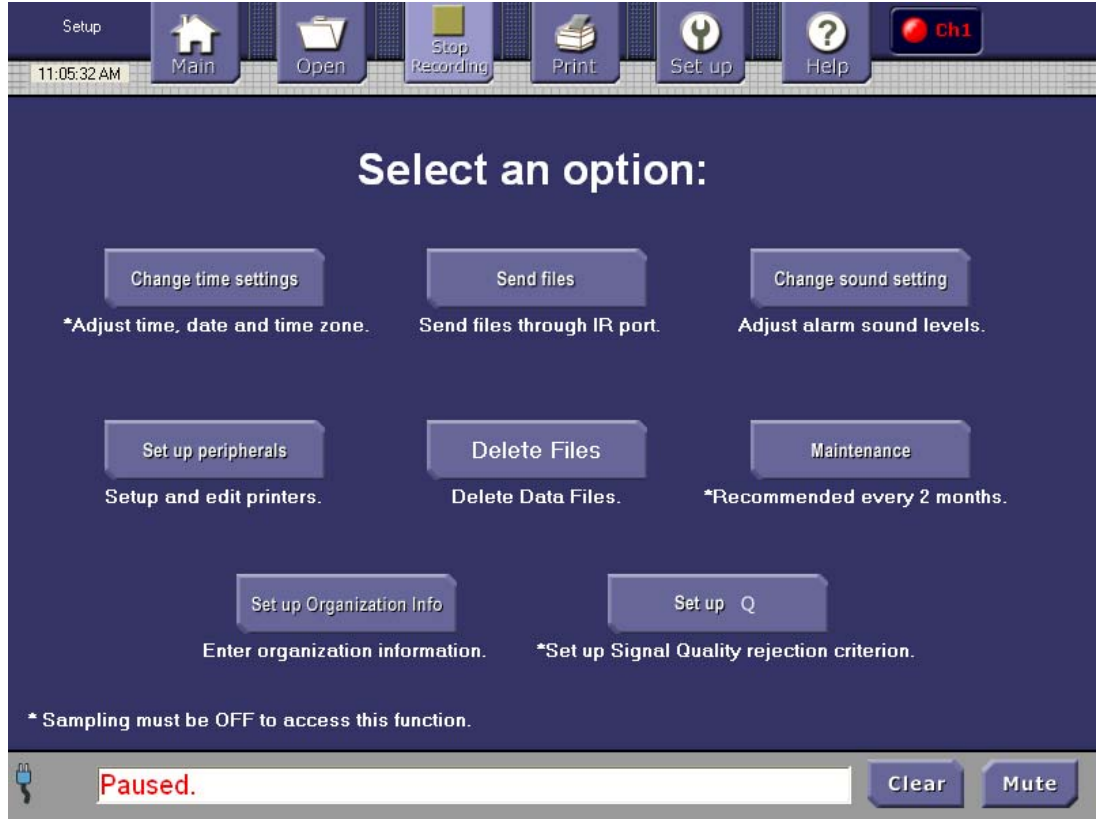

#### **Figure 17. Setup Screen**

Go to the **Setup** screen by pressing the **Set up** button in the Control Bar. The **Setup** screen provides soft buttons to define or change the following options:

- Date and time
- Sound level
- Peripherals (printers)
- Maintenance
- Organization Information
- Send Files (Send files out via the front panel infrared IrDA port) **[See Note 1]**
- Set up Q (Set up Signal Quality rejection criterion) **[See Note 2]**
- Delete Files

**Note 1**: After pressing the **Send Files** button, the list of files will be displayed. Multiple files can be selected by placing your finder on the screen and moving up or down. As files are selected their row turns yellow; tap the **SEND** button to send the file through the console's infrared port.

**Note 2**: As described in "Understanding Signal Quality" on page 25, these settings are normally left at their factory defaults. But those default settings can overridden in support of research. Consult ViOptix for further details on this feature.

### 13. Setting the Date and Time

The console date and time can be changed from the **Setup menu** that is accessed by tapping the Control Bar's **Set up** button. You cannot change the date and time if Sampling and Recording of channel data is in progress.

- 1. Press the **Set up** button in the Control Bar to display the **Setup** screen.
- 2. Press the **Change Time Settings** button.
- 3. In the **Set Up Current Date and Current Time** screen, press the **Change Setting** button located to the right of **Current Time**.

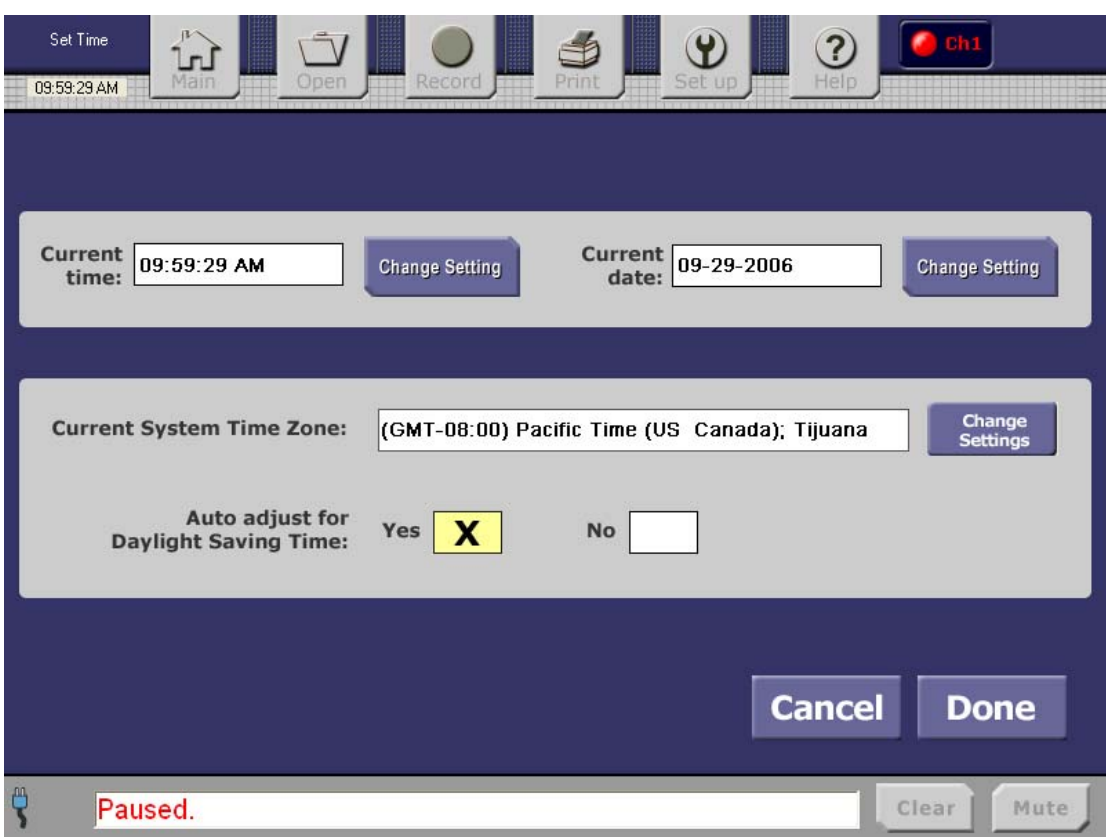

**Figure 18. Set Up Current Date and Current Time Screen** 

4. The **Set Up Current Time** screen appears, as shown in Figure 19. Tap the arrows to scroll to the current time.

| Setup<br>20:14:21  | Main<br>Open                  | -2<br>Print<br>Record | Ψ<br>Set up          | Ch1<br>$\overline{?}$<br>٠<br>Help |             |
|--------------------|-------------------------------|-----------------------|----------------------|------------------------------------|-------------|
|                    | <b>Current time: 20:14:20</b> |                       | New time:            | 20:15:33                           |             |
| Hour<br>20         | <b>Minutes</b><br>15          |                       | <b>Seconds</b><br>33 | AM/PM                              |             |
| 01:00:00 (default) | $\mathbf{x}$                  | 01:00:00 AM/PM        |                      |                                    |             |
|                    |                               |                       |                      | <b>Cancel</b>                      | <b>Done</b> |
| ę<br>Normal        |                               |                       |                      | Clear                              | Mute        |

**Figure 19. Set Up Current Time Screen** 

- 5. Select the desired time display method, either the 12-hour time display (using AM/PM) or the 24-hour time display (for example, 13:12:04). The new time is displayed to the right of the **Current Time**. The 24-hour display is the default display
- 6. Press **Cancel** to return to the previous **Set Up Current Date and Current Time** screen (Figure 18) without making changes; **Or:**

Press **Done** to update the **Current Time** to the **New Time**, then return to the previous **Set Up Current Date and Current Time** screen (Figure 18).

### 14. Setting the Date

| Setup<br>Main<br>Open<br>08:55:46                                                                   | -6<br>Print<br>Record                                                   | $\overline{\mathbf{?}}$<br>Ψ<br>Help<br>Set up                         | $\ch1$<br>$\bullet$ Ch <sub>2</sub> |
|----------------------------------------------------------------------------------------------------|-------------------------------------------------------------------------|------------------------------------------------------------------------|-------------------------------------|
| Current system date:                                                                                | 05-02-2003                                                              | New date:<br>06-04-2003                                                |                                     |
|                                                                                                    |                                                                         |                                                                        |                                     |
| Month<br>$\overline{5}$<br>$6\phantom{.0}$<br>$\overline{7}$<br>$\,8\,$<br>$\overline{\phantom{a}}$ | Day<br>$\overline{2}$<br>$\overline{\mathbf{3}}$<br>4<br>$\overline{5}$ | Year<br>2003<br>∣▲<br>2004<br>2005<br>2006<br>$\overline{\phantom{a}}$ |                                     |
|                                                                                                    |                                                                         |                                                                        |                                     |
|                                                                                                    |                                                                         | <b>Cancel</b>                                                          | <b>Done</b>                         |
| ę<br>Normal                                                                                         |                                                                         |                                                                        | Mute<br>Clear                       |

**Figure 20. Set Up Date Screen** 

- 1. In the **Set Up Current Date and Current Time** screen, press the **Change Setting** button located to the right of **Current Date**. The **Set Up Date** screen is displayed, as shown in Figure 20.
- 2. By pressing the arrows, scroll up or down to select the current month.
- 3. By pressing the arrows, scroll up or down to select the current year.
- 4. By pressing the arrows, scroll up or down to select the current date.
- 5. Press **Cancel** to return to the previous **Set Up Current Date and Current Time** (Figure 18) screen without making changes; **Or:**

Press **Done** to save the selections. This will save the information and return to the previous **Set Up Current Date and Current Time** screen.

### 15. Setting the Time Zone

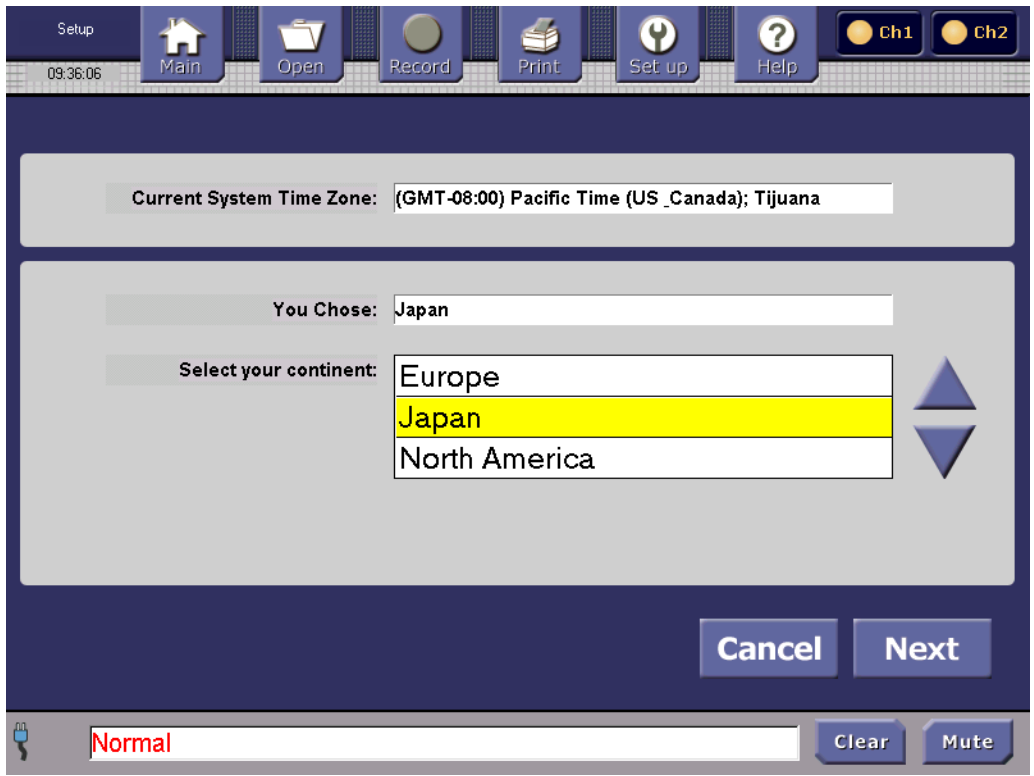

**Figure 21. Set Up Time Zone Screen 1** 

- 1. In the **Set Up Current Date and Current Time** screen, press the **Change Settings** button located to the right of the **Current System Time Zone**.
- 2. Use the arrows to scroll to the appropriate continent.
- 3. Press **Cancel** to return to the previous **Set Up Current Date and Current Time** screen (Figure 18) without making changes; **Or:**

Press **Next** to continue to the next screen (**Set Up Time Zone screen** 2, Figure 22)

| Setup<br>Main<br>09:41:41     | Ch1<br>?<br>Help<br>Print<br>Record<br>Set up<br>Open                    | Ch <sub>2</sub> |
|-------------------------------|--------------------------------------------------------------------------|-----------------|
| You selected continent: Japan | Current System Time Zone: (GMT-08:00) Pacific Time (US _Canada); Tijuana |                 |
| Select your time zone:        | (GMT+09:00) Seoul<br>(GMT+09:00) Osaka, Sapporo, Tokyo                   |                 |
|                               | (GMT+09:00) Yakutsk                                                      |                 |
|                               |                                                                          |                 |
|                               | <b>Back</b><br><b>Cancel</b>                                             | <b>Next</b>     |
| ₾<br>Normal                   | Clear                                                                    | Mute            |

**Figure 22. Set Up Time Zone Screen 2** 

- 4. Use the arrows to select the time zone.
- 5. Press **Back** to return to the previous screen; **Or:**

Press **Cancel** to return to the **Set Up Current Date and Current Time** screen (Figure 18) without making changes;

**Or:** 

Press **Next** to continue to the next screen (**Set Up Time Zone** screen 3, Figure 23).

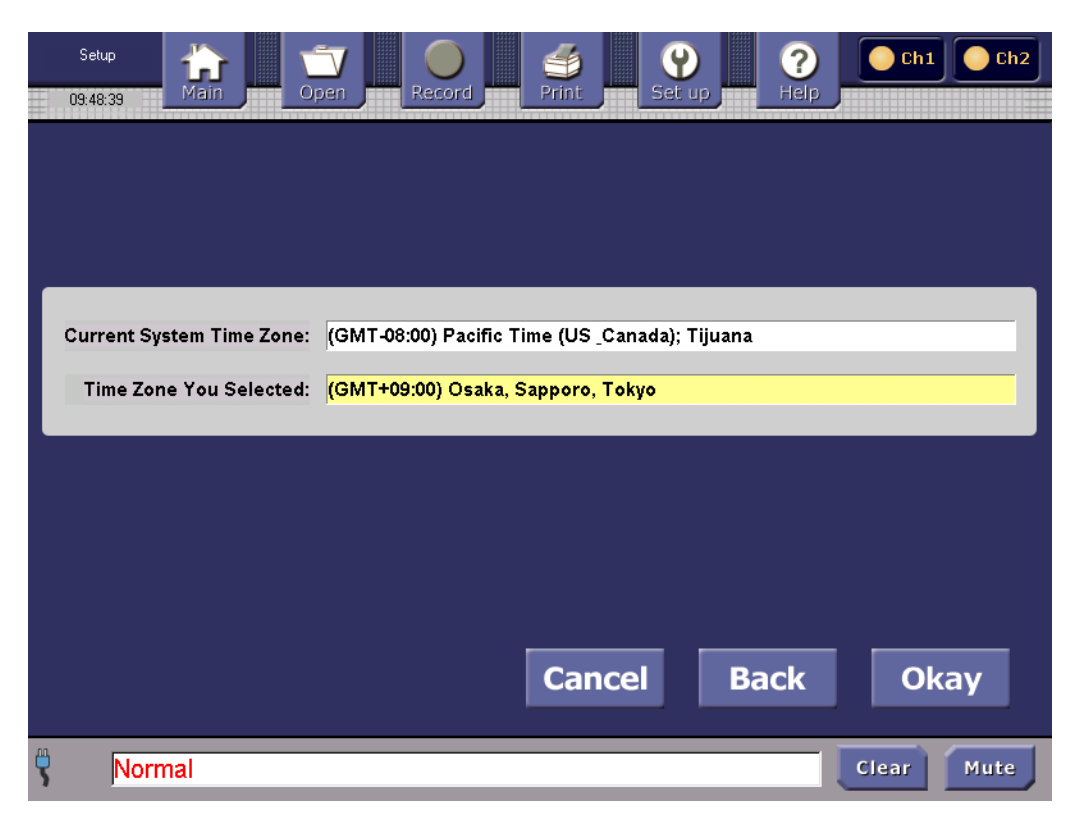

**Figure 23. Set Up Time Zone Screen 3** 

6. The final Time Zone screen displays the Current System Time Zone and the Time Zone that was selected.

Press **Back** to go to the previous screen (Set Up Time Zone screen 2, Figure 22); **Or:** 

Press **Cancel** to return to the **Set Up Current Date and Current Time** screen (Fig 21) without making changes;

**Or:** 

Press **Okay** to save the selected time zone and return to the **Set Up Current Date and Current Time** screen (shown in Figure 18).

#### 16. Setting Up Auto Adjust for Daylight Saving Time

In the **Set Up Current Date and Current Time** screen, select the **Yes** box to have the console automatically adjust the time for Daylight Saving Time. Select the **No** box to not set an automatic adjustment for Daylight Saving Time.

### 17. Setting the Sound Level for Alarms

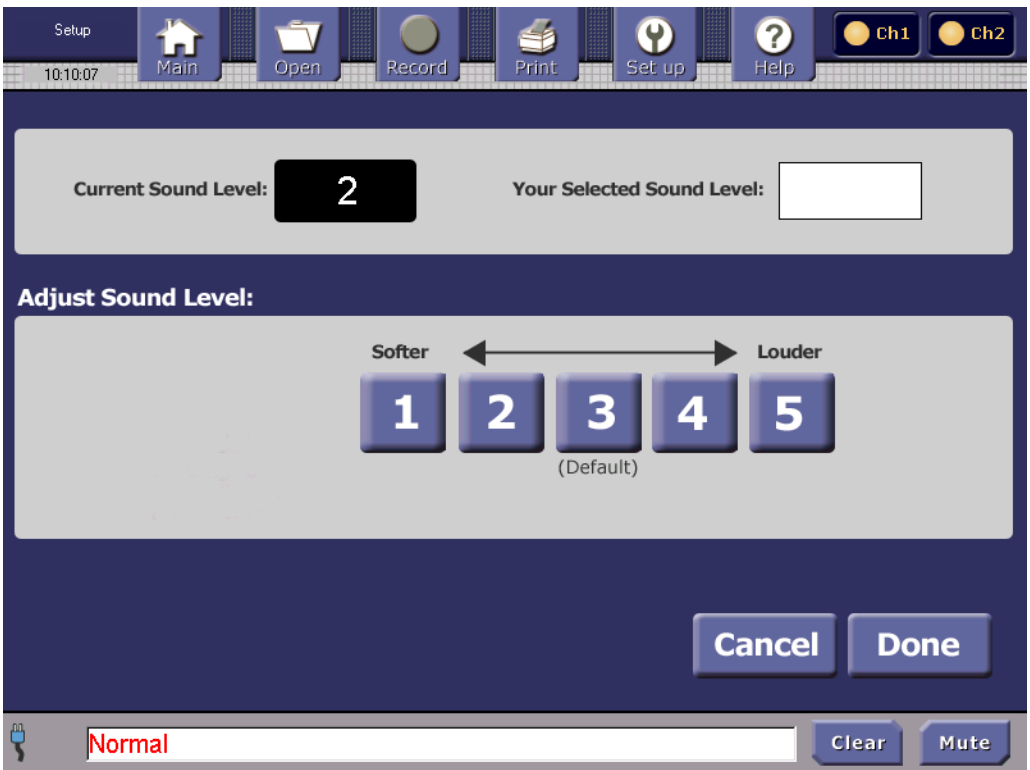

**Figure 24. Set Up Sound Level of Alarms** 

- 1. In the Setup screen (Figure 17), press the **Change sound setting** button. The **Set Up Sound** screen is displayed, as shown in Figure 24.
- 2. Press a number from 1 to 5 to select the preferred alarm sound level. The higher the number selected, the louder the volume of the alarm. The new setting is displayed in the box at the top right of the screen.

**Note:** The audio alarm sound cannot be turned off except using the **Mute** button.

4. Press **Cancel** to not change the sound level and return to the **Setup** screen **(**Figure 17); **Or:**

Press **Done** to save the setting and return to the **Setup** screen.

### 18. Setting Peripherals (Printer)

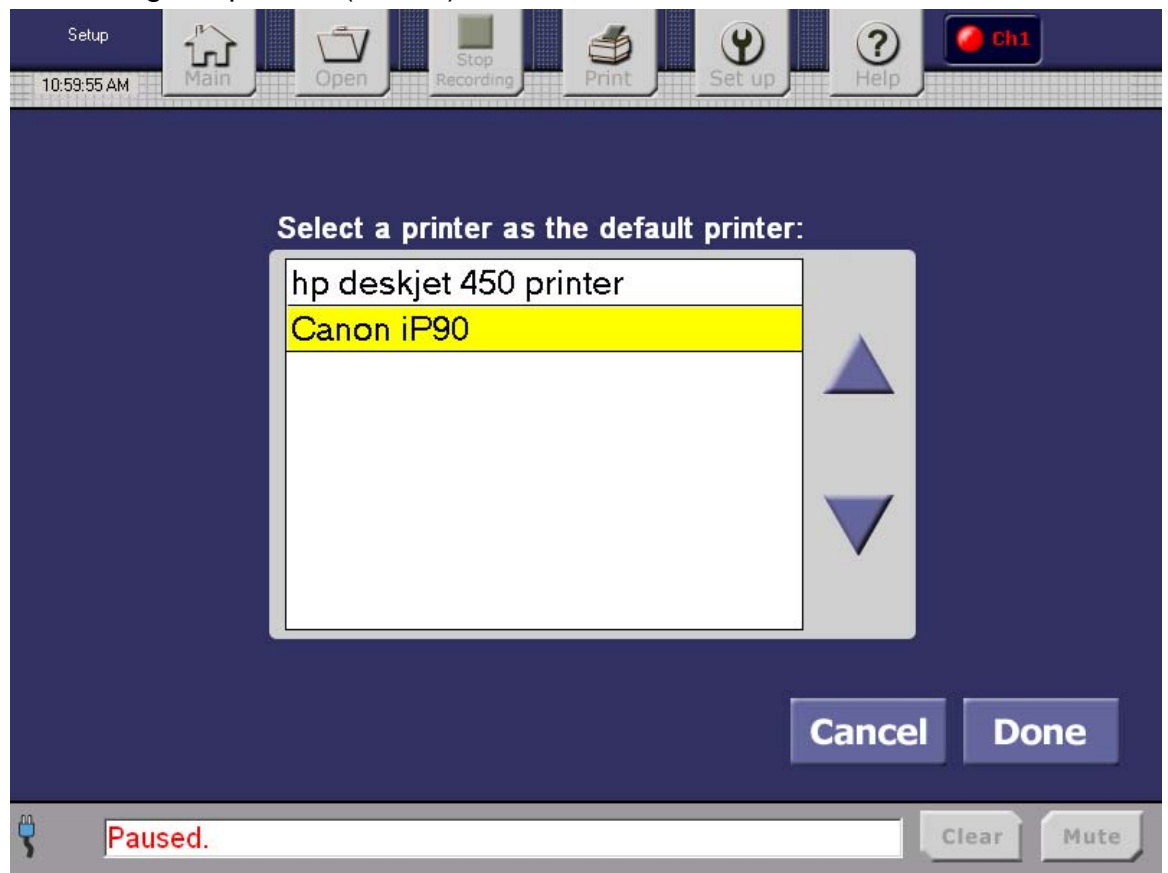

**Figure 25. Set Up Peripherals Screen** 

- 1. In the **Setup** screen (Figure 17), press the **Set up peripherals** button. The default printer setup screen will be displayed, as shown in Figure 25.
- 2. Press the arrows to scroll to the printer you want to use.
- 3. Press **Cancel** to not change the default printer and return to the **Setup** screen **(**Figure 17);

**Or:** 

Press **Done** to select the highlighted printer and return to the **Setup** screen (shown in Figure 17).

### 19. Performing Maintenance

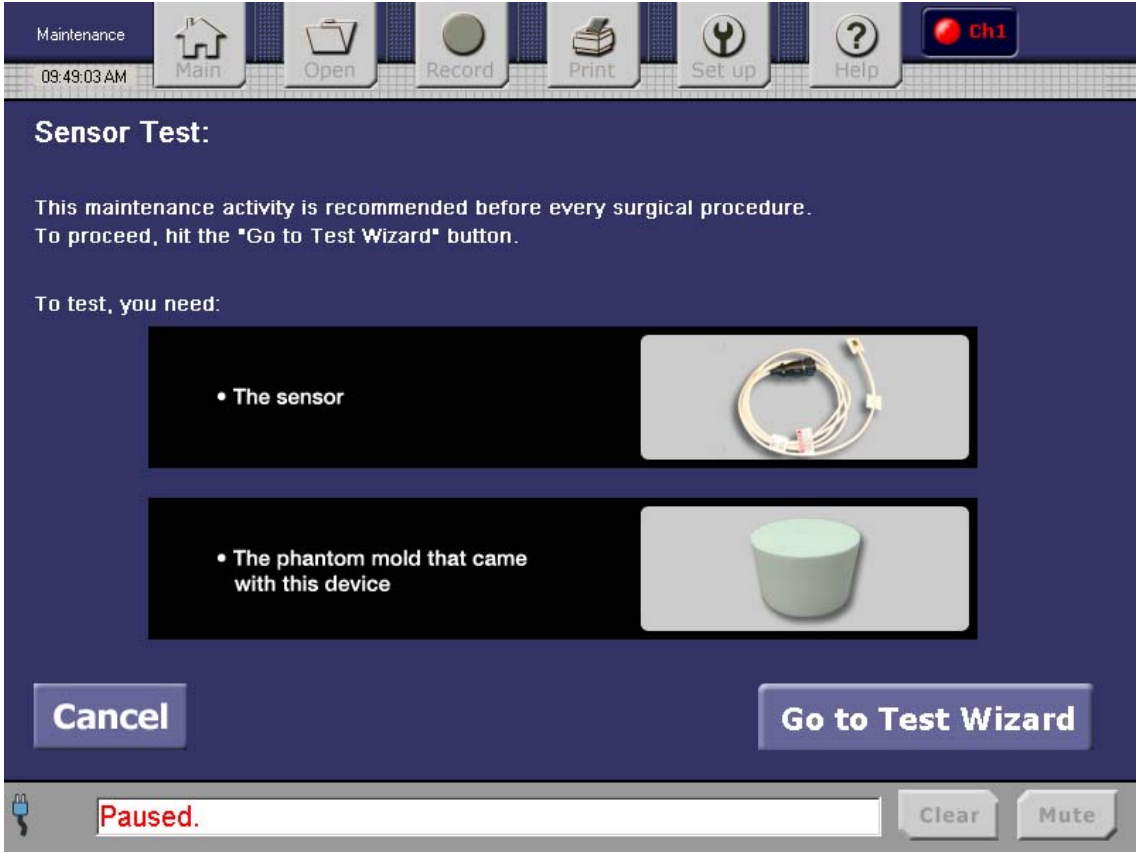

**Figure 26. Maintenance Sensor Test Screen** 

In the Setup screen, press the **Maintenance** button. The **Maintenance Sensor Test** screen will be displayed, as shown in Figure 26. ViOptix recommends that you perform a self-test of the console if a reading cannot be obtained. The test sensors and phantom mold are required to perform a self-test.

Press **Cancel** to return to the **Setup** screen (Figure 17); **Or:**  Press the **Go to Test Wizard** button to start the self-test.

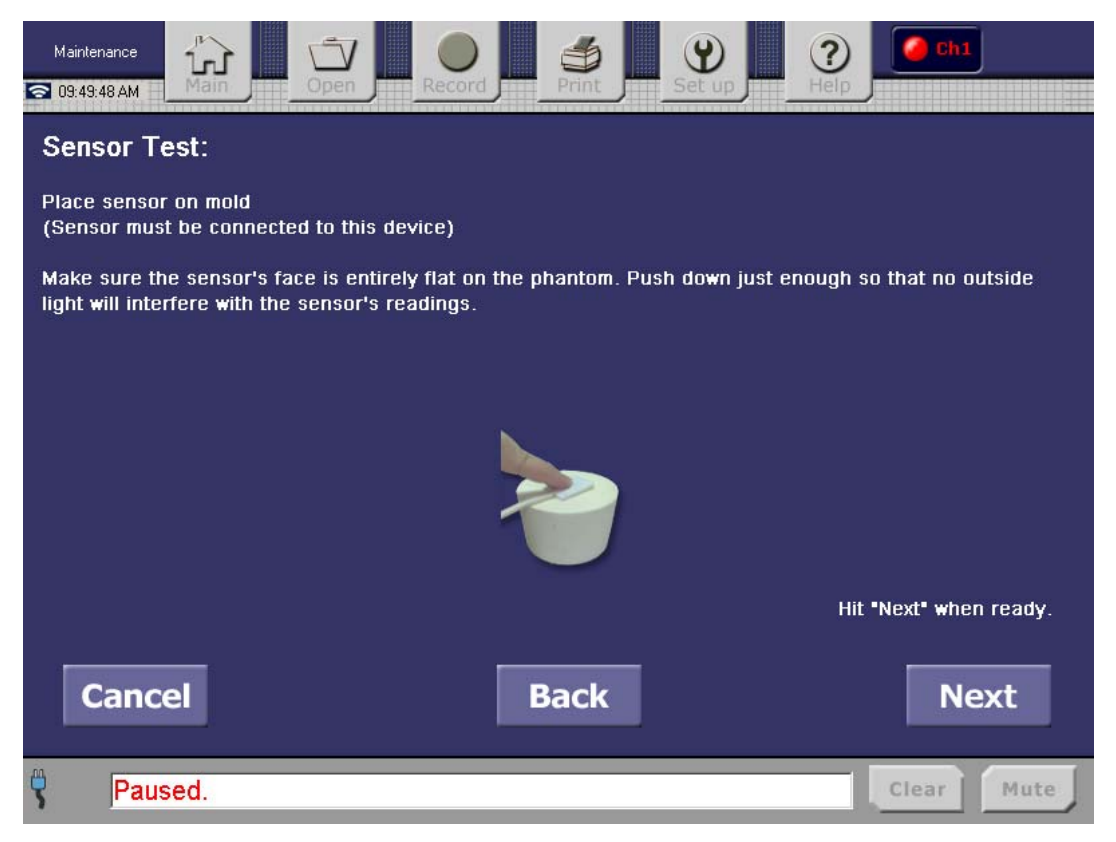

**Figure 27. Maintenance Screen, Step 1** 

The Test Wizard moves through the following steps:

**Step 1:** Place the sensor on the phantom mold, ensuring that the sensor face is flat on the mold, allowing no light to leak from the sensor.

**Note:** The start button on a pen or flashlight probe does not need to be activated for the self-test to be completed.

Press **Cancel** to cancel the self-test and return to the **Setup** screen; **Or:**  Press **Back** to return to the previous screen; **Or:**  Press **Next** to continue the self-test.

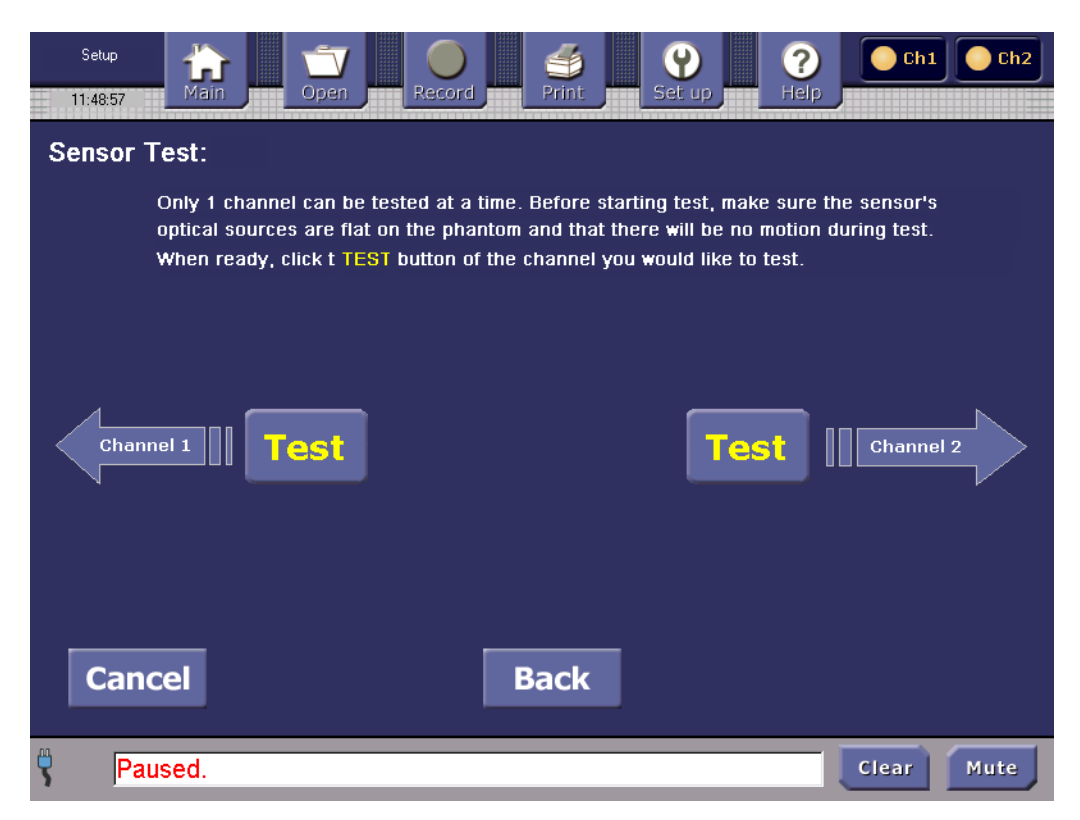

**Figure 28. Maintenance Screen, Step 2** 

**Step 2:** Figure 28 shows that both channels have sensors attached. If only one channel has a sensor, a test will be available only for that channel.

Press **Cancel** to cancel the self-test and return to the **Setup** screen; **Or:**  Press **Back** to return to the previous screen;

#### **Or:**

Press the selected channel's **Test** button to perform that channel's self-test.

During channel self-test, the console will display the test progress in the **Status and Alarms** area of the screen. After a successful self-test, the instrument will display the screen shown in Figure 29.

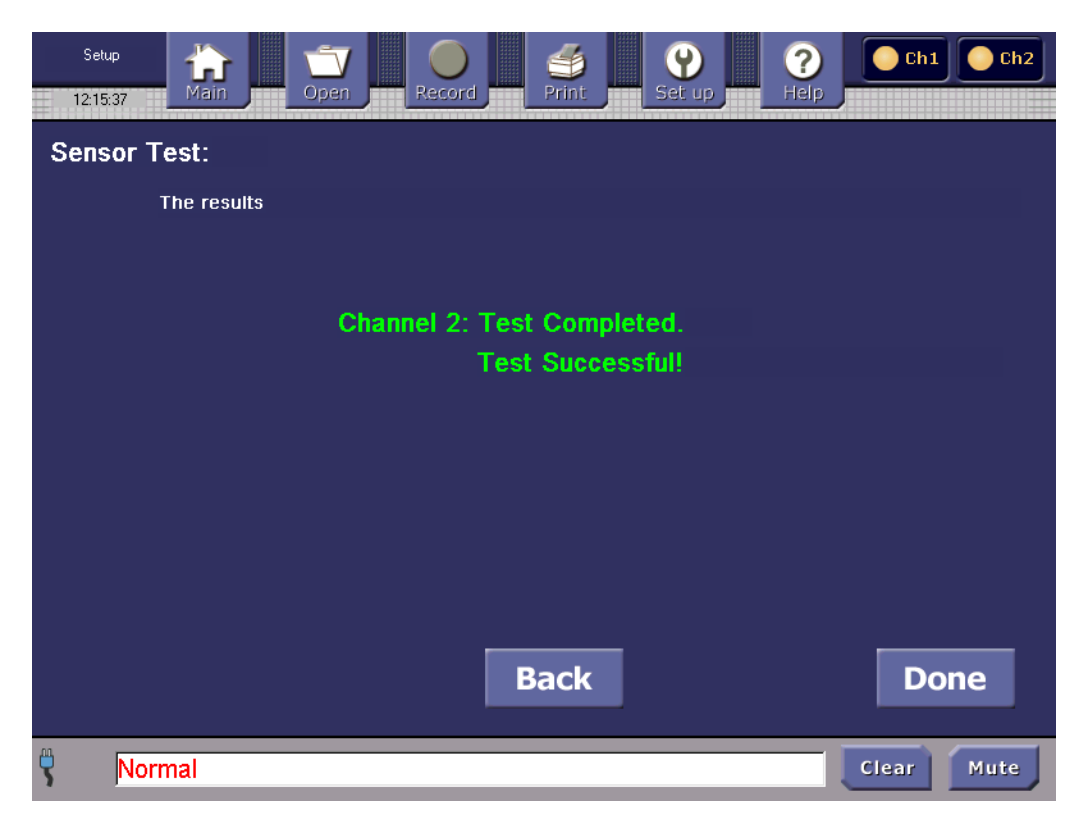

**Figure 29. Maintenance Screen, Step 3** 

**Step 3:** The **Results page** indicates whether the sensor self-test was successful. To perform another sensor self-test, tap the **Back** button The **Sensor Test** screen, shown in Figure 28, will be displayed.

When you are finished with sensor self-tests, tap the **Done** button to return to the **Setup**  screen (shown in Figure 17).

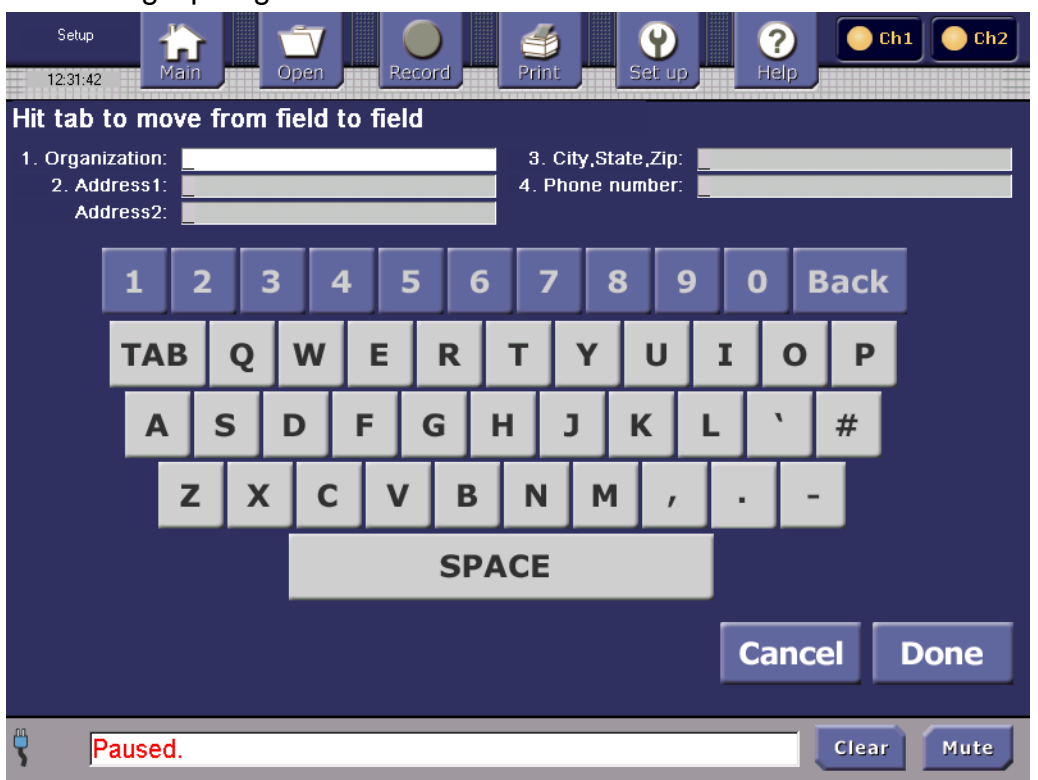

### 20. Setting Up Organization Information

**Figure 30. Organization Information** 

- 1. In the **Setup** screen, press the **Set Up Organization Info** button. The Organization Information screen, shown in Figure 30, appears.
- 2. Using the on-screen keyboard, tap the keys to enter the name of the hospital or doctor's office. Tap the **TAB** key to move from field to field. Tap the **Back** key to delete a character. Enter the organization street address, using two lines if needed (27 characters maximum per field).
- 3. Enter the city, state, and zip code.
- 4. Enter the phone number. Only numbers are accepted (17 characters maximum).
- 5. Press **Cancel** to discard and to return to the **Setup** screen; **Or:**

Press **Done** to save entries and display the next screen.

**Note:** The information that is entered in these fields will be displayed in the Summary and Snapshot Report.

6. You will see a confirmation screen (Figure 31), displaying the Organization information that you entered.

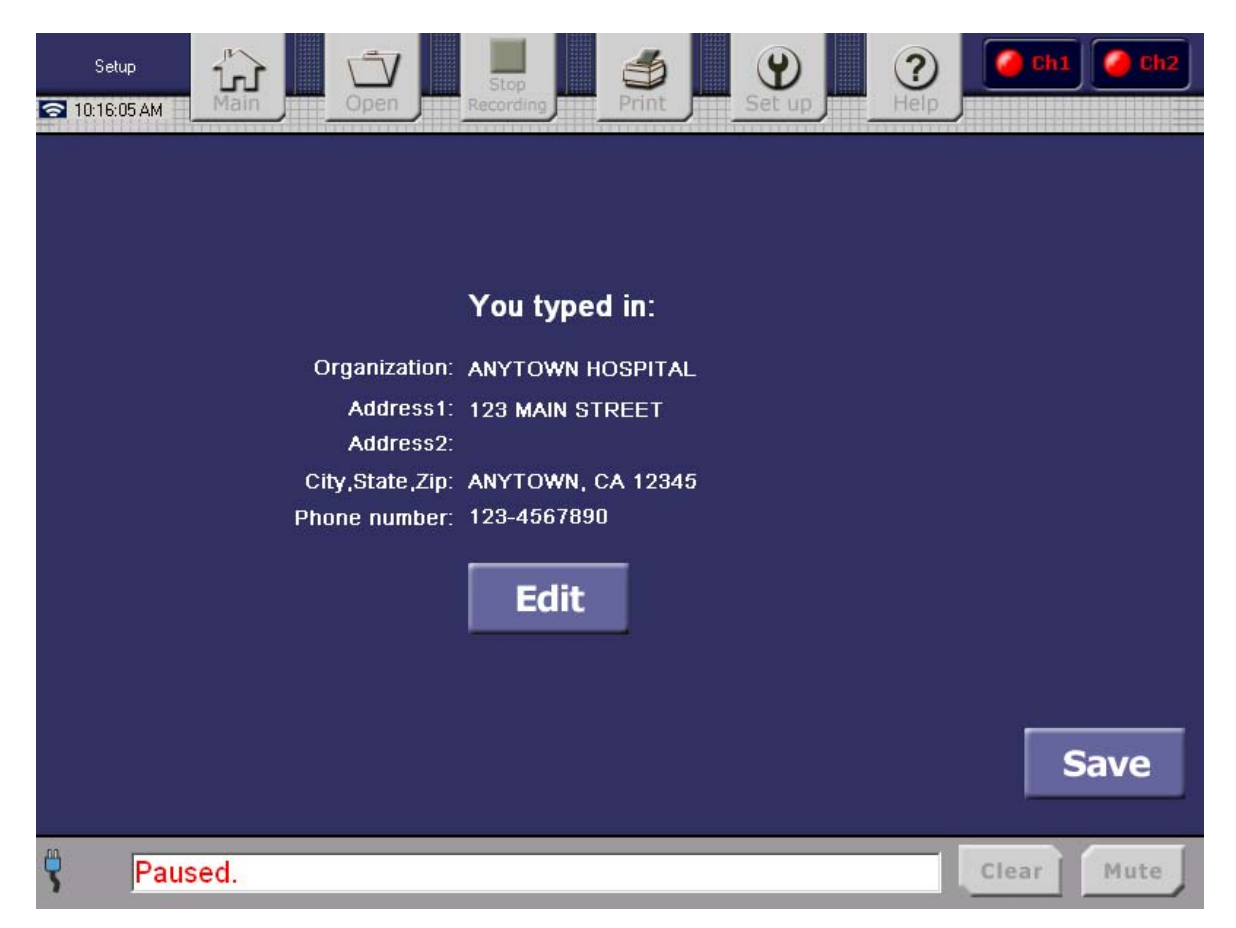

### **Figure 31. Organization Information Confirmation**

Press **Edit** to make any changes to the information; **Or:** 

Press **Save** to save and exit to the **Setup** screen.

The Organization information will be displayed on the review screens and printed in the print reports.

### 21. Open an Existing File for Review

To review the data in a file that has already been created, use the Open button on the **Control Bar** at the top of the Main screen.

After the **Open** button is tapped, you will see the **Open File** screen (shown in Figure 32).

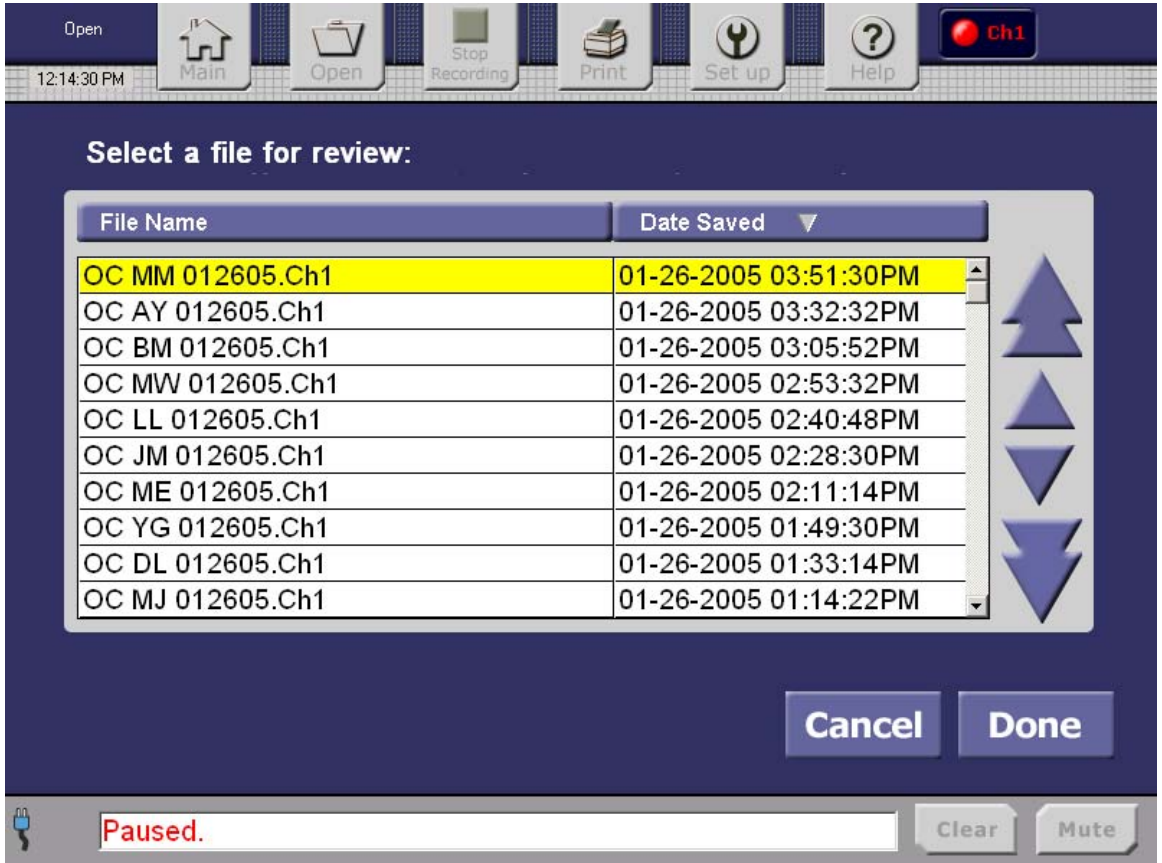

### **Figure 32. Open File Screen**

**Note: To open multiple files for a merged review, touch multiple file names.** (They will be highlighted in yellow.) The data will then be merged for review, but it will not alter the original saved files.

The most recently saved file is displayed on the top by default. To sort files alphabetically by name, touch the "File Name" button. To sort by sate, touch the "**Date Saved**" button.

The only other available options are the **Cancel** and **Done** buttons; the **Control Bar**  buttons are unavailable.

Use the arrows to scroll to the desired file.

Press **Cancel** to return to the **Setup** screen;

**Or:** 

Press **Done** to display the file in Review mode.

### 22. Recording a New File (Saving)

To save the current sampling log of data, use the **Stop Recording** button to create and save a new file record. You will then be prompted to enter the file's name.

If you are recording two channels, each channel's data will automatically be saved in a file with a unique extension. For example, if you entered *filename*, the Oximeter would name the files "*filename*. Ch1" for channel 1 and "*filename*. Ch2" for channel 2.

To stop recording data, tap the Control Bar **Stop Recording** button. The **Oops Save Discard** screen is displayed, as shown in Figure 33.

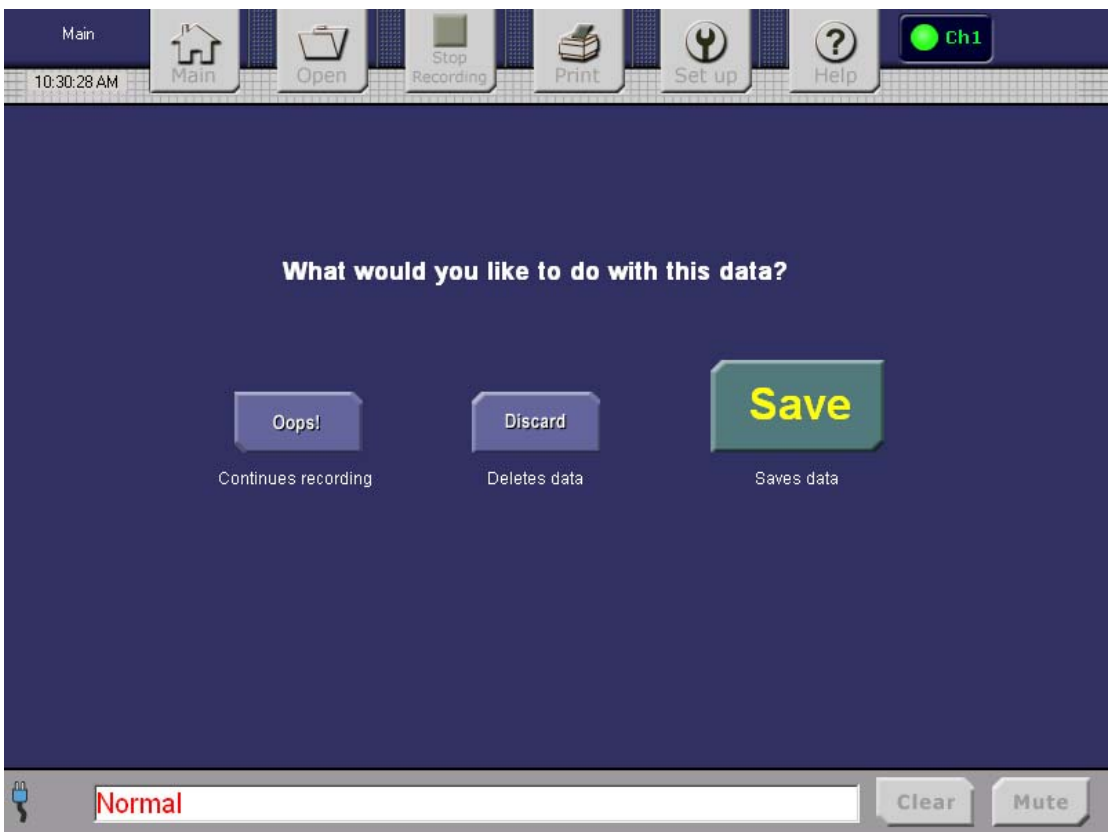

**Figure 33. Oops Save Discard Screen, Step 1** 

Saving Data to a File

**Step 1:** From the **Oops Save Discard** screen, tap **Discard** to proceed to the **Discard Confirmation** screen (Figure 37) for a confirmation to delete the data. Select **Oops!** to cancel and return to the **Main** screen (Figure 4) to continue data sampling; **Or:** 

Select **Save** to save the data in a file. You will see the on-screen keyboard, as shown in Figure 34.

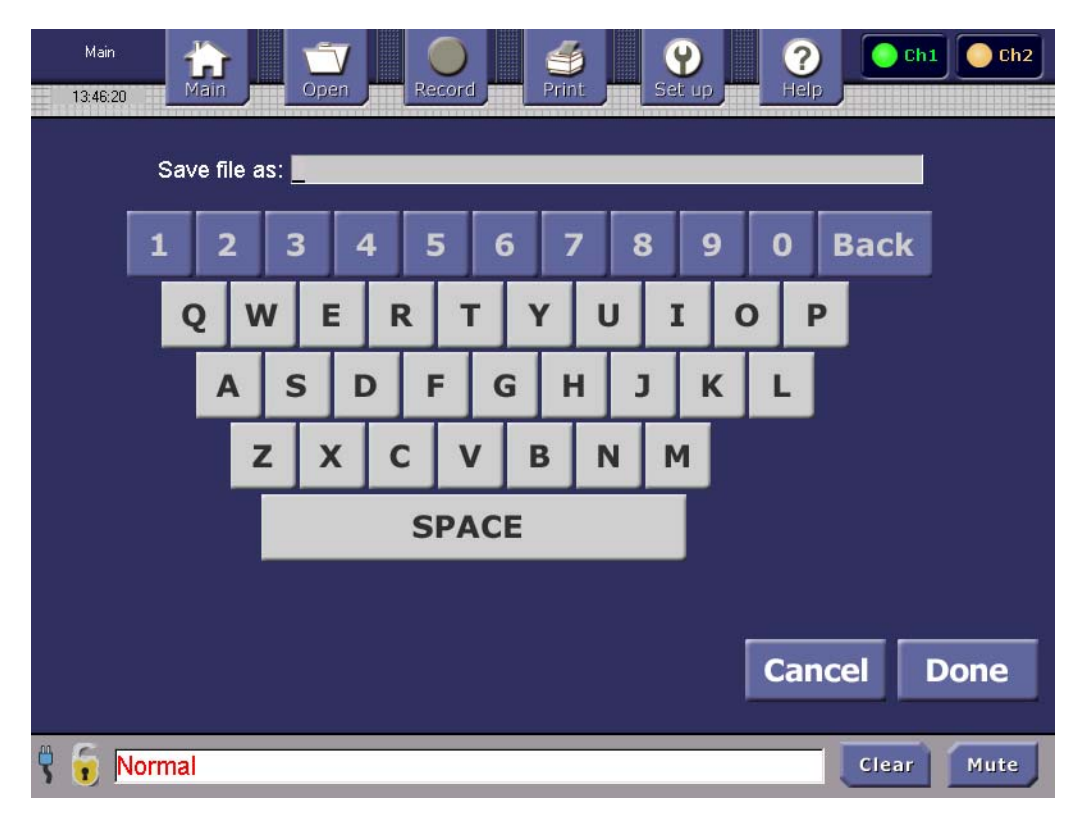

#### **Figure 34. Save File Screen**

### Saving Data to a File

**Step 2:** Using the keyboard, enter the name of the file in the **Save file as:** block. The file name's maximum length is 18 characters. (The console will automatically add file extensions, as described below.)

### Then tap **Cancel** to return to the **Save or Discard** screen without saving data; **Or:**

Tap **Done** to save the data in the named file and return to the **Main** screen.

Note: If both channels are being sampled, the console will create a separate file for each channel. It will give both channels the same file name that you entered, but will automatically give each channel's file a unique filename extension: ".Ch1" versus ".Ch2".

#### Duplicate Filename Entered

If you enter a duplicate filename, the console will display the following **Duplicate Filename** screen.

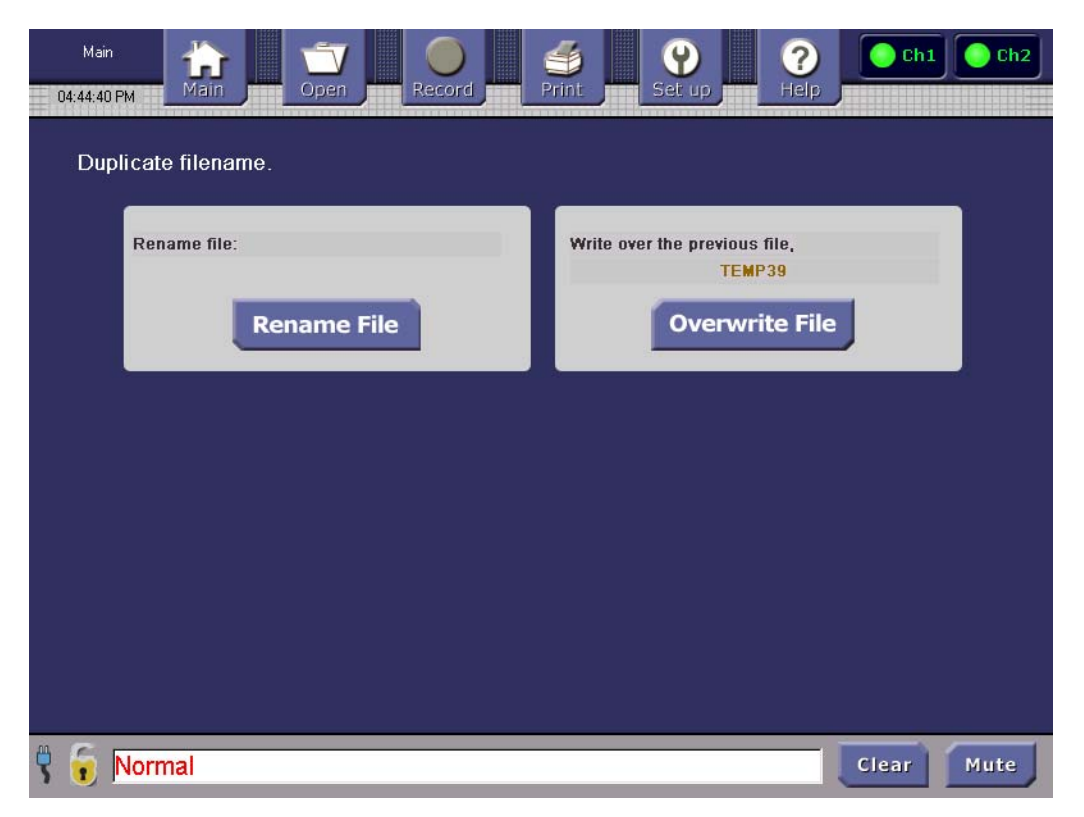

#### **Figure 35. Duplicate Filename Screen**

Tap the **Rename File** button to rename the new log file, or tap the **Overwrite File** button to overwrite the existing file with the same filename.

#### **Warning: Selecting Overwrite File will delete the old saved file.**

#### Saving Data When Disk Space Is Limited

There are 200 Megabytes (MB) of disk storage for data log files. This is equivalent to three months of continuous recording of data for two channels. If the operator tries to save a logged file that would exceed the 200 MB limit, the console will display the **Free Disk Space for File Save** screen (shown in Figure 36).

| Main.<br>Open<br>16:52:54                                             | Record<br>Print<br>Set un                            | Help                                       | Ch2<br>Ch1 |
|-----------------------------------------------------------------------|------------------------------------------------------|--------------------------------------------|------------|
| The file, TEMP09                                                      | , cannot be saved because disk space is unavailable. |                                            |            |
|                                                                       | There are only 0 kilobytes of space available        |                                            |            |
|                                                                       | Your file is 14 kilobytes                            |                                            |            |
| User:                                                                 |                                                      | Select a file to delete                    |            |
| Please free disk space by deleting<br>individual files. Deleting will | <b>File Name</b>                                     | Date Saved                                 | Size(KB)   |
| permanently remove selected file.                                     | 101PHCYCLIC3.Ch1                                     | 03-12-2003 16:53:50                        | 3          |
|                                                                       | 108MB TestOnly.Ch1                                   | 04-30-2003 17:11:58                        | 118558     |
| After enough space is available the                                   | 10HOURS41MIN.Ch2                                     | 04-08-2003 09:20:10                        | 349        |
| Save button will become accessible.                                   | 10MAR FILMPEN01.Ch1                                  | 03-11-2003 11:38:00                        |            |
|                                                                       | 10SHOURS41MIN.Ch1                                    | 04-28-2003 18:15:30                        | 199        |
|                                                                       | 10SHOURS41MINB.Ch1                                   | 04-28-2003 18:15:30                        | 199        |
|                                                                       | 11MAR FILM01.Ch2                                     | 03-12-2003 02:42:14                        |            |
|                                                                       | 12.Ch1<br>1AR FILM01CH2.Ch2                          | 04-28-2003 17:02:14                        | 1098       |
| Save<br>Return                                                        | 2MB 48PLUSHOURS.Ch1                                  | 03-11-2003 11:07:44<br>04-07-2003 11:27:04 | 2106       |
| Return<br>Save current<br>without save<br>patient file                |                                                      | <b>Delete</b>                              |            |
|                                                                       |                                                      | Clear                                      | Mute       |

**Figure 36. Free Disk Space for File Save Screen** 

In this case, to save the current data log, you must first delete some file(s) from the disk. Note the size of the file that you wish to save, and delete enough files to free at least that much disk space. You must delete each file individually, by using the arrow buttons to select the file and then tapping the **Delete** button. Once enough space is available, the **Save**  button will become accessible.

Tapping the **Return** button will return to the **Oops Save Discard** screen (Figure 33).

Confirming the Discard of Logged Data

 If you select **Discard** from the **Oops Save Discard** screen (Figure 33), you will be prompted to confirm the deletion of the temporary log files. Figure 37 shows the **Discard Confirmation** screen.

Selecting the **Yes** button here will delete the temporary log files and return to the **Main**  screen (Figure 4), where recording will be stopped.

Selecting **No** will return to the **Oops Save Discard** screen. , without deleting files.

Selecting **Oops!** will return to the **Main** screen, without deleting files, and continue recording of data.

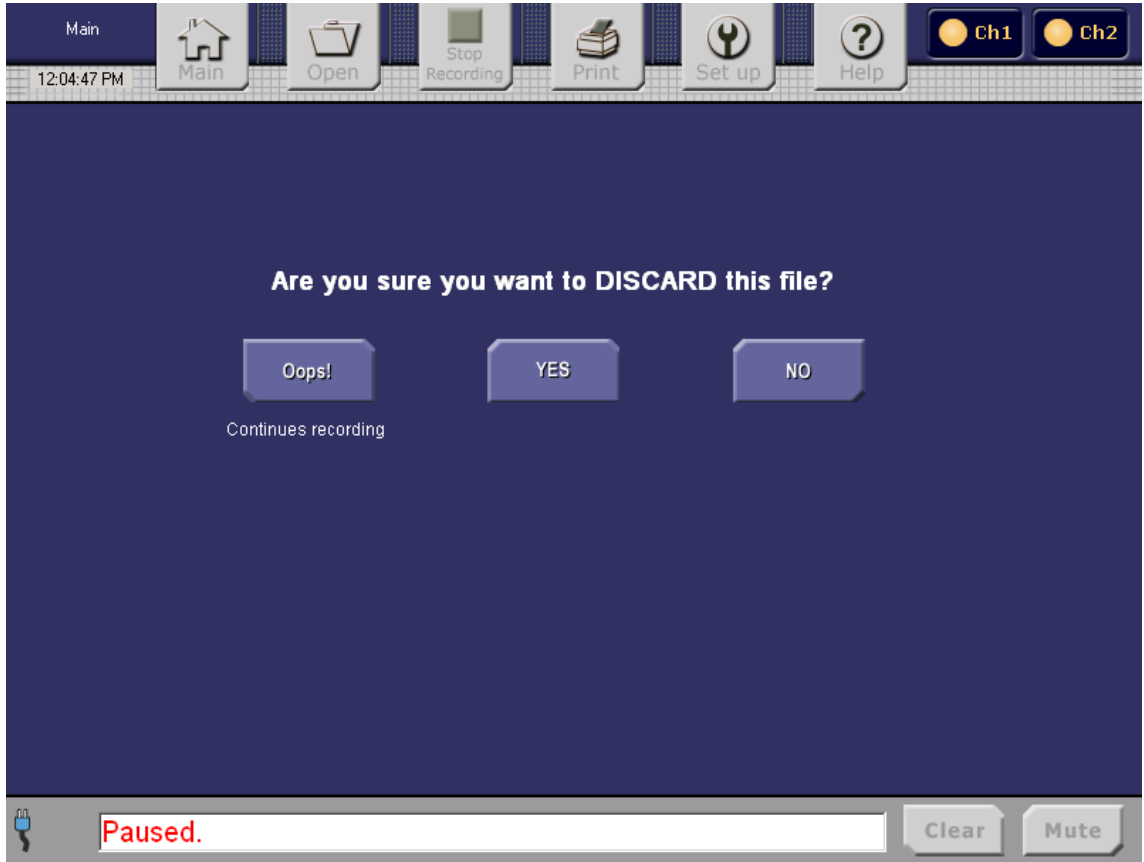

**Figure 37. Discard Confirmation Screen** 

### 23. Printing Data

There are two print options available from the console touch screen. The **Print** button on the Control Bar (top of screen) guides the operator to print a **Summary Report** of a selected, previously saved, data log file. The **Print Screen** button is located on the bottom of the Review StO2 screen and prints a snapshot report of the graphed segment of data currently displayed on the **StO2 Review** screen. The **Print Screen** button is also displayed in the **Review Data** screen, and will print the numerical  $StO<sub>2</sub>$  data in table format.

The **Review StO**<sub>2</sub> screen is displayed when a file is Opened. From this screen the Review Data screen is accessible for the file's data. During data recording a temporary file stores the current data before the operator elects to save it. The Review  $StO<sub>2</sub>$  and Review Data screens are viewable for this temporarily saved data.

| Print<br>Stop<br>Open<br>Recording<br>11:13:37 AM                                                                  | Help<br>Print<br>UD<br>Set                                         |
|----------------------------------------------------------------------------------------------------|--------------------------------------------------------------------|
| Select a file to print:<br>1111.Ch1<br>AA.Ch1<br>MMM.Ch1<br>RawData.Ch1<br>RTResult.Ch1<br>Test.Ch1<br>TestZip.Ch1 | Select a printer to print:<br>hp deskjet 450 printer<br>Canon iP90 |
| ę<br>Paused.                                                                                                    | <b>Cancel</b><br><b>Done</b><br>Clear<br>Mute                      |

**Figure 38. Print File Screen** 

**Note:** The **Cancel** button returns you to the previous screen. It does *not* cancel printing.

**Note:** Printing might take up to several minutes to begin.

### Print a Summary Report From a Saved File

To print a Summary Report from a saved file, perform the following steps:

- 1. From the Control Bar at the top of the screen tap the **Print** button. A list of files, sorted in alphanumeric order, is displayed. Up to 10 file names are displayed at one time. Refer to Figure 38.
- 2. The select bar highlights the current file. To print a different file, use the arrows to scroll to that file.
- 3. Using the arrows select the printer.
- 4. Tap **Cancel** to cancel the print operation.
- 5. Tap **Done** to print the file.

**Note:** Ensure that the path to the Infrared (IR) printer is clear before printing.

### Print a Snapshot Report (Print Screen) from a Saved File

To print a Snapshot Report from a saved file, perform the following steps:

- 1. Determine which data to print from the file:  $StO<sub>2</sub>$  graphed data, or  $StO<sub>2</sub>$  numerical table data.
- 2. From the Control Bar tap the **Open** button and select the file. After you select **Done** the StO2 Review screen will be displayed. To print a snapshot of the current displayed StO2 data tap the **Print Screen** button at the bottom of the screen.
- 3. To print a snapshot of the StO2 numerical table data tap the **Review Data** button from the StO2 review screens and, from the Review Data screen tap the **Print Screen** button. **Note:** Ensure the path to the Infrared (IR) printer is clear before printing.

Print a Snapshot Report (Print Screen) from a Non-Saved, Current Data File To print a Snapshot Report from the currently recording log, perform the following steps:

- 1. Determine which data to print from the file:  $StO<sub>2</sub>$  graphed data, or  $StO<sub>2</sub>$  numerical table data.
- 2. From the **Main** screen, ensure that sampling and recording are enabled. Then select **Review StO2**.
- 3. At the bottom of the **Review** screen, tap the **Print Screen** button. The selected screen report will be printed.

### General Print Information

#### *Print Button*

A Summary Report contains the time-tagged logged StO2 results in table format. To print a Summary Report, press the Control Bar's **Print** button. The Print menu will appear and will display two lists: a list of files and a list of printers. The file list contains the logged, recorded channel data. Channel-specific data is identified by the ".Ch1" and ".Ch2" extensions. Up and Down arrows are available to search for and select the desired logged data file. The printer list contains the available printers supported by the console and the default printer will be highlighted (see below for default printer selection).

To print a file in Summary Report format, perform the following steps:

- a. Press **Print**.
- b. On the **Print** screen, the file select bar highlights the first file in the list. To print a different file, use the arrows to find and select the desired file.
- c. Select the desired printer.
- d. Tap **Done**. (Or tap **Cancel** to cancel print preparation.)

**Note:** Tapping **Cancel** after tapping **Done** will not cancel the print job.

#### *Print Screen Button*

To print a snapshot report of the Review screen data, tap the **Print Screen** button located at the bottom of the  $StO<sub>2</sub>$  Review screen. The button will briefly turn gray while the file is being printed. This gray color informs you that the device is trying to print the file.

The console will send the report to the selected default printer through the Infrared (IR) port. See **Setup for** a description of default printer setup.

#### **Notes:**

- a. You can display the **StO2 Review** screen from the Main screen by recording and sampling a channel (or channels), and selecting the channel's **Review**  $StO_2$  button. You can also display the **Review** screen by opening a file containing previously logged data.
- b. The Help menu's **Record Start/Stop** button provides information about recording and logging data.
- c. Ensure that the path to the Infrared (IR) printer is clear before printing.
- d. "Tap" refers to a press and release of a touch screen button

#### *Setting the Default Printer*

- a. From the **Main** screen, tap the **Set up** button.
- b. From the **Setup** screen, select **Set up peripherals**. This will display a list of the available printers.

c. Use the Up/Down arrows to select a printer, then tap **Done** to save the selection and return to the **Setup** screen. Or, cancel default printer selection, tap **Cancel**; the **Setup** screen will be redisplayed.

### 24. Reports

Print Screen, StO2

• Figure 39 displays the printed output from an  $StO<sub>2</sub>$  data Print Screen.

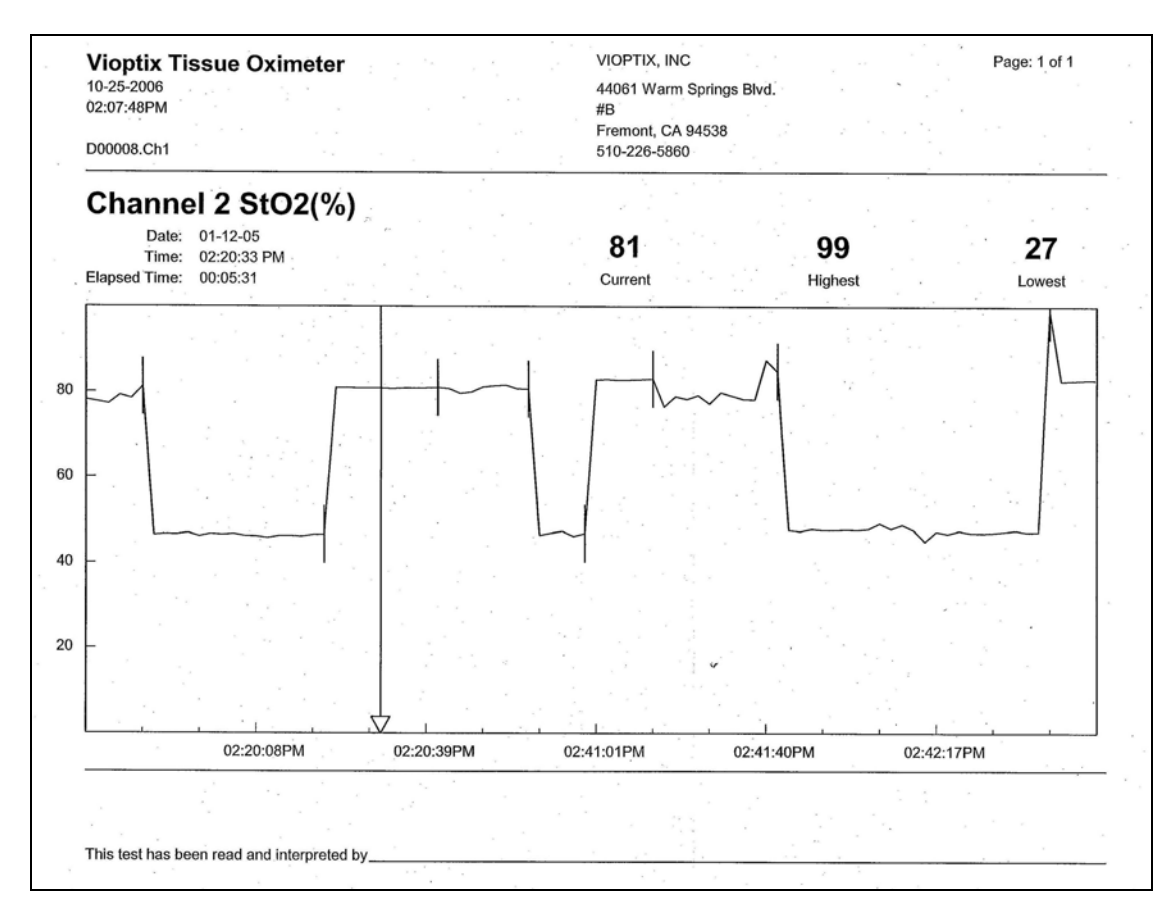

**Figure 39. StO2 Print Screen Report** 

### Print Summary Report

 Figure 40 displays the printed Summary Report output. It shows StO2 data points in numerical format, with the time displayed in selected increments (as chosen in the Review screen's zoom feature).

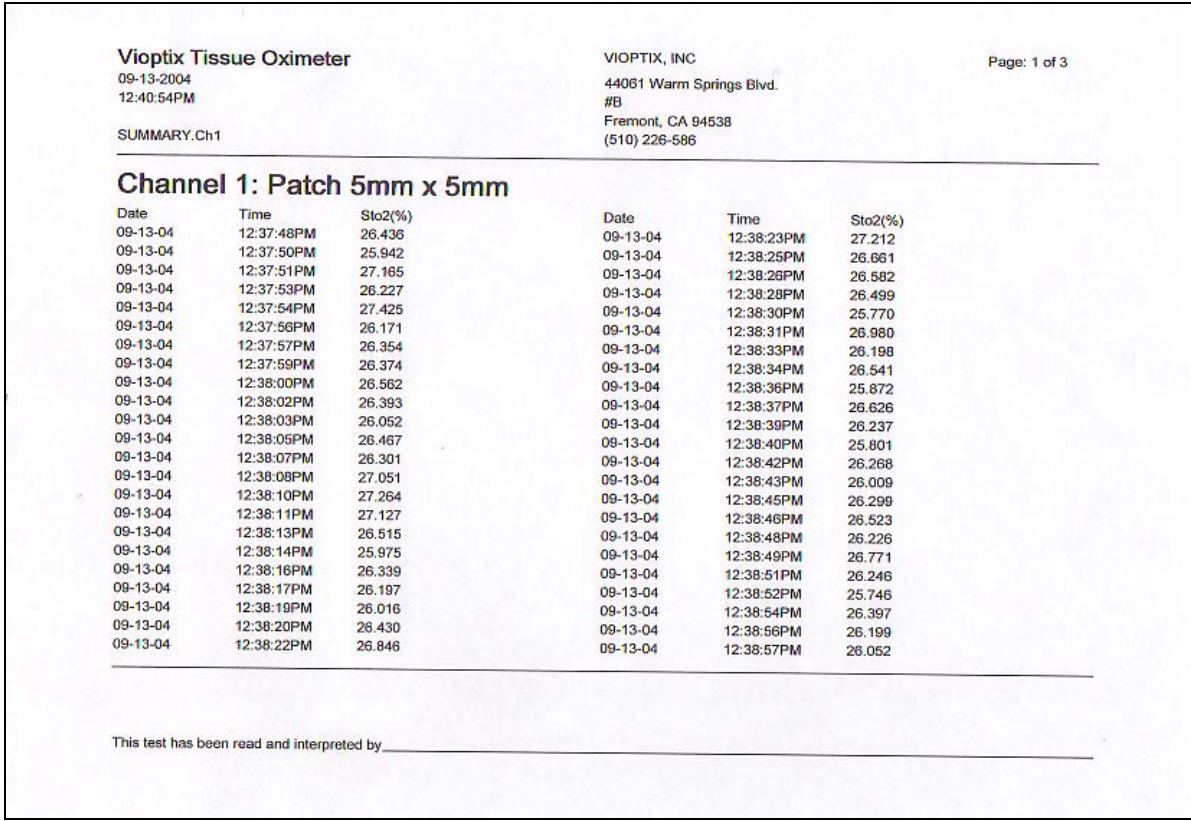

### **Figure 40. Print Summary Report**

### 25. Using the Help System

To get information about how to use the screens, press the **Help** button at the top of the screen. The Help Index displays buttons offering more information about each screen. A Glossary of terminology is also included.

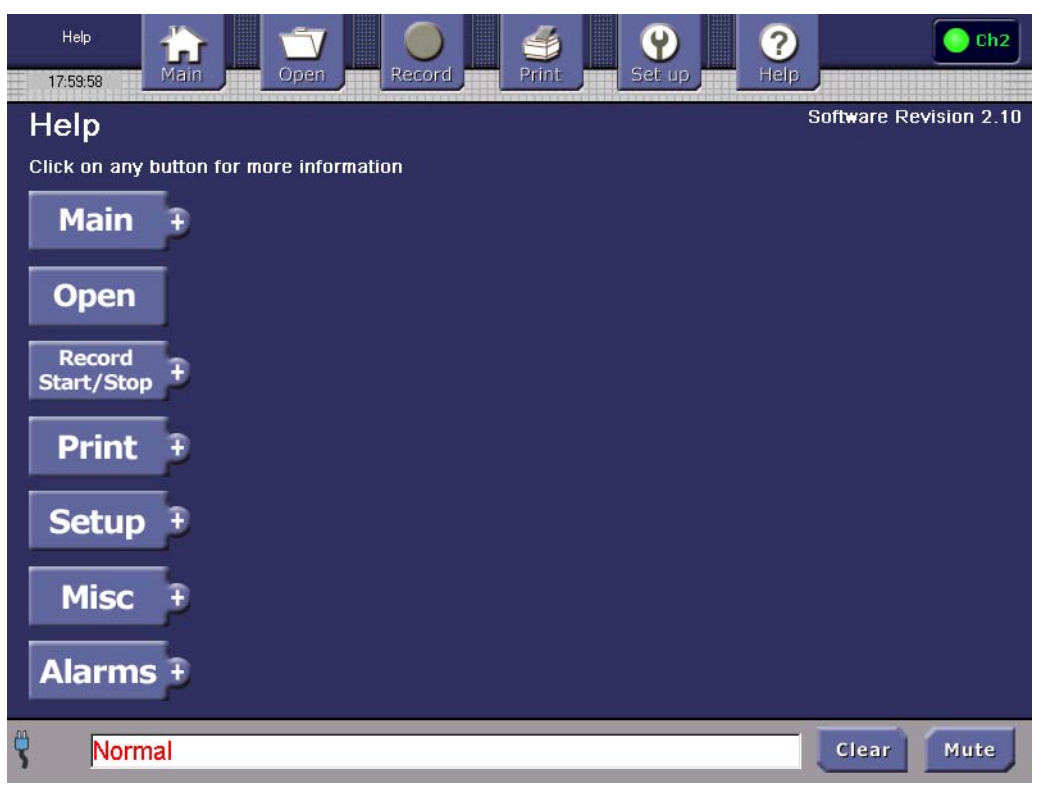

### **Figure 41. Help Index**

- 1. Press the **Help** button. The Help Index and current software version is displayed, as shown in Figure 41.
- 2. Use the arrows to scroll up and down through the Help text. Double arrows scroll through the text page by page. Single arrows scroll through the text line by line. Holding an arrow down scrolls through several pages or lines at once.
- 3. Press the mini-screen in the upper left corner to display a full view of the screen.
- 4. Press the **Help Index** button to return to the menu of all Help screens.

### *C. Device Failure and Recovery*

The device incorporates a watchdog timer that restarts the operating system and device application in the event of a device failure. Each time a device failure occurs the device will reboot, sound a continuous audible alarm (a continuously repeating sequence of 3 beeps, 1.5-second delay, 3 beeps…), and display a message screen (Figure 42) notifying the user of the failure and requiring user action to continue.

The previous state device parameter settings are retained in the event of a device failure and reboot. Following a device failure and reboot, when the user selects the "Okay" button on the message screen (Figure 42) the device will attempt to restore the state the instrument was in before the failure occurred. The following device parameters/settings are stored and retained:

- $\bullet$ Channel 1 "Sampling" or "Paused"
- $\bullet$ Channel 2 "Sampling" or "Paused"
- $\bullet$ Recording Mode "On" or "Off"

If the device was sampling and recording when the failure occurred, the screen shown in Figure 43 will be displayed after the **Okay** button (shown in Figure 42) is tapped. The screen shown in Figure 43 will give the user the following options for dealing with the sensor data that was collected prior to the failure:

- $\bullet$ Continue logging sensor data, after the saved settings and the state of the device are restored
- $\bullet$ Discard the current channel sensor data located in the temporary files
- $\bullet$ Save the current channel sensor data from the temporary files into user-specified files

Once one of these buttons is chosen, the instrument restores its saved parameter settings and attempts to restore its pre-failure state.

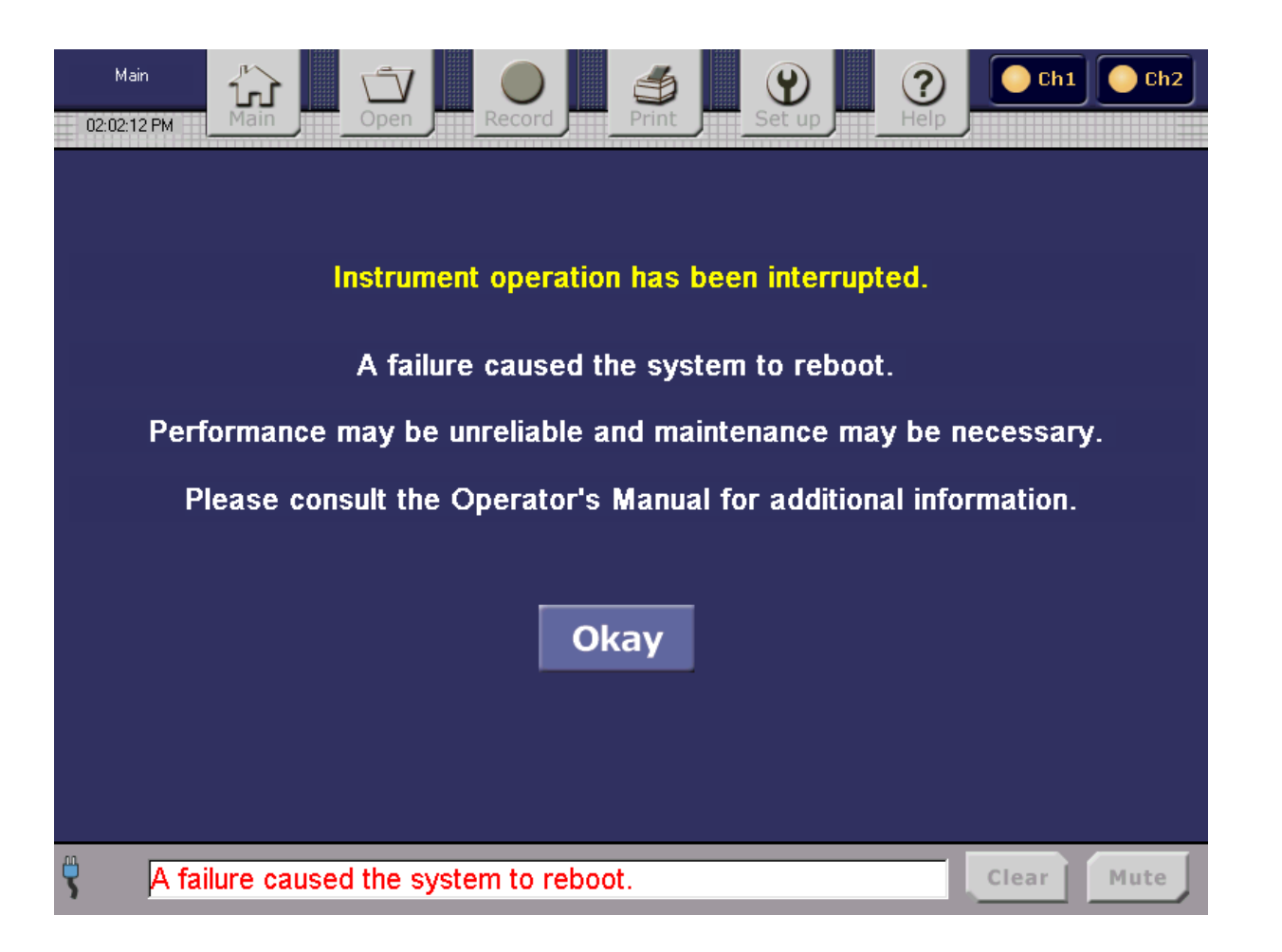

### **Figure 42. Reboot Recovery Screen**

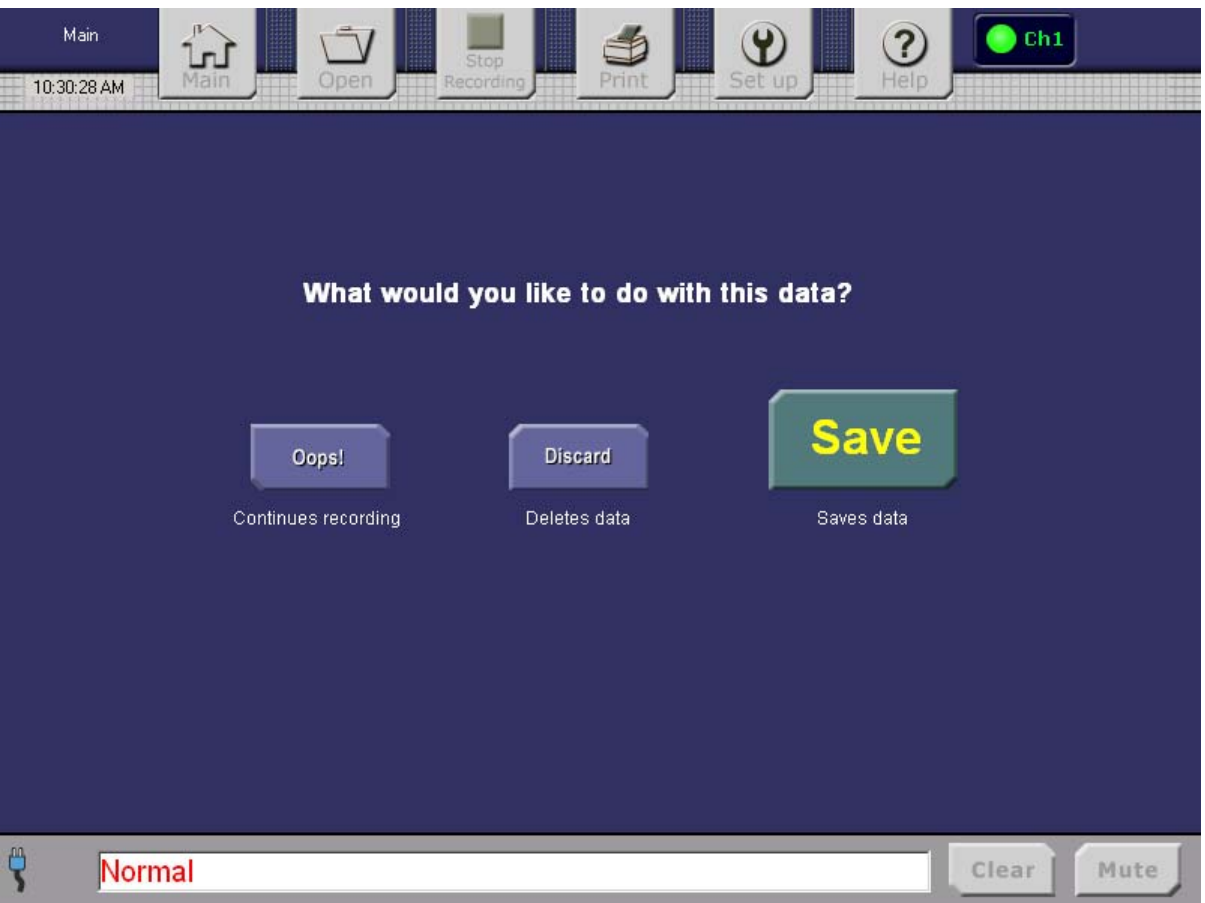

## **Figure 43. Sensor Data Disposal**

### **Section V. Maintenance**

#### *Cleaning and Disinfecting:*

#### **Disposable Small-Patch Sensors**

**The T.Ox™ Disposable Small Patch Sensors are provided sterile in peel-open packages and are intended for single-patient onetime use. DO NOT REUSE. DO NOT RE-STERILIZE.** Dispose of used sensors in accordance with your institution's biohazard disposal policies.

#### **Console**

#### **Warning: Always disconnect the T.Ox™ Tissue Oximeter unit from any power sources prior to cleaning.**

- To clean the LCD screen, dilute a household water-based glass cleaner with 50% water. Spray a small amount on a soft clean cloth and gently wipe the screen.
- $\bullet$  The T.Ox™ Tissue Oximeter console exterior can be wiped down with a soft cloth dampened with water. Make sure excess water has been squeezed out.
- $\bullet$ The connector ends should periodically be cleaned with alcohol and a soft swab.

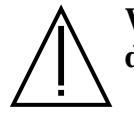

**Warning: Do not soak fiber optic sensors in any solution. Do not use harsh or caustic chemicals. Do not spray cleaner directly onto the console. Keep all liquids, including cleaning fluids, out of any electrical openings.** 

## **Section VI. Specifications**

### **Console:**

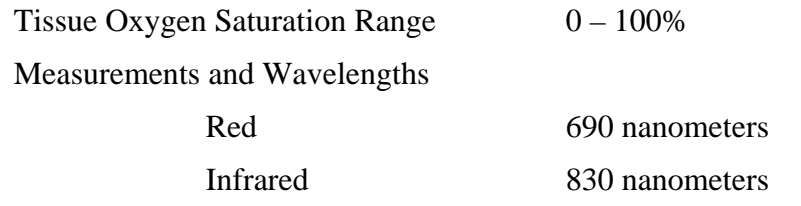

### **Ranges and Precision:**

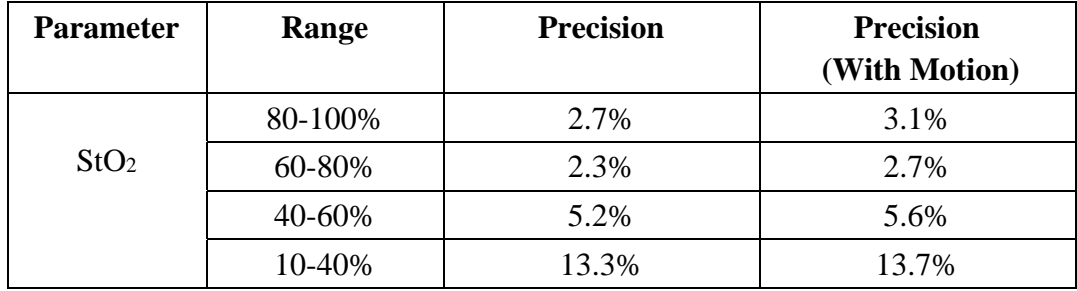

Alarms (visual and audio) Adjustable Low StO<sub>2</sub>

System control System will perform self-test when power is turned on.

 Adjustable High StO2 Adjustable StO2 Drop Rate  *Low battery* 

Alarms (visual) **Inadequate patient contact**  Sensor laser ON AC power ON Alarm Volume 50 to 80 dbA at 30 cm (1 ft.)

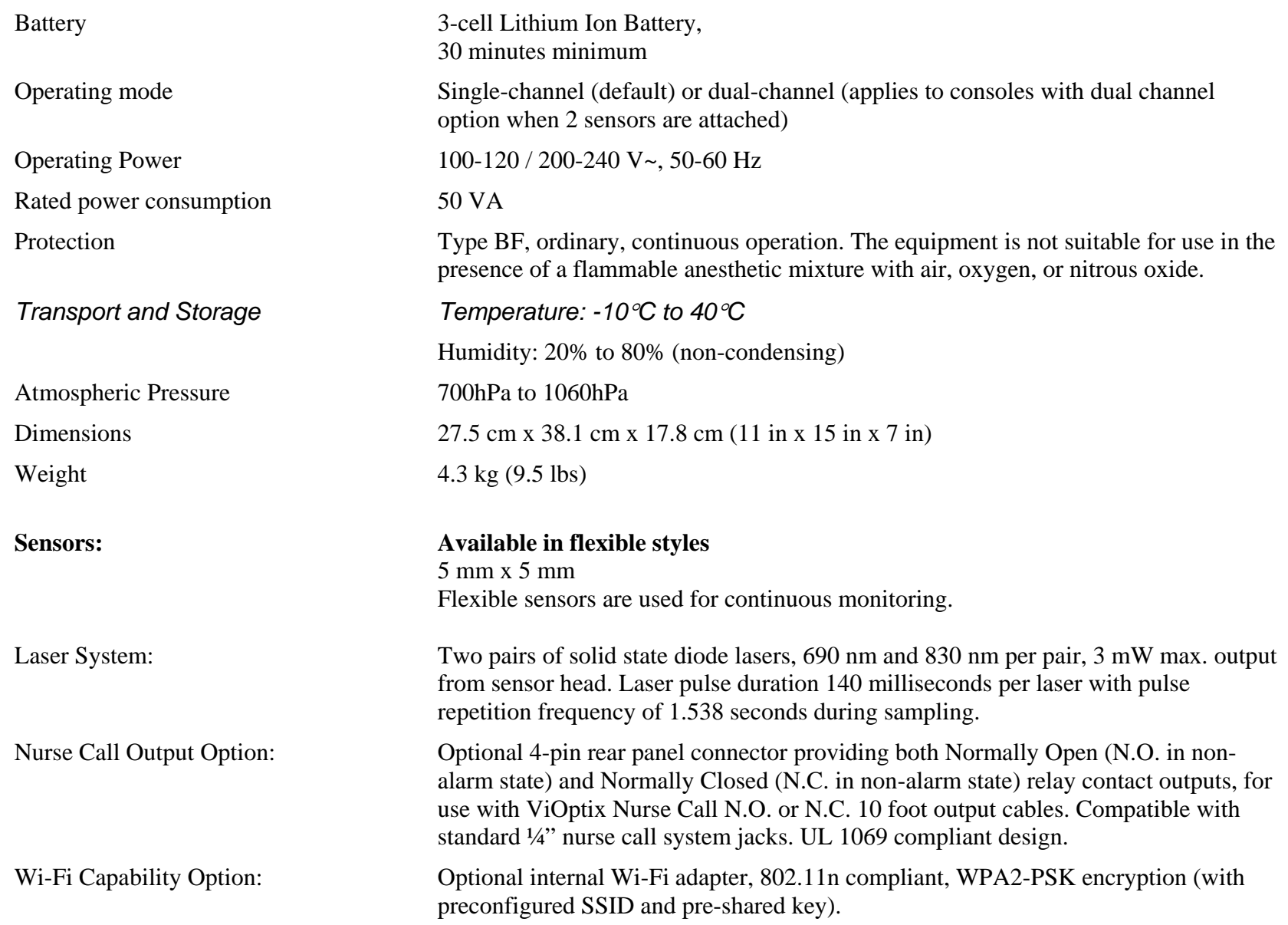

# *Glossary of Symbols*

**Symbols** 

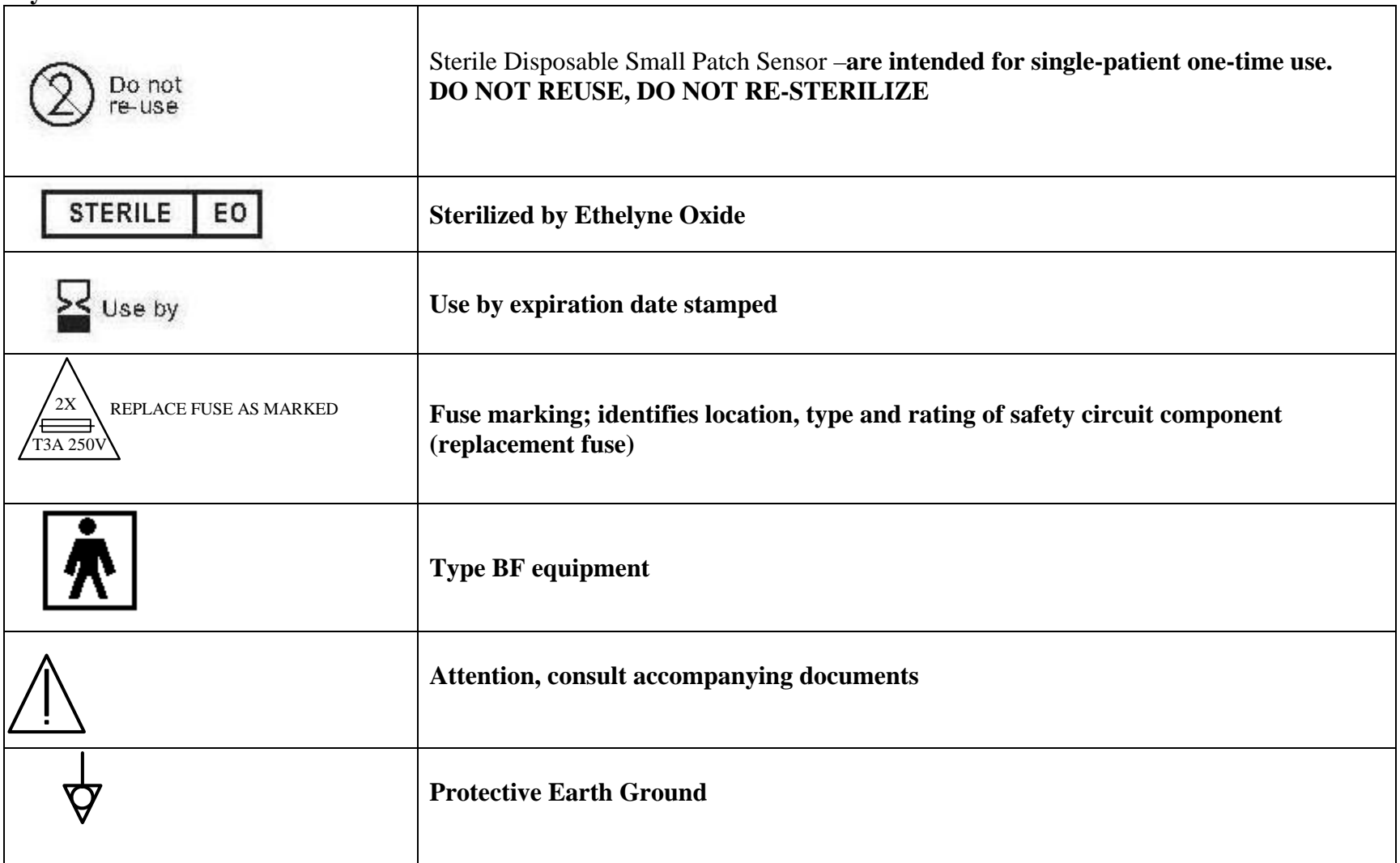

OXY-2-USM-1, REV I

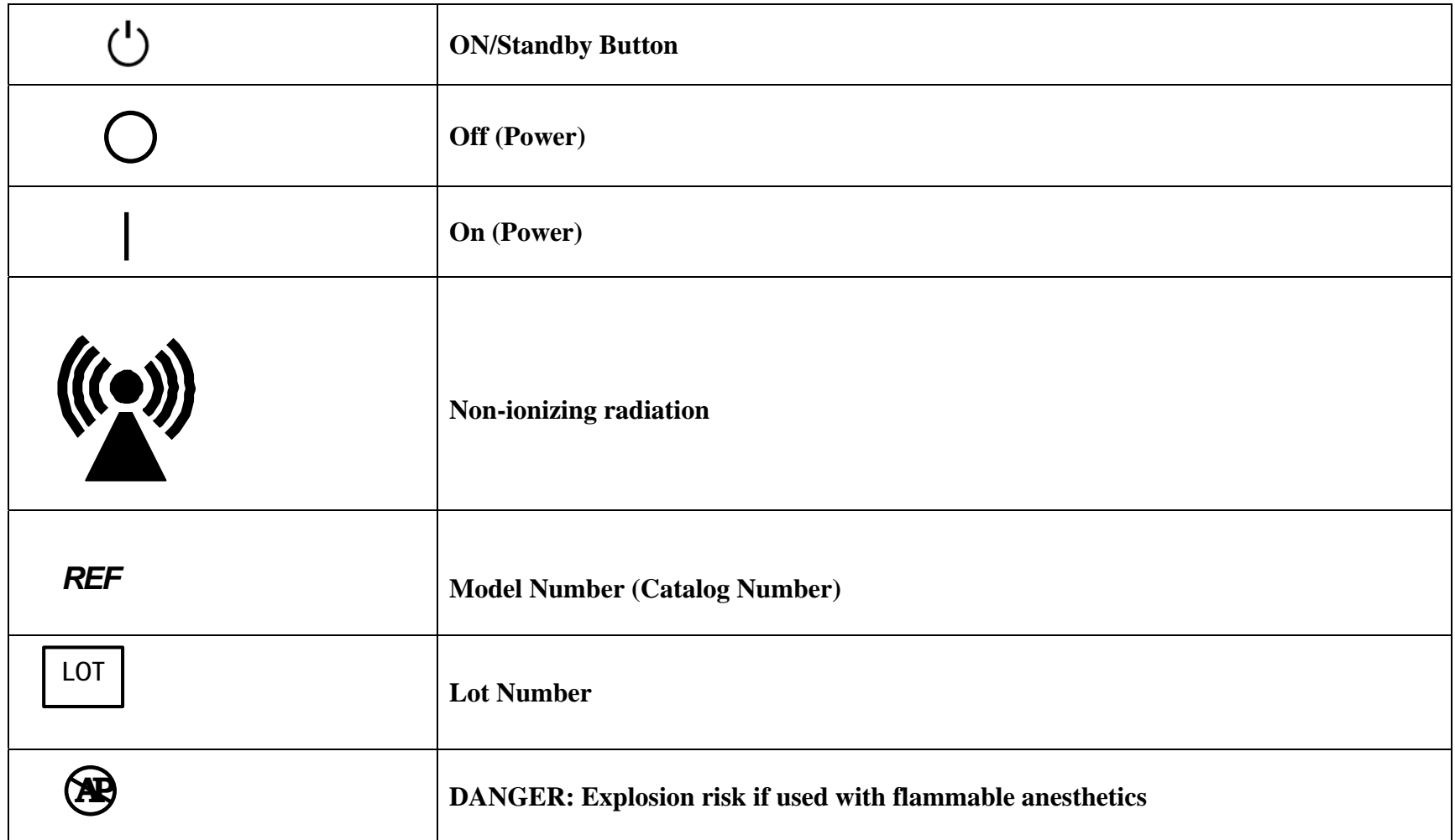

### *Labels*

**Laser warning labeling:** 

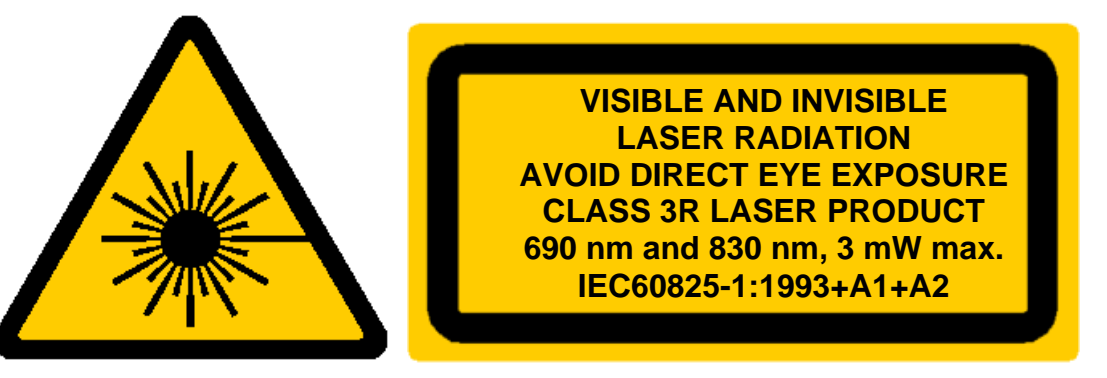

#### **Rear Panel Product Label:**

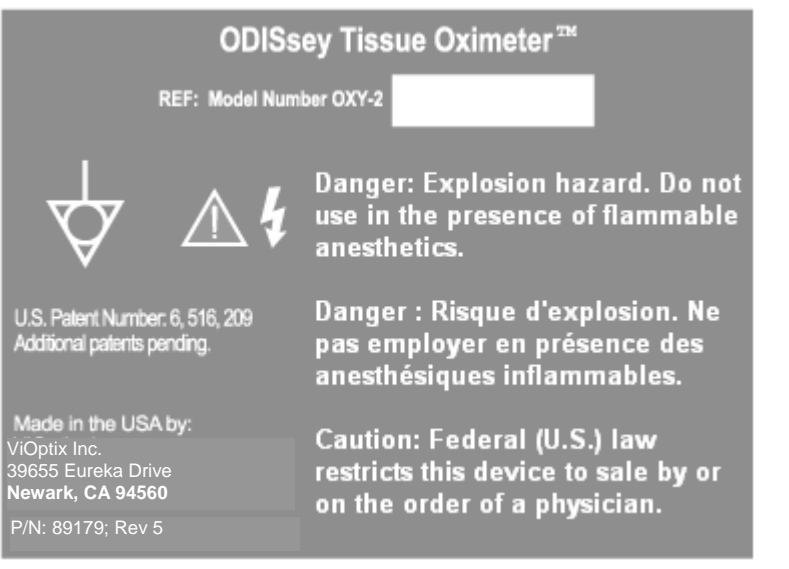
#### **Rear Panel Fuse Label:**

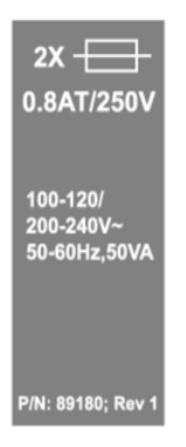

**Sensor Channel Labels (for single channel or dual channel option, as applicable):** 

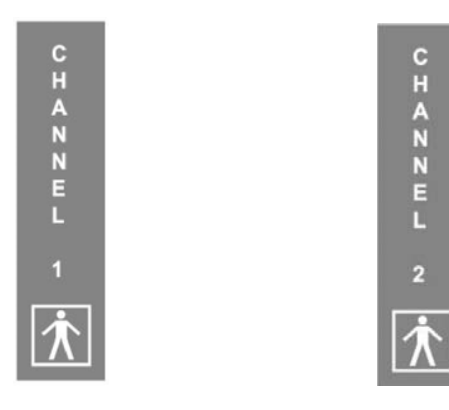

**Front Panel Label:** 

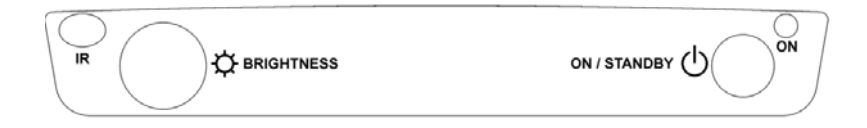

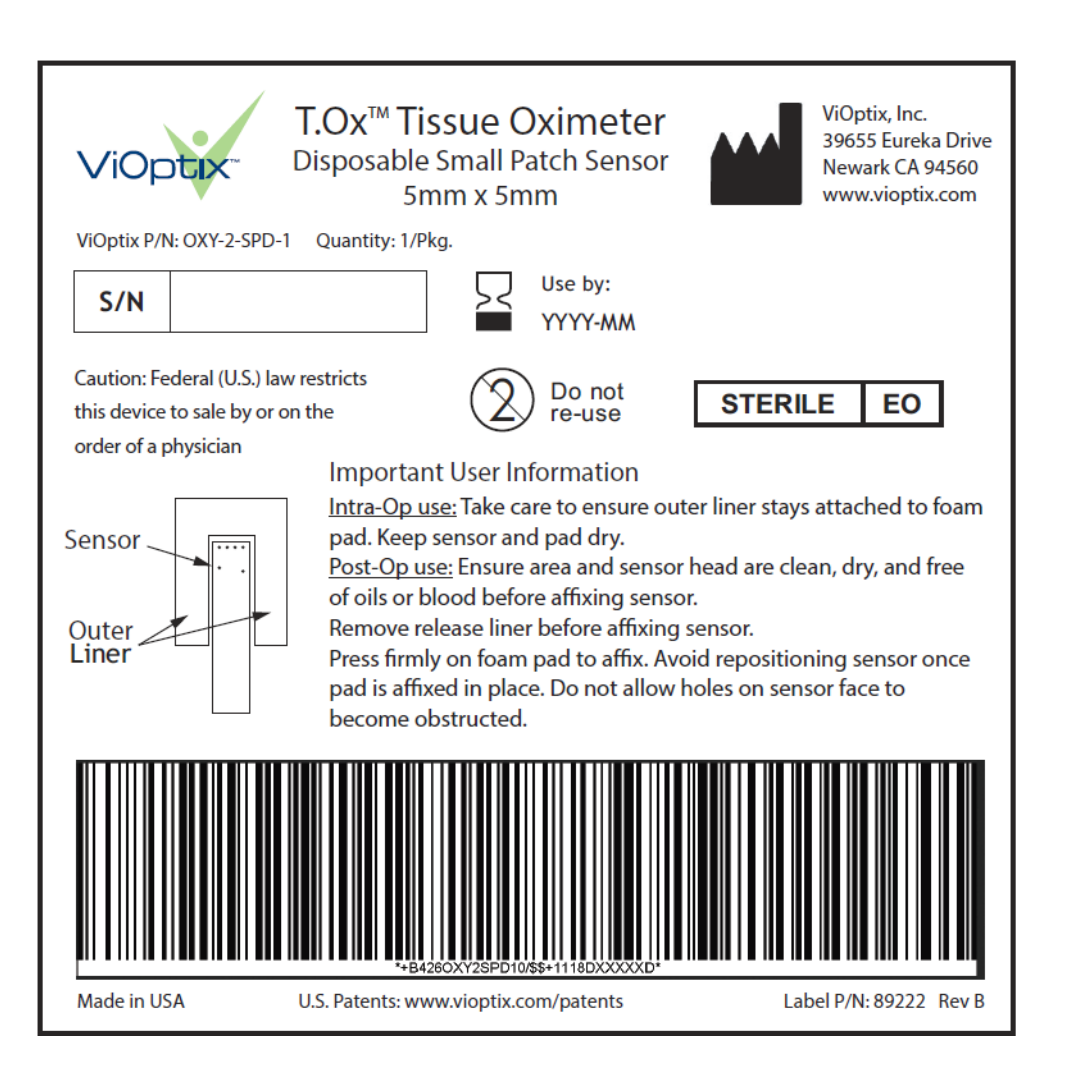

## **Section VII. Troubleshooting**

The T.Ox<sup>™</sup> Tissue Oximeter system provides many alarm and error messages to indicate when any problems occur. The following table displays the error, alarm or warning message, what its cause is, where it is shown on the screen, and how to correct the condition:

- Except where noted, the console will display most of the alarms, errors, and warning messages in the Status Bar's Errors & Alarms area. The message text will be flashing red on a white field.
- $\bullet$ If more than one alarm occurs, the area will scroll to the next message, after displaying each alarm for 4 seconds.

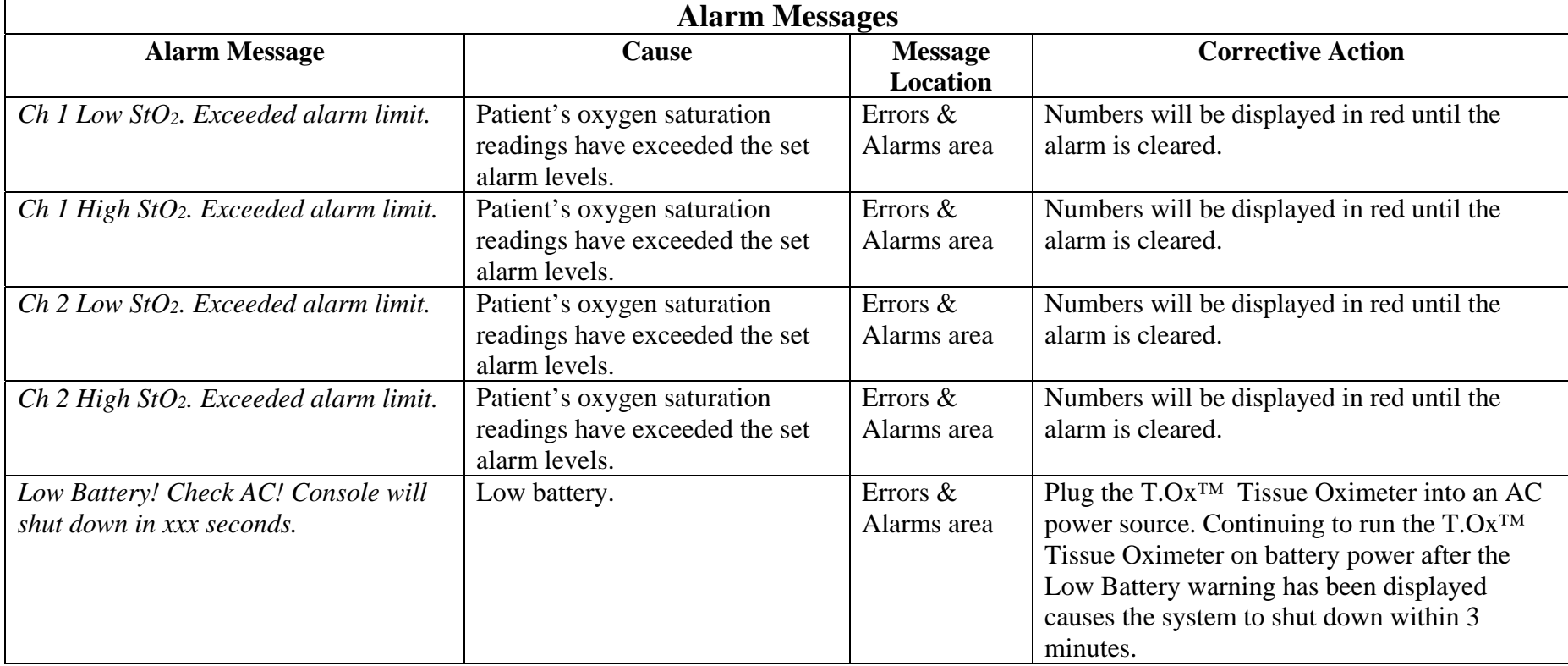

#### **Table 5 Alarm Messages**

h

h

# **Table 6 Error Messages**

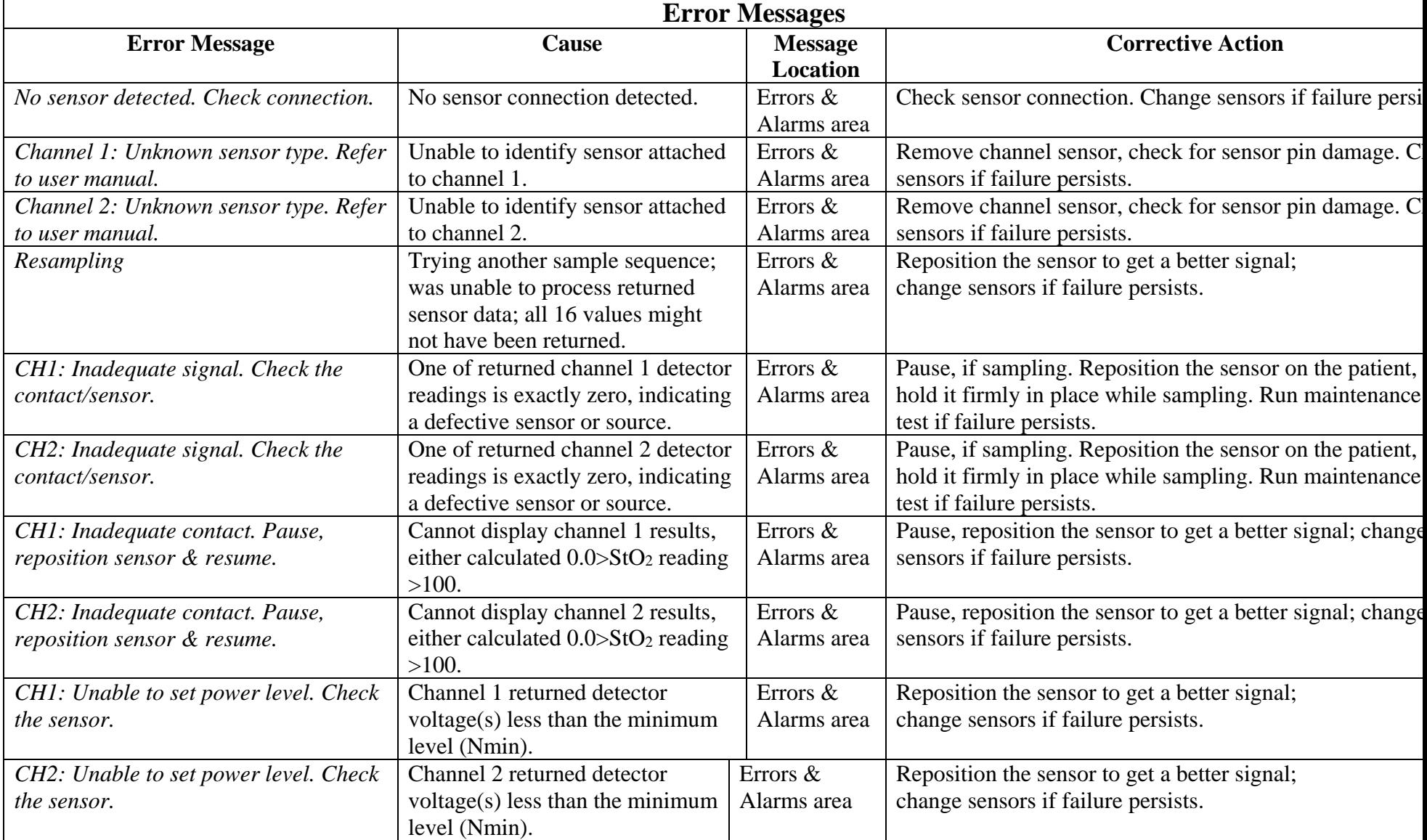

## **Table 7 Status Messages**

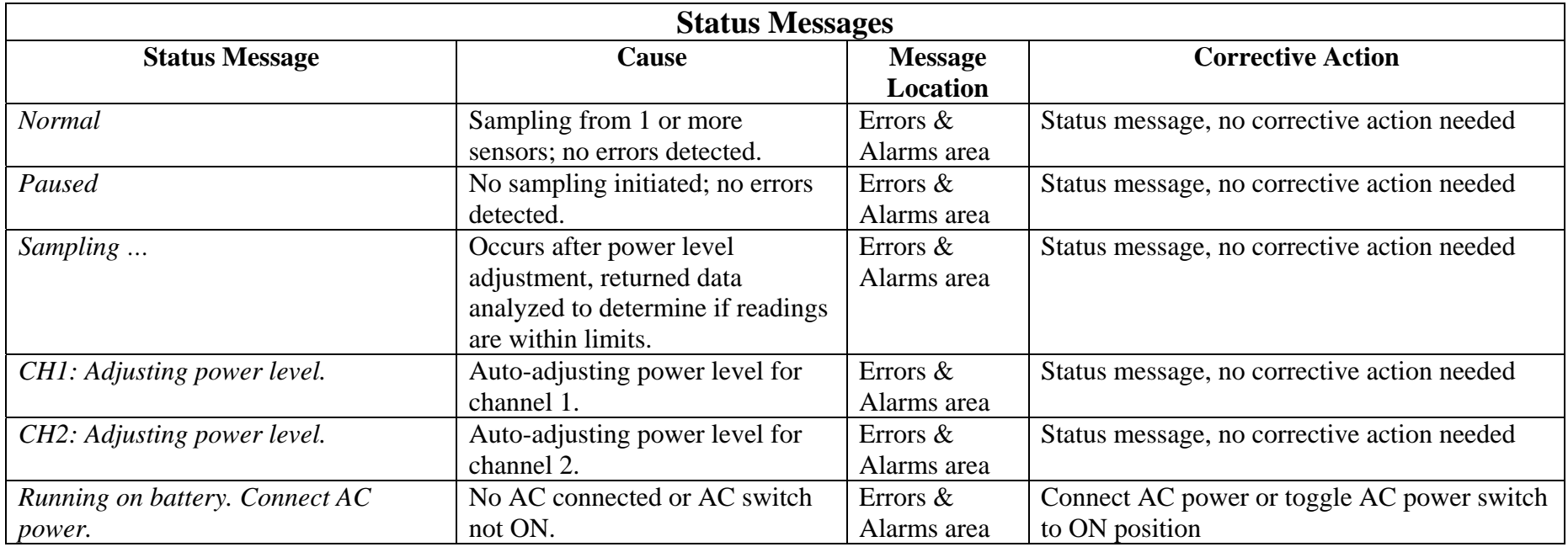

## **Table 8 Other Status, Error, and Warning Messages**

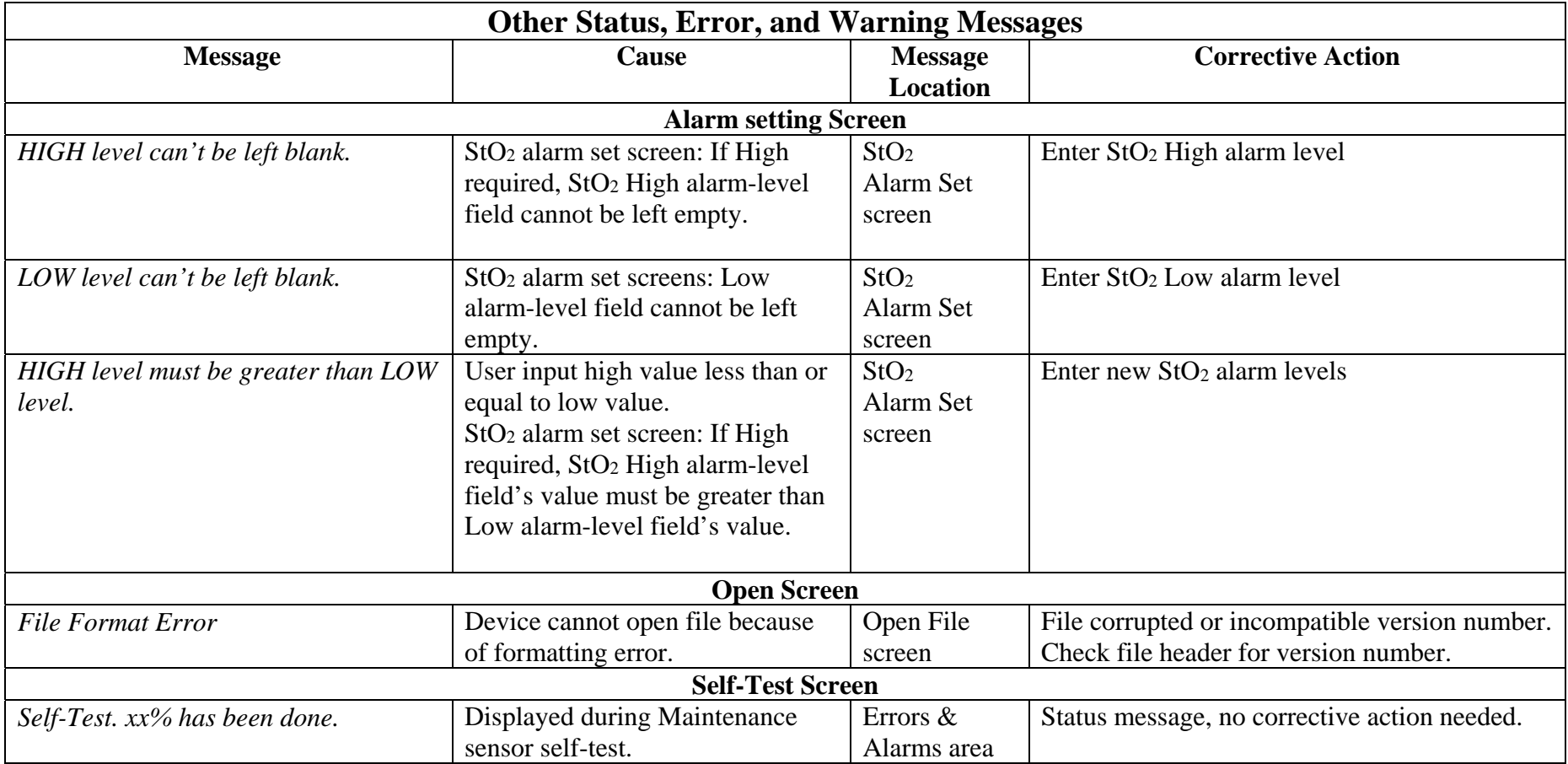

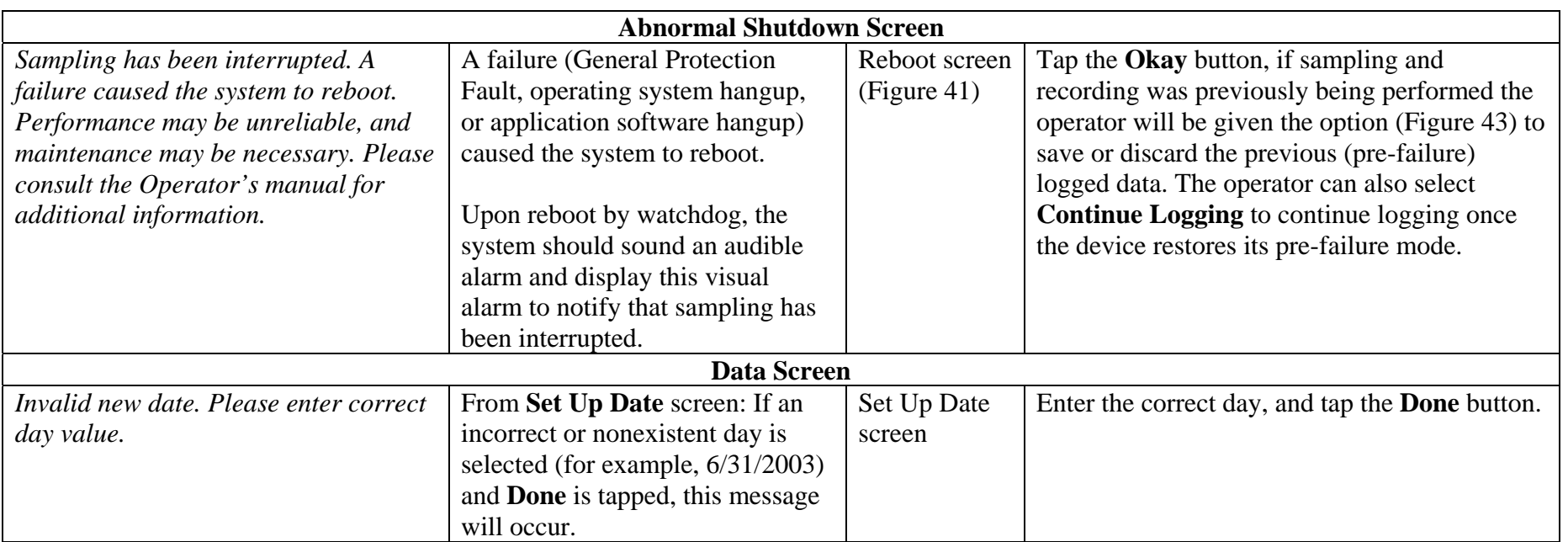

# **—End of T.Ox™ Tissue Oximeter Operator's Manual.—**